# D-Link DGS-1100-16V2/24V2/24PV2 10MPV2/10MPPV2/26MPV2/26MPPV2 Gigabit L2 Easy Smart Switch

# **ユーザマニュアル**

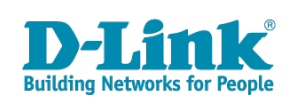

# <span id="page-1-0"></span>**安全にお使いいただくために**

ご自身の安全を確保し、システムを破損から守るために、以下に記述する安全のための指針をよくお読みください。

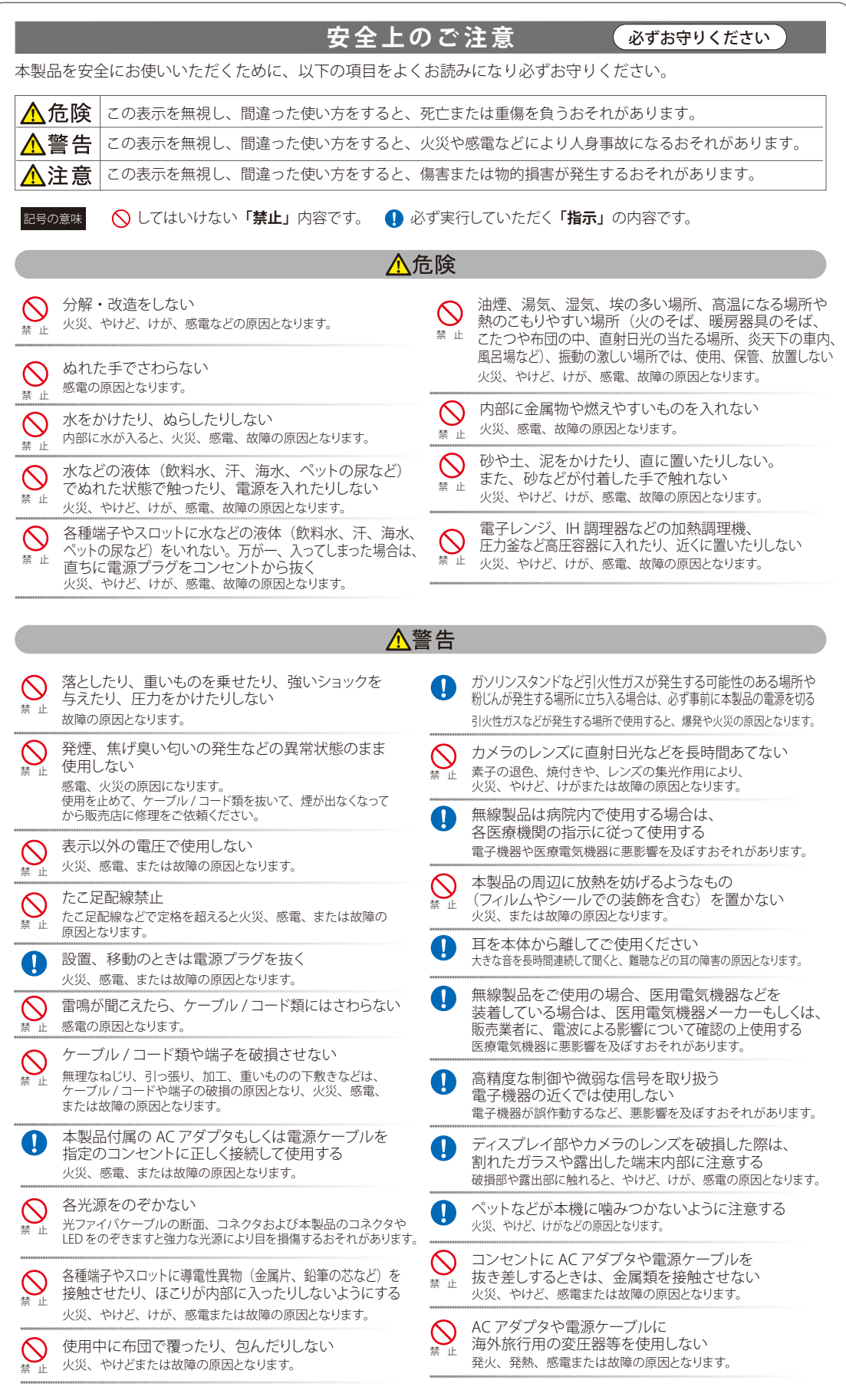

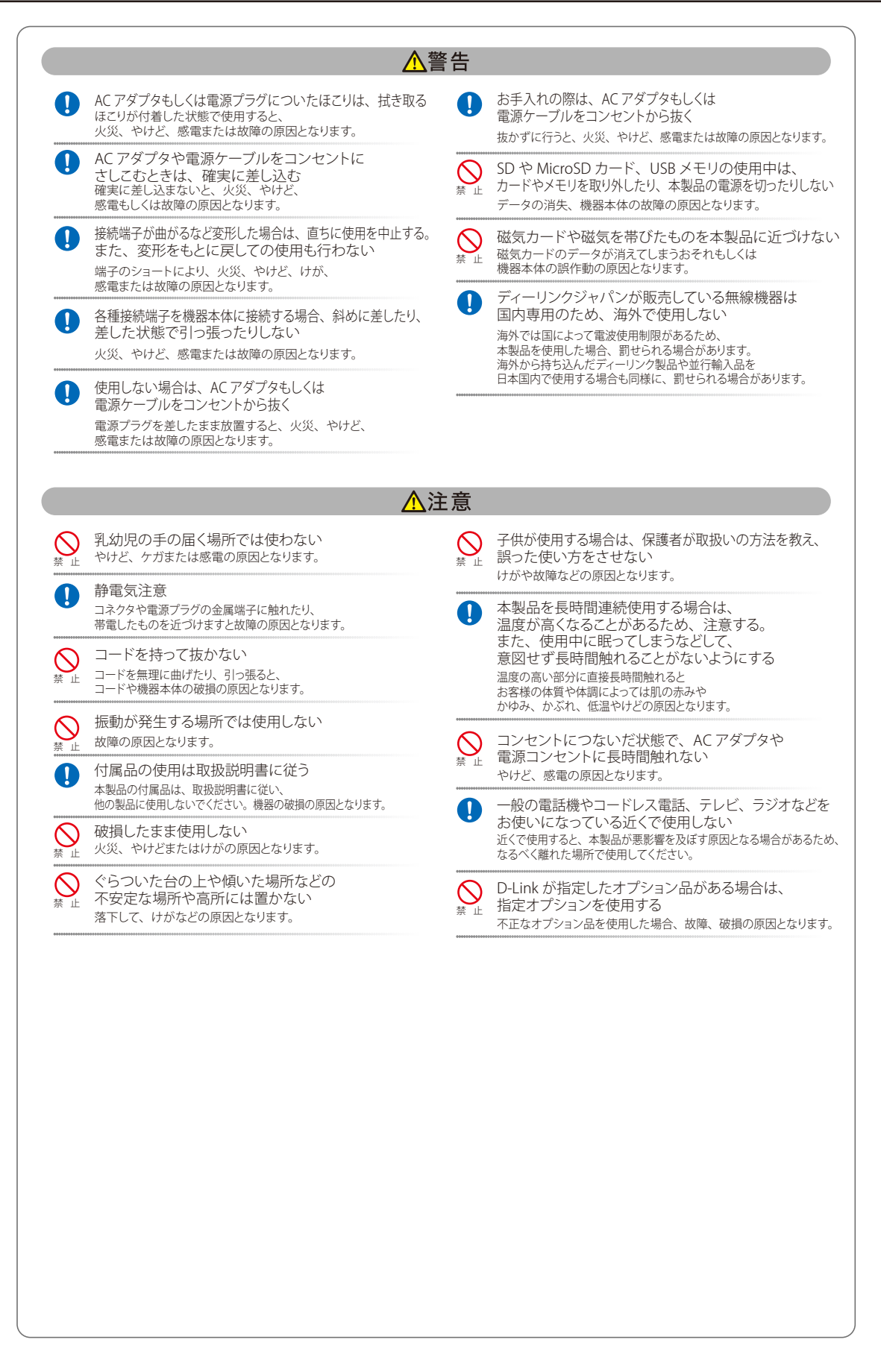

**電波障害自主規制について**

この装置は、クラス A 機器です。この装置を住宅環境で使用すると電波妨害を引き起こすことがあります。この場合には使用者が適切な対策を講ず るよう要求されることがあります。

VCCI-A

### <span id="page-3-0"></span>**ご使用上の注意**

けがや感電、火災および装置の破損のリスクを減らすために、以下の注意事項を遵守してください。

- マニュアルなどに記載されている以外の方法でのご使用はやめてください。
- 食べ物や飲み物が本製品にかからないようにしてください。また、水気のある場所での運用は避けてください。
- 本製品の開口部に物をさしこまないでください。火事や感電を引き起こすことがあります。
- 付属の AC アダプタもしくは電源ケーブルのみを使用してください。
- 感電を防止するために、本製品と周辺機器の電源ケーブルは、正しく接地された雷気コンセントに接続してください。
- やむなく延長コードや電源分岐回路を使用する場合においても、延長コードと電源分岐回路の定格を守ってください。延長コードまたは電源分 岐回路に差し込まれているすべての製品の合計定格アンペア数が、その延長コードまたは、電源分岐回路の定格アンペア限界の 8 割を超えない ことを確認してください。
- 一時的に急激に起こる電力の変動から本製品を保護するためには、サージサプレッサ、回線調整装置、または無停電電源装置(UPS)を使用し てください。
- ケーブルと電源コードは慎重に取り付けてください。踏みつけられたり躓いたりしない位置に、ケーブルと電源コードを配線し、コンセントに 差し込んでください。また、ケーブル上に物を置いたりしないようにしてください。
- 電源ケーブルや電源プラグを改造しないでください。
- システムに対応しているホットプラグ可能な電源装置に電源を接続したり、切り離したりする際には、以下の注意を守ってください。
	- 電源装置を取り付ける場合は、電源装置を取り付けてから、電源ケーブルを電源装置に接続してください。
	- 電源装置を取り外す場合は、事前に電源ケーブルを抜いておいてください。
	- システムに複数の電源がある場合、システムから電源を切り離すには、すべての電源ケーブルを電源装置から抜いておいてください。
- 抜け防止機構のあるコンセントをご使用の場合、そのコンセントの取り扱い説明書に従ってください。
- 本製品は動作中に高温になる場合があります。本製品の移動や取り外しの際には、ご注意ください。
- 本製品は動作中に高温になる場合がありますが、手で触れることができる温度であれば故障ではありません。ただし長時間触れたまま使用しな いでください。低温やけどの原因になります。
- 市販のオプション品や他社製品を使用する場合、当社では動作保証は致しませんので、予めご了承ください。
- 製品に貼られている製品ラベルや認証ラベルをはがさないでください。はがしてしまうとサポートを受けられなくなります。

### **静電気障害を防止するために**

静電気は、本製品内部の精密なコンポーネントを損傷する恐れがあります。静電気による損傷を防ぐため、本製品に触れる前に、身体から静電気を 逃がしてください。

さらに、静電気放出(ESD)による損傷を防ぐため、以下の手順を実行することをお勧めします。

- 1. 機器を箱から取り出すときは、機器をシステム等に取り付ける準備が完了するまで、本製品を静電気防止包装から取り出さないでください。静 電気防止包装から取り出す直前に、必ず身体の静電気を逃がしてください。
- 2. 静電気に敏感な部品を運ぶ場合、最初に必ず静電気対策を行ってください。
- 3. 静電気に敏感な機器の取り扱いは、静電気のない場所で行います。可能であれば、静電気防止床パッド、作業台パッド、および帯電防止接地ス トラップを使用してください。

### **電源の異常**

万一停電などの電源異常が発生した場合は、必ず本スイッチの電源プラグを抜いてください。電源が再度供給できる状態になってから電源プラグを 再度接続します。

<span id="page-4-0"></span>このたびは、弊社製品をお買い上げいただきありがとうございます。 本書は、製品を正しくお使いいただくための取扱説明書です。 必要な場合には、いつでもご覧いただけますよう大切に保管してください。 また、必ず本書、設置マニュアル、および弊社 WEB に掲載された製品保証規程をよくお読みいただき、内容をご理解いただいた上で、記載事項に従っ てご使用ください。

製品保証規定は以下を参照ください。 https://www.dlink-jp.com/support/info/product-assurance-provision.html

- 本書の記載内容に逸脱した使用の結果発生した、いかなる障害や損害において、弊社は一切の責任を負いません。あらかじめご了承ください。
- 弊社製品の日本国外でご使用の際のトラブルはサポート対象外になります。
- 弊社は、予告なく本書の全体または一部を修正・改訂することがあります。
- 弊社は改良のため製品の仕様を予告なく変更することがあります。

なお、本製品の最新情報やファームウェアなどを弊社ホームページにてご提供させていただく場合がありますので、ご使用の前にご確認ください。 製品保証、保守サービス、テクニカルサポートご利用について、詳しくは弊社ホームページのサポート情報をご確認ください。 https://www.dlink-jp.com/support

■ 台 本書の内容の一部、または全部を無断で転載したり、複写することは固くお断りします。

# **製品名 / 品番一覧**

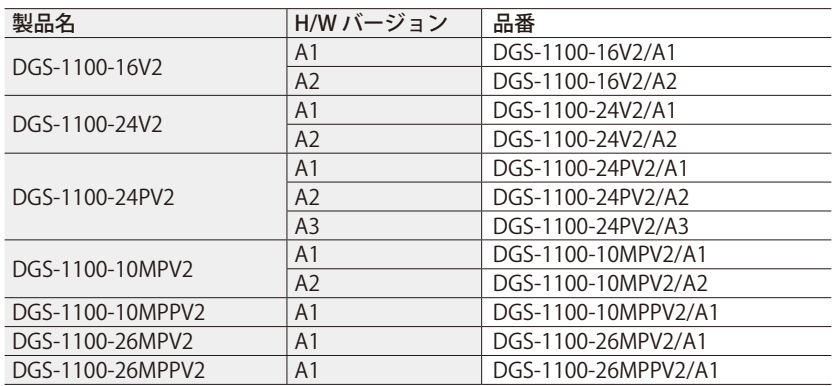

 $\ddot{\text{c}}$ 

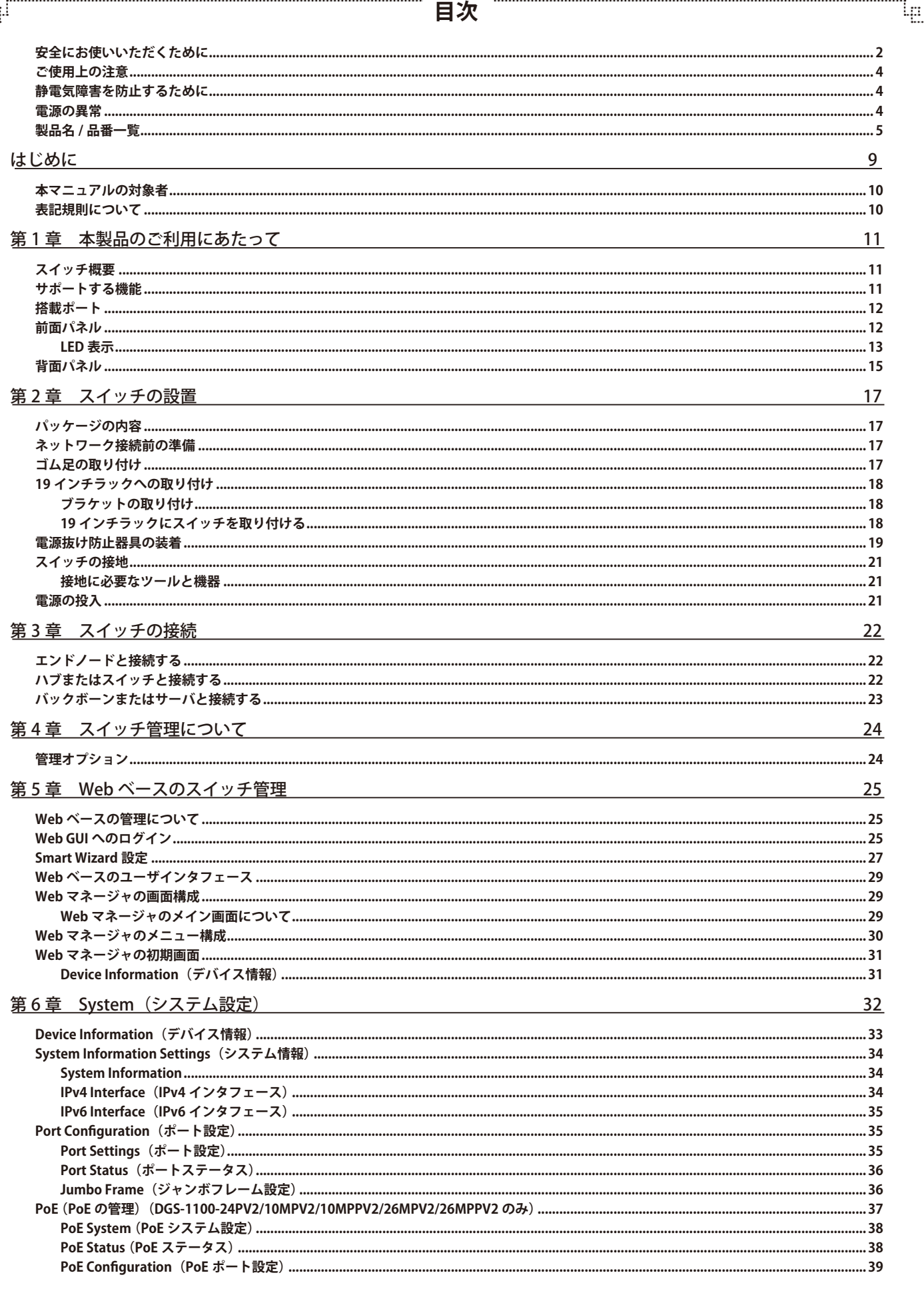

ŗËΪ

Ŧ

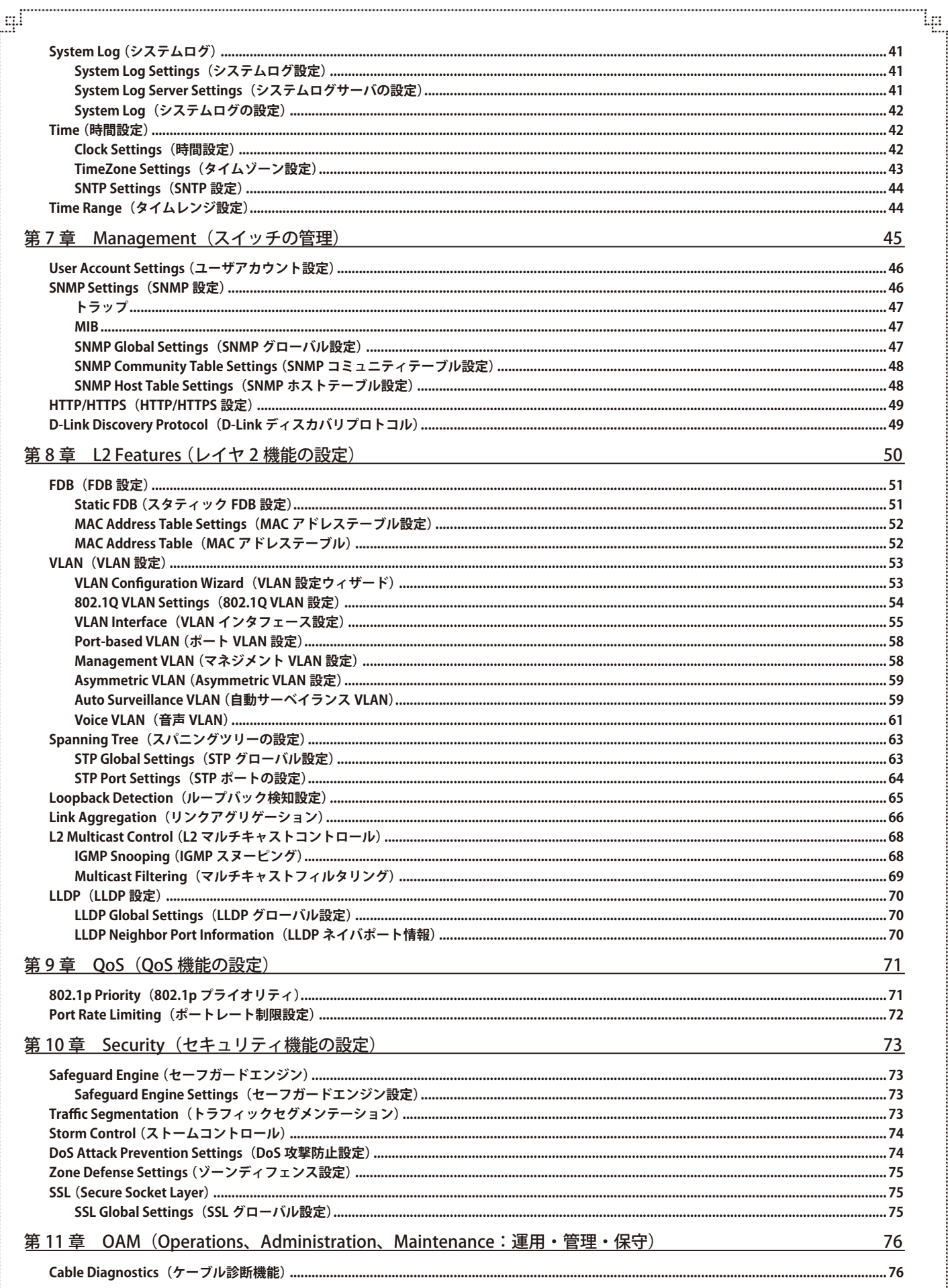

æ

 $\mathbf{f}^{\text{H}}$ 

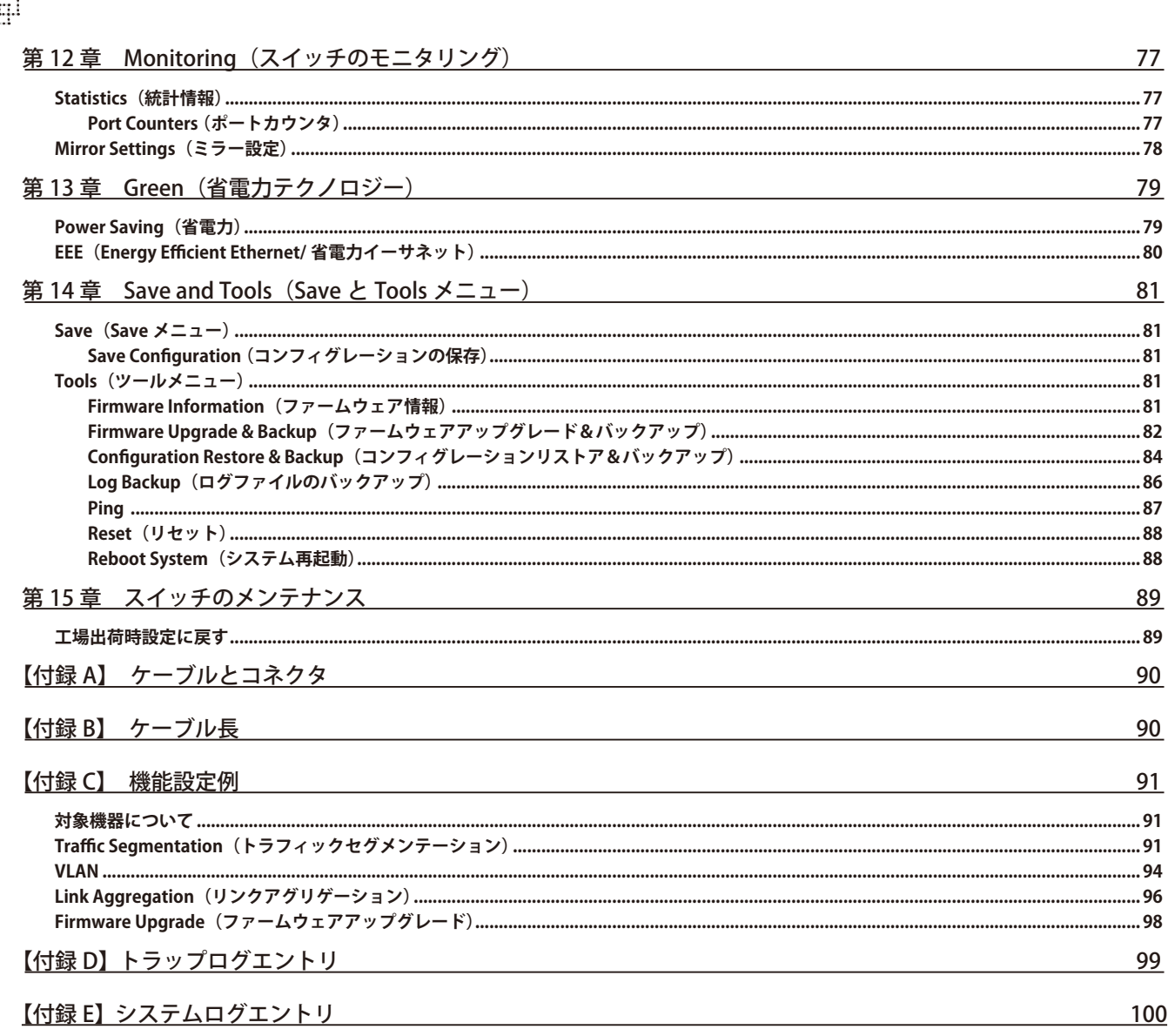

Ļп

ŗБ

Ŧ.

# <span id="page-8-0"></span>**はじめに**

本ユーザマニュアルでは、DGS-1100-16V2/24V2/24PV2/10MPV2/10MPPV2/26MPV2/26MPPV2 シリーズの設置方法および操作方法について記載してい ます。

- 第1章 本製品のご利用にあたって
	- 製品の概要と機能について説明します。また、前面および背面の各パネルと LED 表示について説明します。
- 第2章 スイッチの設置
	- スイッチの基本的な設置方法について説明します。また、スイッチの電源接続の方法についても紹介します。
- 第3章 スイッチの接続
	- スイッチをご使用のイーサネット、またはバックボーンなどに接続する方法についても紹介します。
- 第4章 スイッチ管理について
	- スイッチの管理方法についての概要を説明します。
- 第5章 Webベースのスイッチ管理
	- Web ベースの管理機能への接続方法および使用方法、Smart Wizard 設定について説明します。
- 第6章 System (システム設定)
	- デバイス情報の確認、システム情報設定、ポート設定、PoE 設定、Syslog 設定、システム時刻の設定について説明します。
- 第7章 Management (スイッチの管理)
	- ユーザアカウント設定、SNMP 設定、HTTP/HTTPS 設定、D-Link Discovery Protocol 設定について説明します。
- 第8章 L2 Features (レイヤ2機能の設定)
	- FDB 設定、VLAN 設定、スパニングツリーの設定、ループバック検知設定、リンクアグリゲーション、L2 マルチキャストコントロール、 LLDP 設定などの L2 機能について説明します。
- 第9章 QoS (QoS 機能の設定)
	- 802.1p 設定、ポートレート設定について説明します。
- 第10章 Security (セキュリティ機能の設定)
	- セーフガードエンジン、トラフィックセグメンテーション、ストームコントロール、DoS 攻撃防止設定、ゾーンディフェンス、SSL などのセキュ リティの設定について説明します。
- 第11章 OAM (Operations、Administration、Maintenance:運用·管理·保守)
	- ケーブル診断機能について説明します。
- 第12章 Monitoring (スイッチのモニタリング)
	- パケット統計情報の表示、ミラーリング設定について説明します。
- 第13章 Green (省電力テクノロジー)
	- 省電力、EEE について設定、表示します。
- 第 14 章 Save and Tools (Save と Tools メニュー)
	- Web インタフェース画面左上部の「Save」「Tools」メニューを使用してスイッチの管理、設定を行います。
- 第15章 スイッチのメンテナンス
	- 工場出荷時設定に戻す方法について説明します。
- **【付録 [A】 ケーブルとコネクタ](#page-89-0)** 
	- RJ-45 コンセント / コネクタ、ストレート / クロスオーバケーブルと標準的なピンの配置について説明します。
- 【付録 [B】 ケーブル長](#page-89-1)
	- ケーブルの種類と最大ケーブル長についての情報を示します。
- **【付録 [C】 機能設定例](#page-90-0)** 
	- 主要な機能の設定例について説明します。
- **【付録 [D】 トラップログエントリ](#page-98-0)** 
	- トラップログエントリについて説明します。
- 【付録 [E】 システムログエントリ](#page-99-0)
	- システムログエントリについて説明します。

# **本マニュアルの対象者**

本マニュアルは、本製品の設置および管理についての情報を記載しています。また、ネットワーク管理の概念や用語に十分な知識を持っているネッ トワーク管理者を対象としています。

# **表記規則について**

本項では、本マニュアル中での表記方法について説明します。

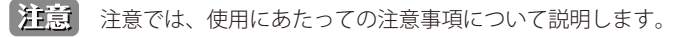

■警告■■警告では、ネットワークの接続状態やセキュリティなどに悪影響を及ぼす恐れのある事項について説明します。

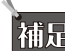

われに関する様についての詳細情報について説明します。

おいて、<br>おいていく、別項目での説明へ誘導します。

表 1 に、本マニュアル中での字体、・記号についての表記規則を表します。

表 1 字体・記号の表記規則

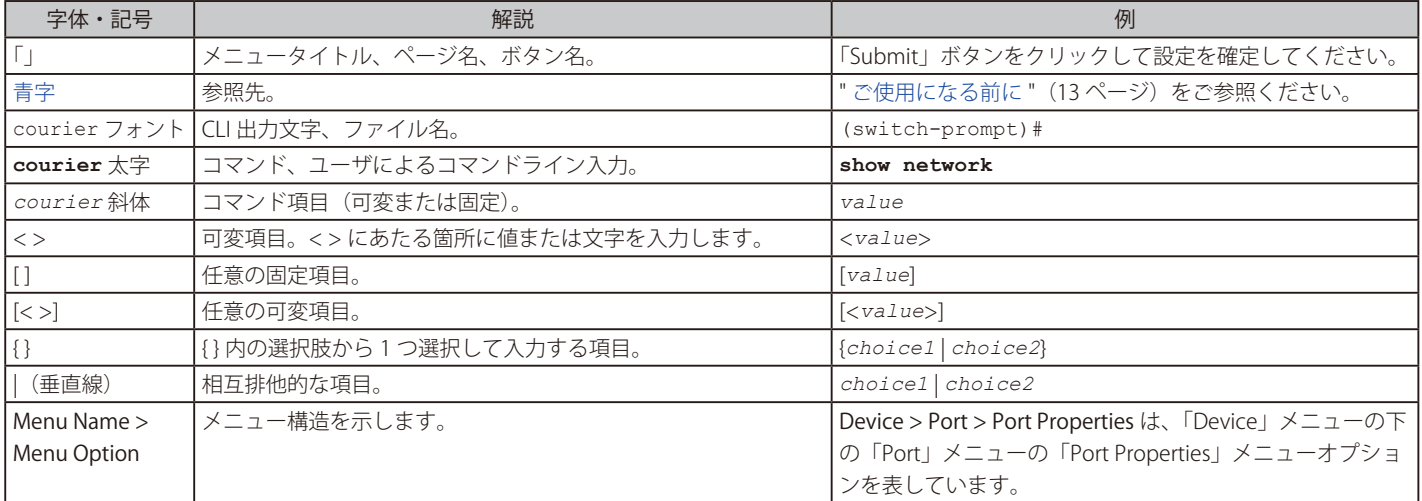

# <span id="page-10-0"></span>**第 1 章 本製品のご利用にあたって**

- スイッチ概要
- サポートする機能
- 搭載ポート
- 前面パネル
- 背面パネル

# **スイッチ概要**

DGS-1100-16V2/24V2/24PV2/10MPV2/10MPPV2/26MPV2/26MPPV2 は、 10/100/1000BASE-T ポートを 8/16/24/26 ポート、SFP スロット /SFP コンボ スロットを2スロット※1搭載した、基本的な管理機能と共に最適なパフォーマンスと拡張性を提供する最新のギガビット Easy スマートスイッチです。 また、IEEE 802.3af/at/bt 規格対応製品<sup>※2</sup>では、PoE 受電機器に対して給電を行うことも可能です。すべてのモデルは見やすい前面パネル LED を備 えたメタルケースに収納されており、基本的な設定機能を搭載しています。

Web GUI を使用した効率的な管理でシンプルなネットワークを簡単に構築できます。小規模のビジネスシーンなどで専門の管理者抜きでも最適なソ リューションを提供します。

本シリーズは「IEEE 802.3az Energy-Efficient Ethernet」(EEE)準拠と、D-Link Green テクノロジにより、省電力デザイン設計となっています。スイッ チが 90%以上のアイドル状態に移行した時など、データアクティビティの低い時間帯により多くの省電力を実現します。短い時間であっても、ト ラフィックがない状態の時はスイッチは自動的に省電力モードへ移行します。そしてパケットを受信すると、スイッチはすぐに起動し動作を開始し ます。コンピュータやサーバなど EEE 対応デバイスと接続することによって、ネットワークは性能を落とすことなく省電力を実現することができま す。「IEEE802.3az」を準拠していないデバイスとの接続であっても、D-Link Green テクノロジにより、リンクダウンデバイスやケーブル長の検出な どにより、消費電力の削減を行うことが可能です。

※ 1 DGS-1100-10MPV2/10MPPV2/26MPV2/26MPPV2 のみ

※ 2 IEEE 802.3bt 対応製品:DGS-1100-10MPPV2/26MPPV2 のみ

# **サポートする機能**

- 10/100/1000BASE-T ポート
- SFP スロット搭載※ 1
- ファンレス設計<sup>※2</sup>による静音対応
- ループバック検知
- 802.1p プライオリティキューと帯域制御
- Web GUI による設定および管理
- ブロードキャスト / マルチキャストストームコントロール
- ポートベース VLAN/802.1Q タグ VLAN
- Asymmetric VLAN / Voice VLAN
- 内蔵電源
- RoHS 指令対応
- IEEE 802.3af/at/bt 準拠※ 3 の PoE 給電機能
- PD アライブ(PoE モデルのみ)

※ 1 DGS-1100-10MPV2/10MPPV2/26MPV2/26MPPV2 のみ

※ 2 DGS-1100-16V2/24V2/24PV2 のみ

※ 3 IEEE 802.3bt 対応製品:DGS-1100-10MPPV2/26MPPV2 のみ

# <span id="page-11-0"></span>**搭載ポート**

DGS-1100 シリーズスイッチは以下のポートを搭載しています。

#### 各製品のポート数

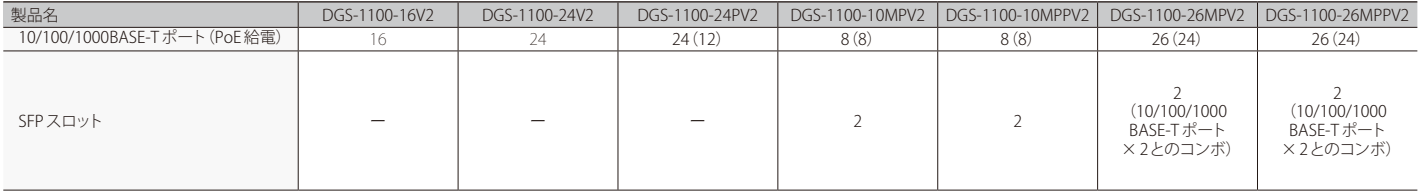

# **前面パネル**

前面パネルには、Power、リセットボタン、ポートの Link/Act の状態を表示する LED、LED/Mode ボタンを搭載しています。

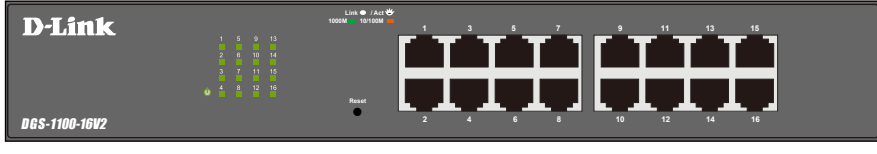

図 1-1 DGS-1100-16V2 の前面パネル図

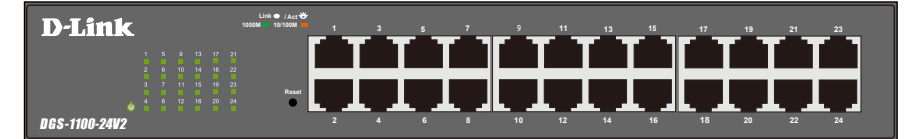

図 1-2 DGS-1100-24V2 の前面パネル図

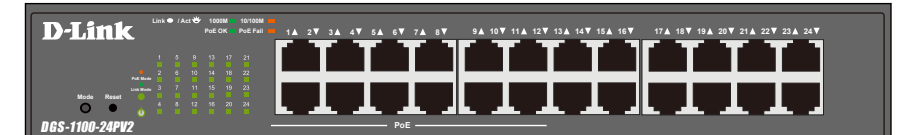

図 1-3 DGS-1100-24PV2 の前面パネル図

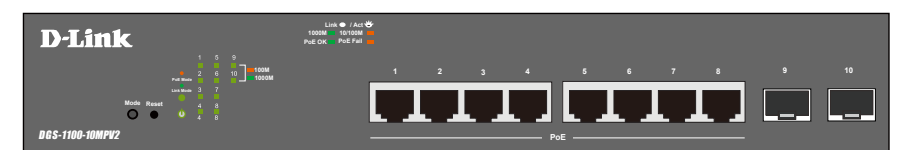

図 1-4 DGS-1100-10MPV2 の前面パネル図

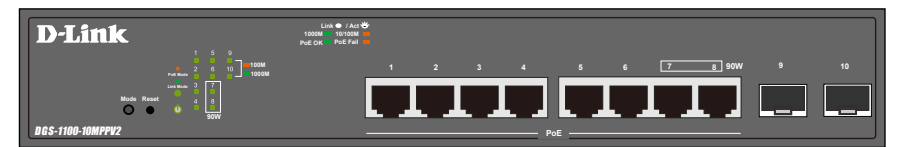

図 1-5 DGS-1100-10MPPV2 の前面パネル図

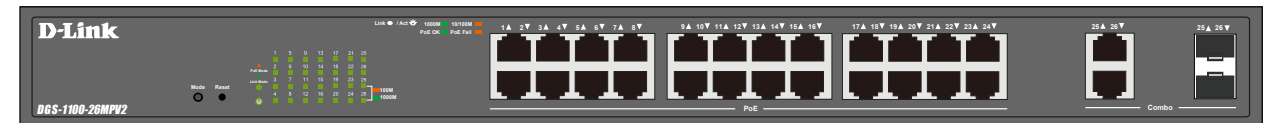

図 1-6 DGS-1100-26MPV2 の前面パネル図

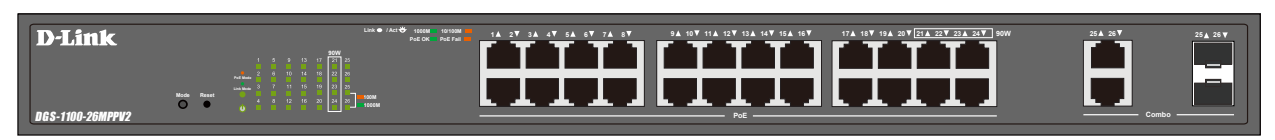

図 1-7 DGS-1100-26MPPV2 の前面パネル図

<span id="page-12-0"></span>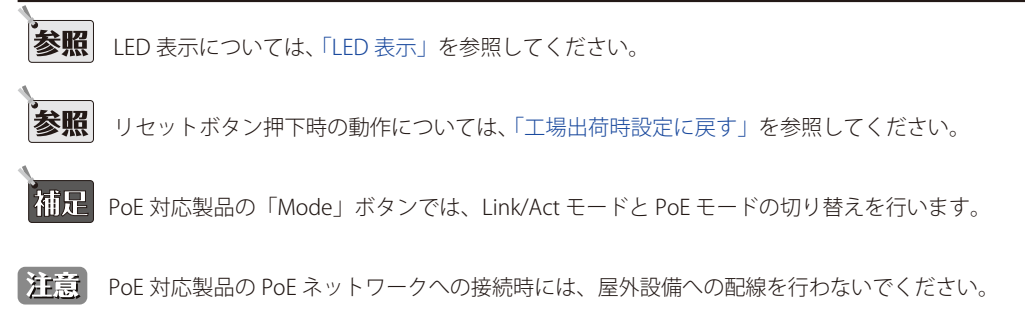

### **LED 表示**

Power、 ポートの Link/Act の状態を表示する LED を搭載しています。

### DGS-1100-16V2

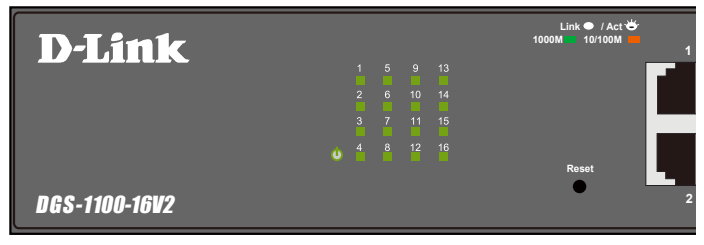

図 1-8 DGS-1100-16V2 の前面パネルの LED 配置図

### DGS-1100-24V2

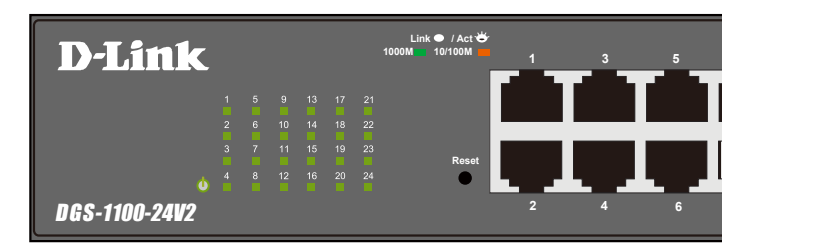

図 1-9 DGS-1100-24V2 の前面パネルの LED 配置図

#### DGS-1100-24PV2

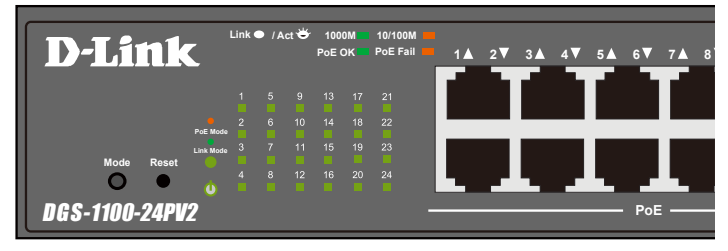

図 1-10 DGS-1100-24PV2 の前面パネルの LED 配置図

DGS-1100-10MPV2

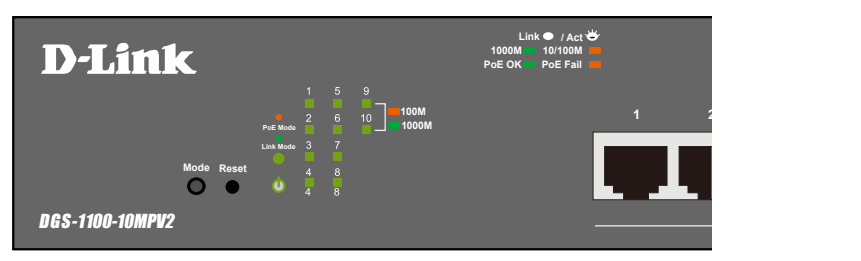

図 1-11 DGS-1100-10MPV2 の前面パネルの LED 配置図

#### DGS-1100-10MPPV2

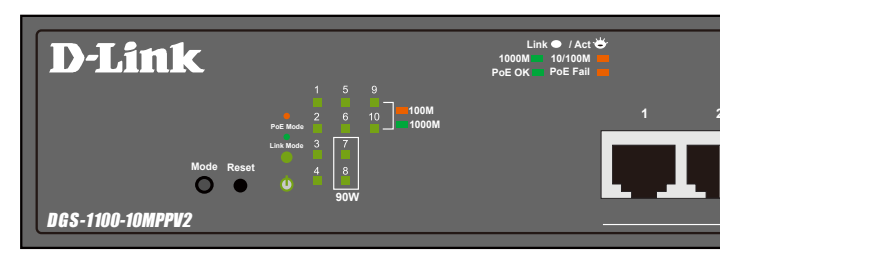

図 1-12 DGS-1100-10MPPV2 の前面パネルの LED 配置図

### DGS-1100-26MPV2

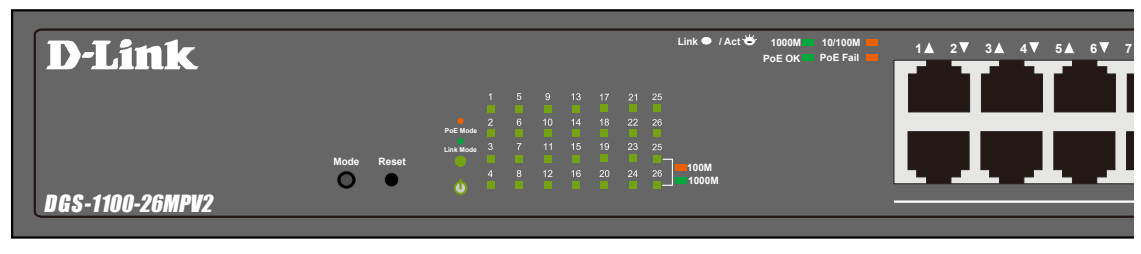

図 1-13 DGS-1100-26MPV2 の前面パネルの LED 配置図

### DGS-1100-26MPPV2

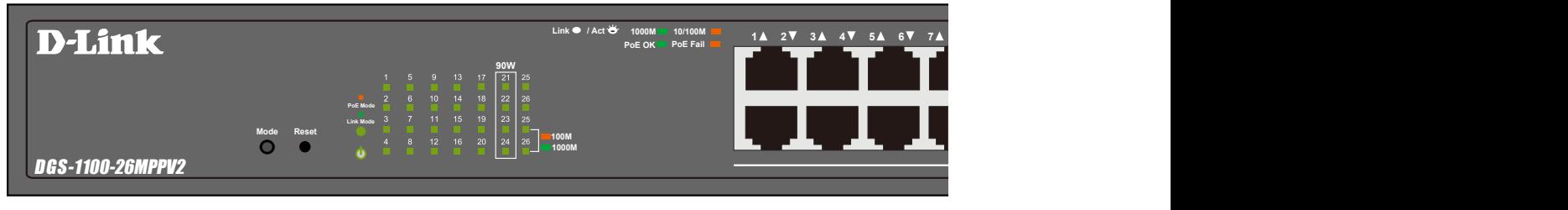

図 1-14 DGS-1100-26MPPV2 の前面パネルの LED 配置図

<span id="page-14-0"></span>以下の表にスイッチの LED の状態が意味するスイッチの状態を示します。

### ■ DGS-1100-16V2/24V2/24PV2/10MPV2/10MPPV2/26MPV2/26MPPV2

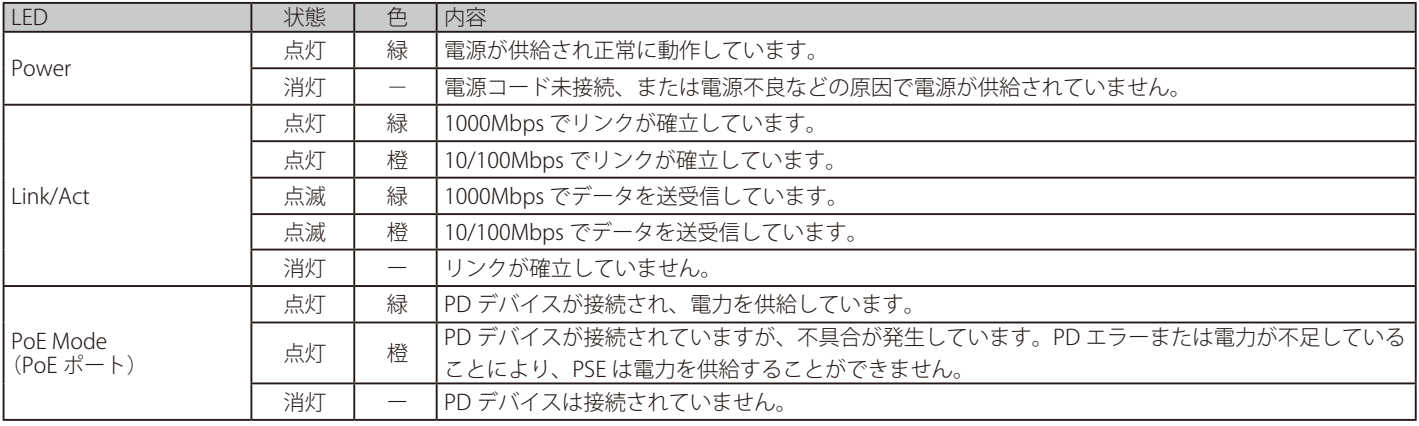

■ LED モードボタンを押下し、LED の動作モードを切り替えることができます。(Link/Act モード⇔ PoE モード)

**相足 PoE モードに設定されている場合、PoE 供給ポートのみ LED が点灯します。** 

# **背面パネル**

背面パネルには電源コネクタおよびアース端子、セキュリティスロットがあります。

電源コネクタは標準の電源ケ―ブルを接続する三極インレットで、付属の電源ケーブルを接続します。自動的に 50/60Hz、100 ~ 240VAC 内の電圧 に調整されます。

# DGS-1100-16V2 DGS-1100-16V2 DGS-1100-16V2 背面

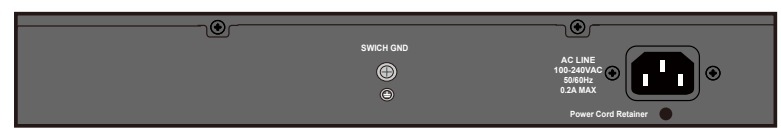

図 1-15 DGS-1100-16V の背面パネル図

#### DGS-1100-24V2 DGS-1100-24V2 DGS-1100-24V2 背面

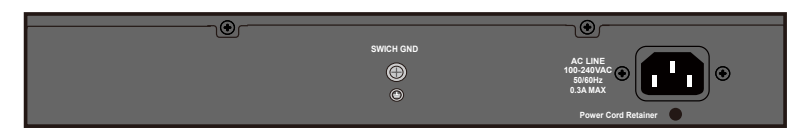

図 1-16 DGS-1100-24V2 の背面パネル図

#### DGS-1100-24PV2 DGS-1100-24PV2

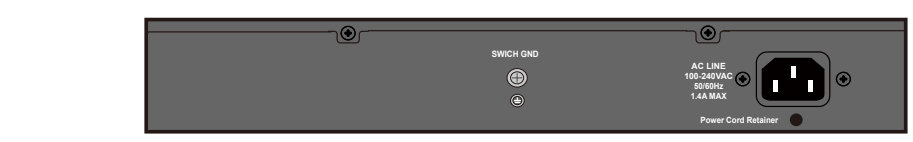

図 1-17 DGS-1100-24PV2 の背面パネル図

#### DGS-1100-10MPV2

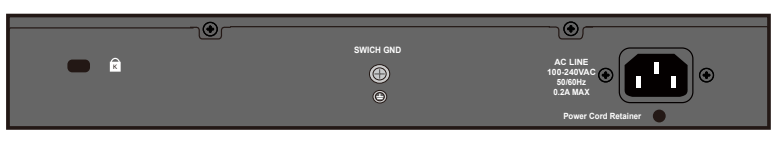

図 1-18 DGS-1100-10MPV2 の背面パネル図

#### DGS-1100-10MPPV2

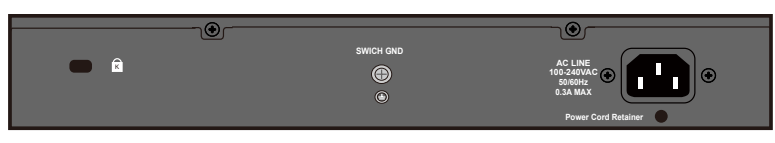

図 1-19 DGS-1100-10MPPV2 の背面パネル図

#### DGS-1100-26MPV2

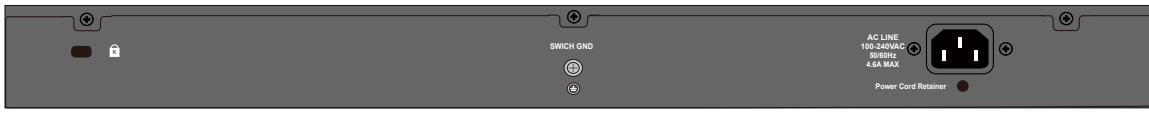

図 1-20 DGS-1100-26MPV2 の背面パネル図

### DGS-1100-26MPPV2

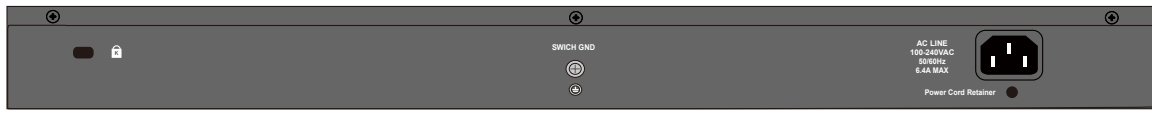

図 1-21 DGS-1100-26MPPV2 の背面パネル図

# <span id="page-16-0"></span>**第 2 章 スイッチの設置**

- パッケージの内容
- ネットワーク接続前の準備
- ゴム足の取り付け
- 19 インチラックへの取り付け
- 電源抜け防止器具の装着
- スイッチの接地
- 電源の投入

# **パッケージの内容**

ご購入いただいたスイッチの梱包箱を開け、同梱物を注意して取り出してください。以下のものが同梱されています。

- 本体 x 1
- AC 電源ケーブル (100V 用) x 1
- 19 インチラックマウントキット (ブラケット 2枚、ネジ)
- ゴム足 x 4
- 電源抜け防止器具 x 1
- マニュアル
- PL シート

万一、不足しているものや損傷を受けているものがありましたら、ご購入いただいた販売代理店までご連絡ください。

# **ネットワーク接続前の準備**

スイッチの設置場所が性能に大きな影響を与えます。以下のガイドラインに従って本製品を設置してください。

- スイッチは、しっかりとした水平面で耐荷重性のある場所に設置してください。
- スイッチの上に重いものを置かないでください。
- 本スイッチから 1.82m 以内の電源コンセントを使用してください。
- 電源ケーブルが AC/DC 電源ポートにしっかり差し込まれているか確認してください。
- 本スイッチの周辺で熱の放出と充分な換気ができることを確認してください。換気のためには少なくとも製品の前後 16cm 以上の空間を保つよう にしてください。
- スイッチは動作環境範囲内の温度と湿度を保つことができる、なるべく涼しくて乾燥した場所に設置してください。
- スイッチは強い電磁場が発生するような場所 (モータの周囲など) や、振動、ほこり、および直射日光を避けて設置してください。
- スイッチを水平面に設置する際は、スイッチ底面に同梱のゴム足を取り付けてください。ゴム製の足はスイッチのクッションの役割を果たし、筐 体自体や他の機器に傷がつくのを防止します。

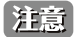

ゴム足、ラックマウント、電源抜け防止器具の取り付けや接地の説明において、実際に取り付ける機種画像と異なる場合がありますが、手 順には差異がございませんのでご了承ください。

# **ゴム足の取り付け**

机や棚の上に設置する場合は、まずスイッチに同梱されていたゴム製足をスイッチの裏面の四隅に取り付けます。スイッチの周囲に十分な通気を確 保するようにしてください。

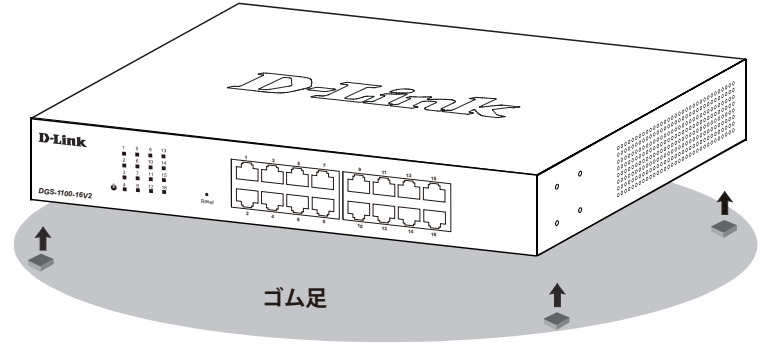

図 2-1 机や棚の上に設置する場合の準備

# <span id="page-17-0"></span>**19 インチラックへの取り付け**

以下の手順に従って本スイッチを標準の 19 インチラックに設置します。

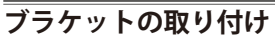

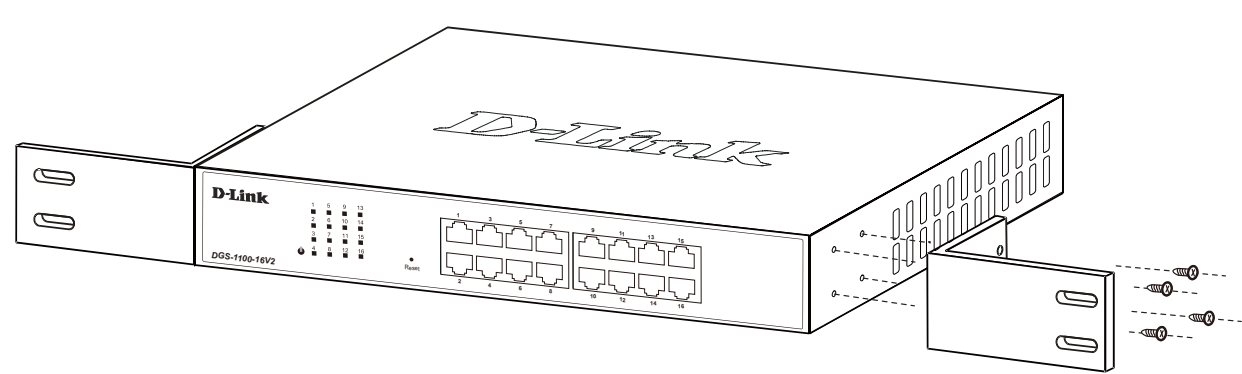

図 2-2 スイッチへのブラケットの取り付け

ラックマウントキットに付属のネジを使用して、本スイッチにブラケットを取り付けます。完全にブラケットが固定されていることを確認し、本ス イッチを以下の通り標準の 19 インチラックに固定します。

### **19 インチラックにスイッチを取り付ける**

19 インチラックにスイッチを取り付けます。作業を行う際は、安全のため以下の点を確認してください。

**A.** 動作時の周囲温度の上昇

密閉型のラックや、多くの製品が搭載されたラックに設置した場合、動作時のラック周囲の温度が室温を上回ることがあります。 本製品の最大動作温度に準拠する環境に設置するよう注意してください。

**B.** 通気量の低下

ラック内で、機器の安全な動作に必要な通気量が確保されるようにしてください。

**C.** 機械的荷重

ラックへ取り付ける場合、機械的荷重がかたよると危険です。荷重が不均等にならないよう注意してください。

**D.** 回路の過負荷

電源回路に装置を接続する際は、回路が過負荷状態になったときに、過電流保護機能および配線に及ぼす影響に注意してください。 この問題に対応する際は、装置の銘板に記載されている定格を考慮してください。

**E.** 信頼性の高い接地

ラックに取り付けられている製品が、信頼できる方法で接地されている状態を維持してください。 電源タップの使用など、分岐回路に直接接続する以外の方法を使用する場合は、その接続部に特に注意してください。

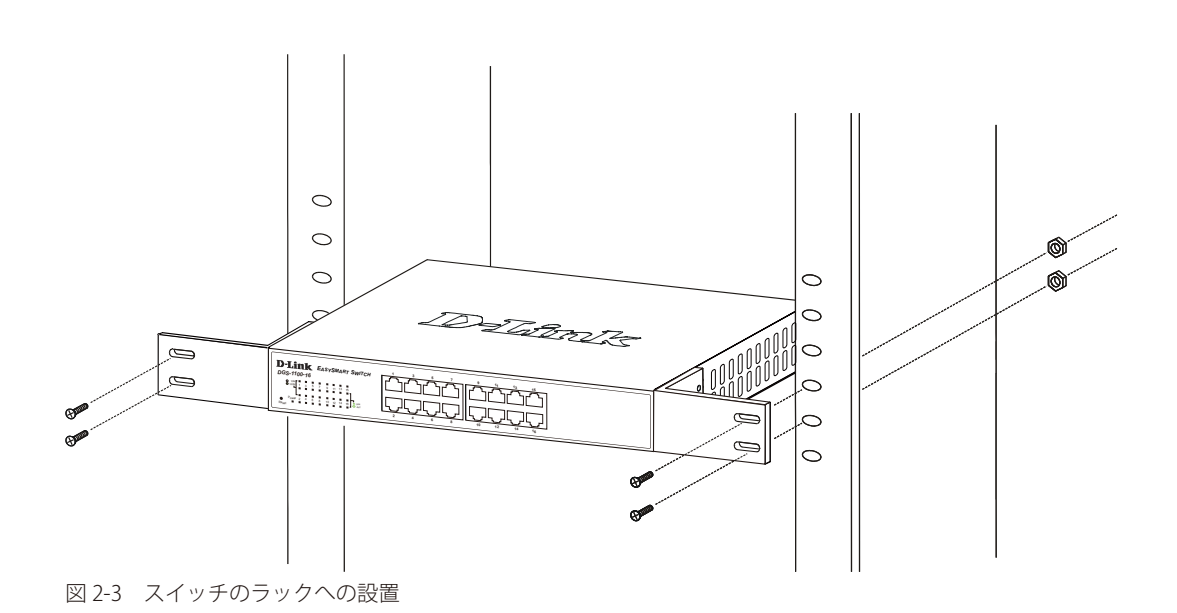

# <span id="page-18-0"></span>**電源抜け防止器具の装着**

アクシデントにより AC 電源コードが抜けてしまうことを防止するために、スイッチに電源抜け防止器具を装着します。 以下の手順に従って電源抜け防止器具を装着します。

1. スイッチの背面の電源プラグの下にある穴に、付属の電源抜け防止器具のタイラップ(挿し込み先のあるバンド)を下記の図のように差し込み ます。

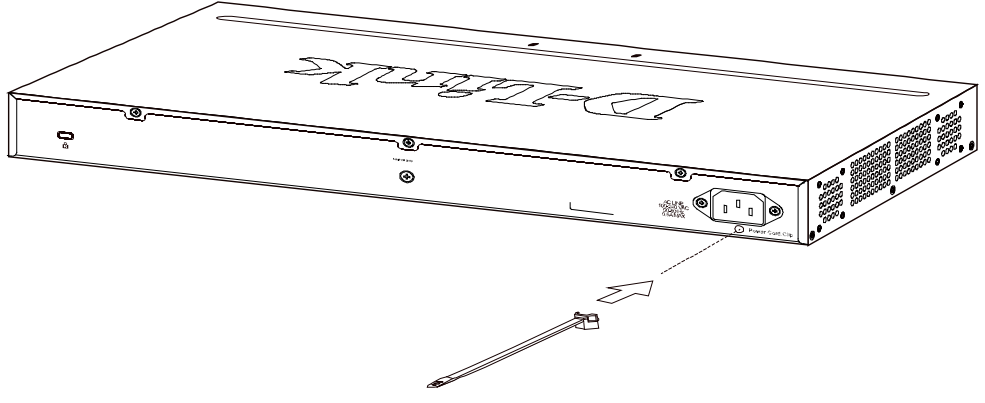

図 2-4 タイラップの挿し込み

2. AC 電源コードをスイッチの電源プラグに挿し込みます。

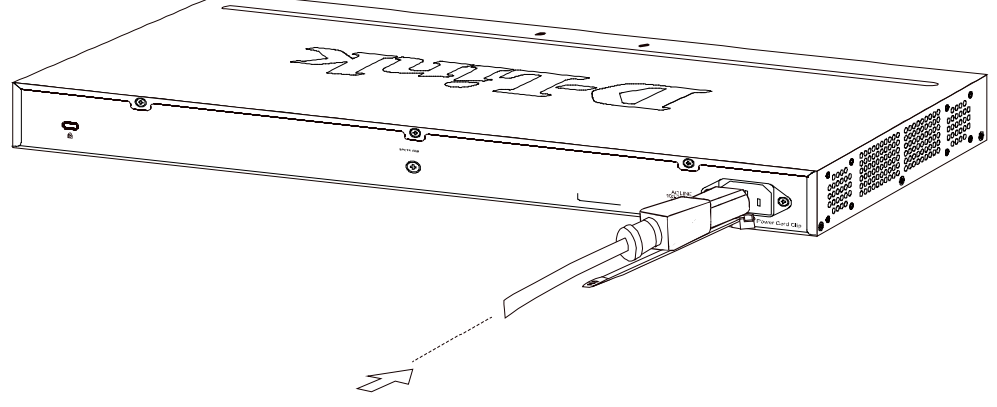

図 2-5 電源コード挿し込み

3. 以下の図のように挿し込んだタイラップにリテイナー(固定具)をスライドさせ装着します。

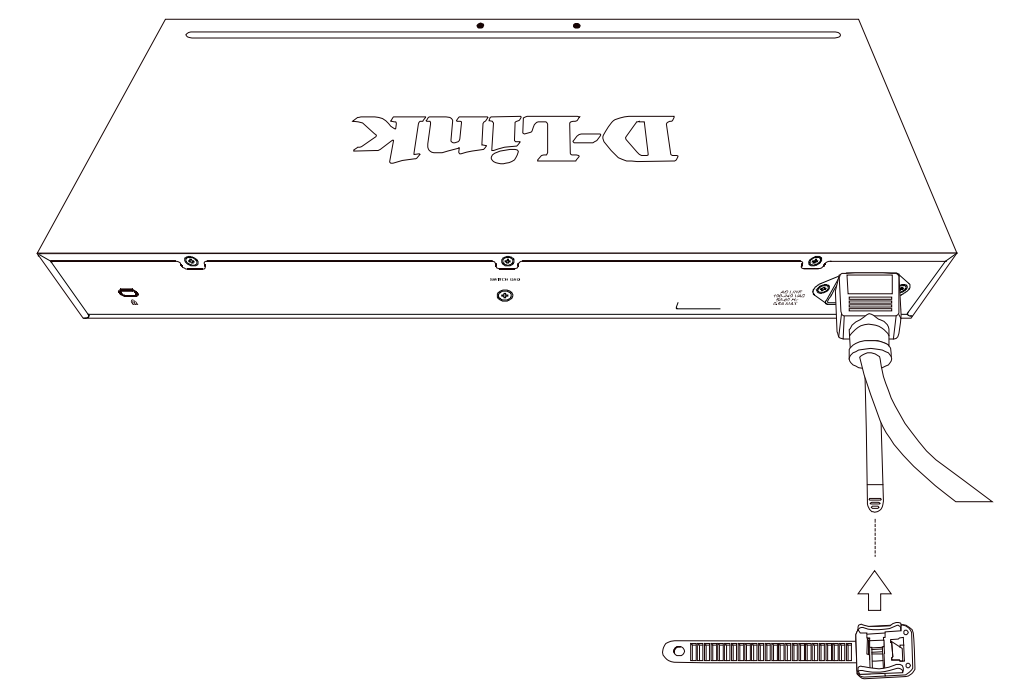

4. 以下の図のようにリテイナーを電源コードに巻き付け、リテイナーのロック部分に挿し込みます。

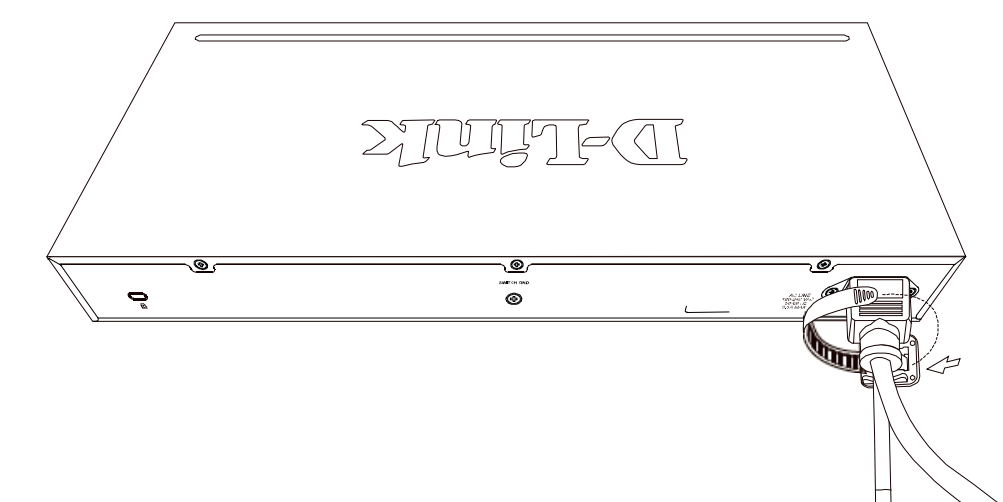

図 2-7 リテイナーの巻き付け、固定

5. リテイナーを電源コードにしっかりと巻き付けた後、電源コードが抜けないか確かめます。

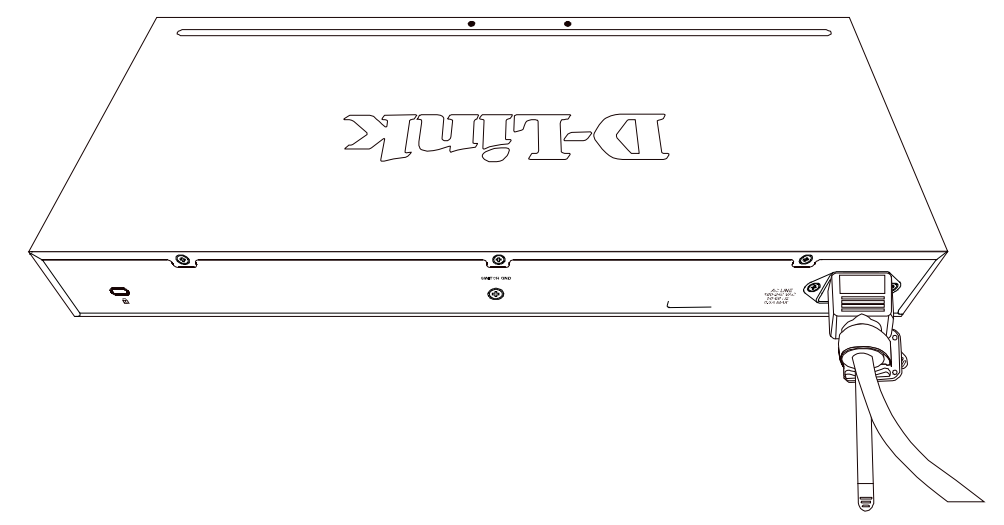

図 2-8 電源抜け防止器具の固定確認

### <span id="page-20-0"></span>**スイッチの接地**

本スイッチを接地する方法について説明します。

お意味スイッチの電源をオンにする前に、本手順を完了する必要があります。

#### **接地に必要なツールと機器**

- 接地ネジ (M4x6mm のパンヘッドネジ) 1個
- リング型ラグ端子付接地線 (同梱されていません)
- スクリュードライバ (同梱されていません)

●注意 | 接地線は国の設置必要条件に従ったサイズにする必要があります。商用に利用可能な 6~12 AWG の範囲から適した接地線の使用をお勧め します。また、ケーブル長は適切な接地設備にスイッチの距離に従います。

以下の手順でスイッチを保安用接地に接続します。

- 1. システムの電源がオフであることを確認します。
- 2. 接地線を使用して、以下の図のように、オープン状態の接地ネジ穴の上に #8 リング型ラグ端子を置きます。
- 3. 接地ネジ穴に接地端子を挿入します。
- 4. ドライバを使用して、接地ネジをしめて、スイッチに接地線を固定します。
- 5. スイッチが設置されるラック上の適切な設置スタッドまたはボルトに接地線の一端にあるリング型ラグ端子を取り付けます。
- 6. スイッチとラック上の設置コネクタの接続がしっかりと行われていることを確認します。

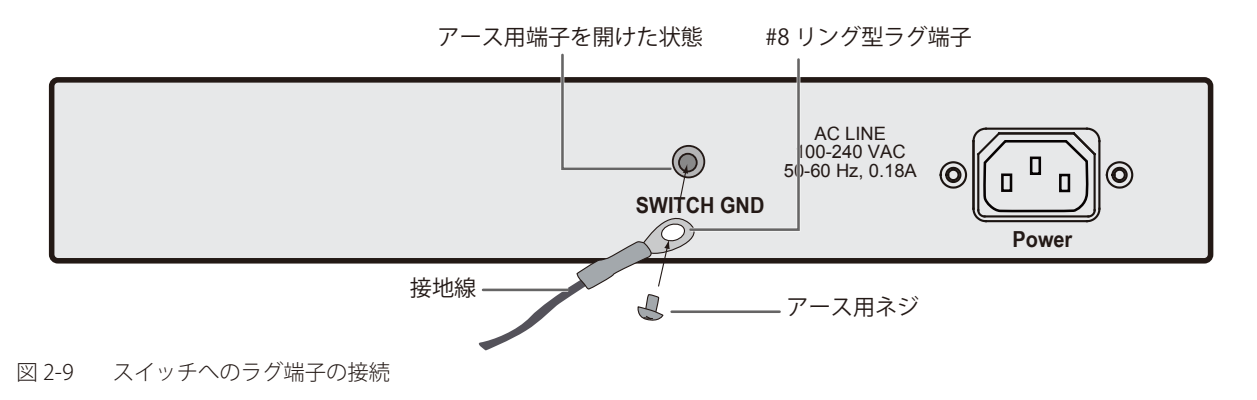

### **電源の投入**

- 1. 電源ケーブルを本スイッチの電源コネクタに接続します。電源ケーブルのプラグを電源コンセントに接続します。
- 2. 本スイッチに雷源が供給されると、Power LED が点灯します。

# <span id="page-21-0"></span>**第 3 章 スイッチの接続**

- エンドノードと接続する
- ハブまたはスイッチと接続する
- バックボーンまたはサーバと接続する

お意 すべてのポートは Auto MDI/MDI-X 接続をサポートしています。

# **エンドノードと接続する**

本スイッチの 10BASE-T/100BASE-TX/1000BASE-T ポートとエンドノードをカテゴリ 3、4、5 の UTP/STP ケーブルを使用して接続します。 エンドノードとは、RJ-45 コネクタ対応 10/100/1000Mbps ネットワークインタフェースカードを装備した PC やルータを指しています。エンドノー ドとスイッチ間はカテゴリ 3、4、または 5 の UTP ケーブルで接続できます。エンドノードへの接続はスイッチ上のすべてのポートから行えます。

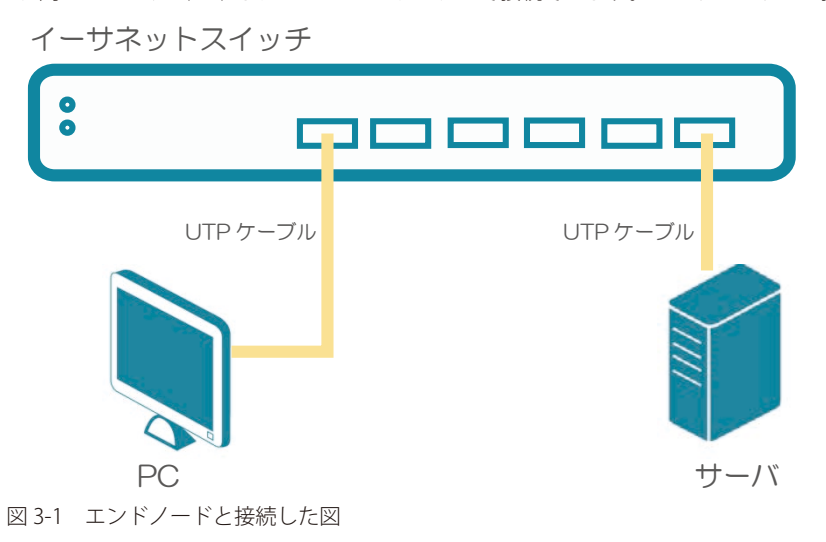

エンドノードと正しくリンクが確立すると本スイッチの各ポートの Link/Act LED は緑に点灯します。データの送受信中は点滅します。

# **ハブまたはスイッチと接続する**

使用するケーブルによって以下のように接続します。

- カテゴリ 3 以上の UTP ケーブル:10BASE-T ハブまたはスイッチと接続する。
- カテゴリ 5 以上の UTP ケーブル:100BASE-TX/1000BASE-T ハブまたはスイッチと接続する。

ケーブル仕様については[「【付録 A】 ケーブルとコネクタ」](#page-89-0)を参照してください。

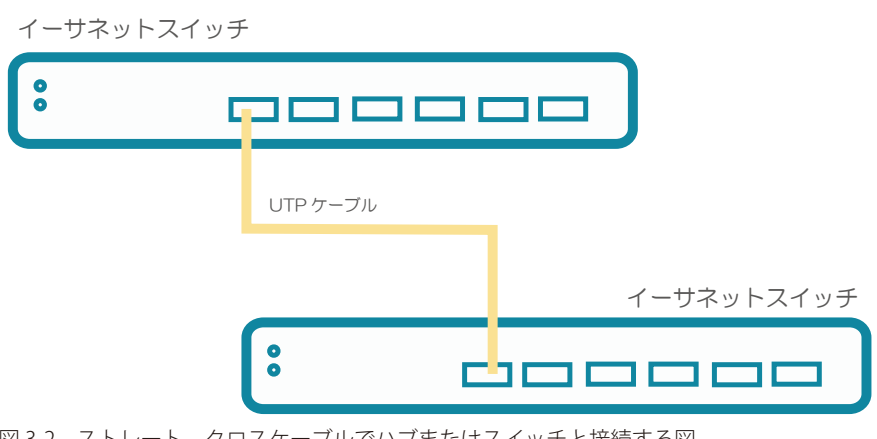

図 3-2 ストレート、クロスケーブルでハブまたはスイッチと接続する図

# <span id="page-22-0"></span>**バックボーンまたはサーバと接続する**

各イーサネットポートは、ネットワークバックボーンやサーバと接続することができます。エンハンスドカテゴリ 5 ケーブル以上の UTP ケーブル を使用します。正しくリンクが確立すると Link LED が点灯します。

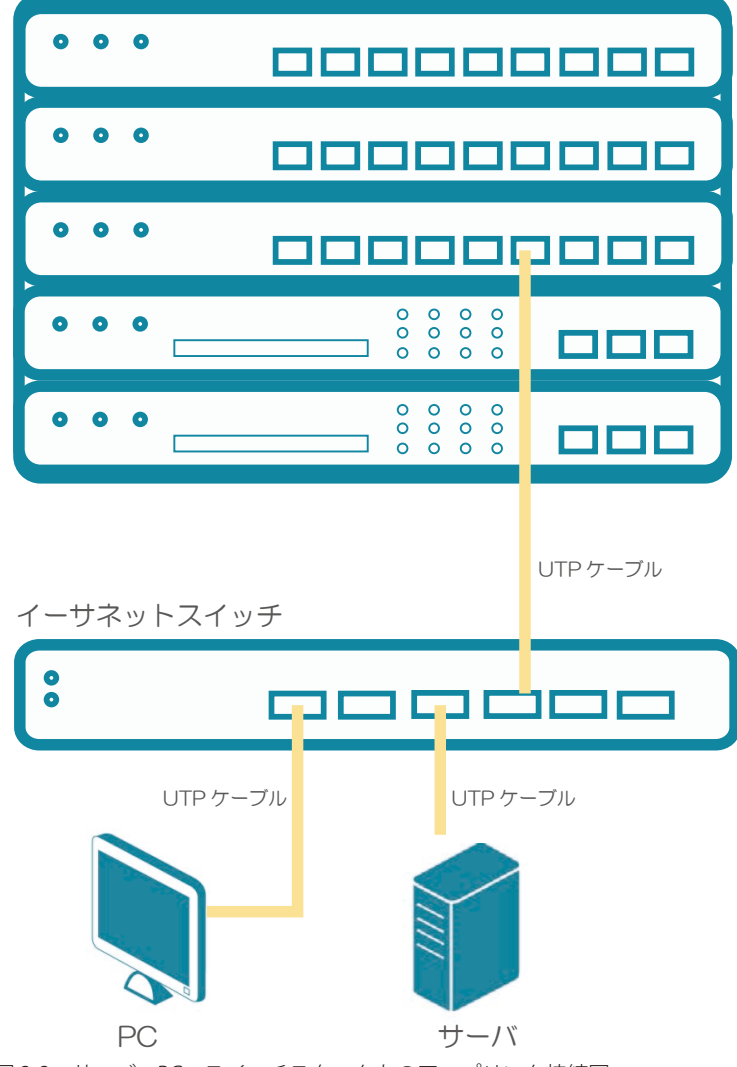

図 3-3 サーバ、PC、スイッチスタックとのアップリンク接続図

# <span id="page-23-0"></span>**第 4 章 スイッチ管理について**

#### - 管理オプション

### **管理オプション**

本システムはスイッチの設定、管理、およびネットワークの監視などを行う複数のプラットフォームへのアクセスが可能です。以下の Web ベース、 SNMP の 2 つの方法によって管理することができます。

#### **Web ベースの管理インタフェース**

本スイッチの設置完了後、Microsoft® Edge、 Mozilla Firefox、 Safari および Google Chrome などの Web ブラウザ※を使用して本スイッチの設定、LED のモニタ、統計情報のグラフィカル表示を行うことができます。

※最新バージョン推奨

#### **SNMP ベースの管理**

SNMP をサポートするコンソールプログラムでスイッチの管理をすることができます。本スイッチは、SNMP v1.0、v2c をサポートしています。 SNMP エージェントは、受信した SNMP メッセージを復号化し、マネージャからの要求に対してデータベースに保存された MIB オブジェクトを参照 して応答を返します。SNMP エージェントは MIB オブジェクトを更新し、統計情報およびカウンタ情報を生成します。

# <span id="page-24-1"></span><span id="page-24-0"></span>**第 5 章 Web ベースのスイッチ管理**

- Web ベースの管理について
- Web GUI へのログイン
- [Smart Wizard](#page-26-1) 設定
- Web [ベースのユーザインタフェース](#page-28-1)
- Web [マネージャの画面構成](#page-28-2)
- Web [マネージャのメニュー構成](#page-29-1)
- Web [マネージャの初期画面](#page-30-1)

### **Web ベースの管理について**

本スイッチのすべてのソフトウェア機能は、実装されている Web ベース (HTML) インタフェース経由で管理、設定およびモニタできます。標準 的なブラウザを使用してネットワーク上のリモートステーションから本スイッチを管理します。ブラウザが普遍的なアクセスツールの役割をし、 HTTP/HTTPS プロトコルを使用してスイッチと直接通信することが可能です。

# **Web GUI へのログイン**

スイッチの管理を行うには、はじめにコンピュータでブラウザを起動し、本スイッチに定義した IP アドレスを入力します。 ブラウザのアドレスバーに次のように URL を入力します。

例 : http://10.90.90.90 (10.90.90.90 はスイッチの IP アドレス)

この接続においてはプロキシ設定を無効とする必要があります。

ここでは D-Link の Web GUI の利用方法について説明します。

### ■ Web GUI に接続する

- 1. Web ブラウザを開きます。ブラウザのポップアップブロックが無効になっていることを確認してください。ポップアップブロックが有効な場合、 画面が開けない場合があります。
- 2. アドレスバーに本スイッチのIP アドレスを入力し、「Enter」キーを押下します。

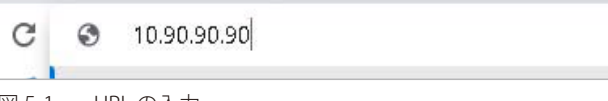

図 5-1 URL の入力

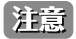

工場出荷時設定では IP アドレス「10.90.90.90」、サブネットマスク「255.0.0.0」が設定されています。 端末側の IP インタフェースを本スイッチに合わせるか、本スイッチを端末側の IP インタフェースに合わせてください。

3. 以下のユーザ認証画面が表示されます。

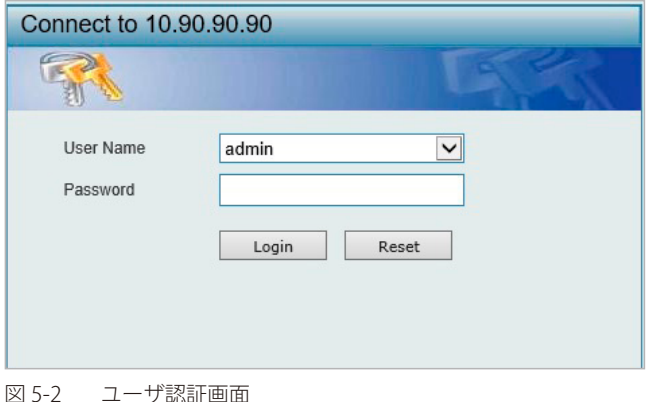

4. 「ユーザ名」および「パスワード」を入力 →「Login」クリックして Web GUI にログインします。 「ユーザ名」と「パスワード」の初期値は「admin」です。

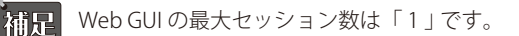

5. スマートウィザード画面が表示されます。

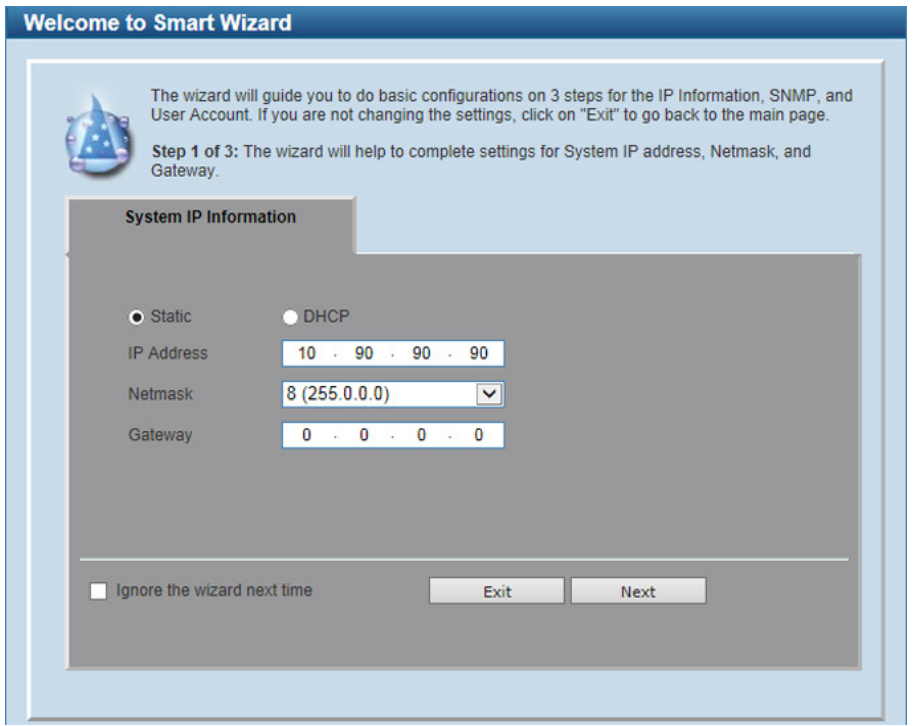

図 5-3図 5-3 Smart Wizard 画面

ウィザード画面では、IP アドレス・パスワード・SNMP の設定を行うことができます。 ウィザードを使用して設定する場合は[、「Smart Wizard 設定」](#page-26-1)を参照してください。

6. ウィザードを使用しない場合は、 「Exit」 をクリックします。

### <span id="page-26-1"></span><span id="page-26-0"></span>**Smart Wizard 設定**

「Smart Wizard」で基本的なシステム設定(IP アドレス、パスワード、SNMP)を行います。

お意 Smart Wizard では、IPv4 アドレスのみ設定可能です。

お意 Web マネージャメイン画面の「Smart Wizard」から、Smart Wizard 画面に移動できます。

注意 「Ignore the wizard next time」にチェックをいれた場合は、次回のログイン時に Smart Wizard 画面が表示されません。

#### 1. IP アドレスの設定を行います。

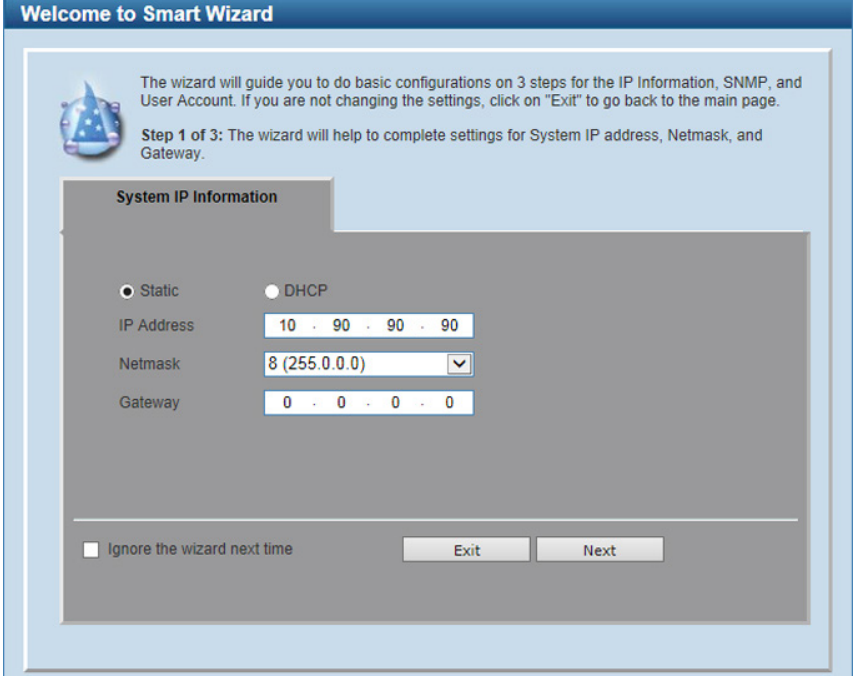

図 5-4 IP Information 設定画面

画面には以下の項目があります。

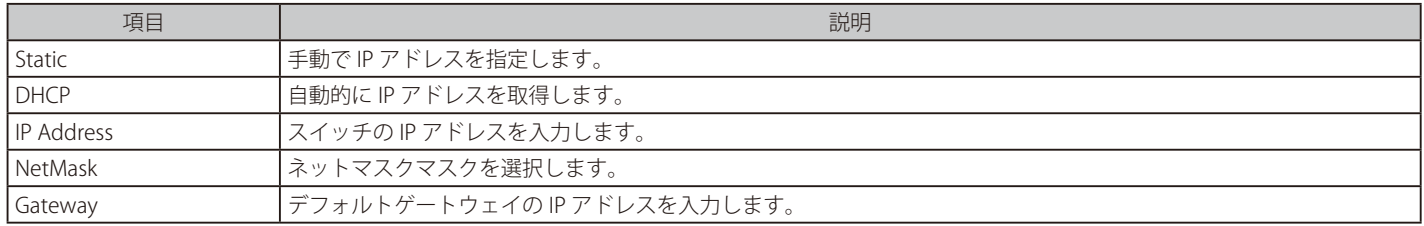

2. 「Next」をクリックします。

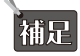

スイッチの IP アドレスを変更すると、現在の PC とスイッチの接続が切断します。Web ブラウザに正しい IP アドレスを入力して、必ずご 使用のコンピュータをスイッチと同じサブネットに設定してください。

3. Admin アカウントのパスワード設定を行います。

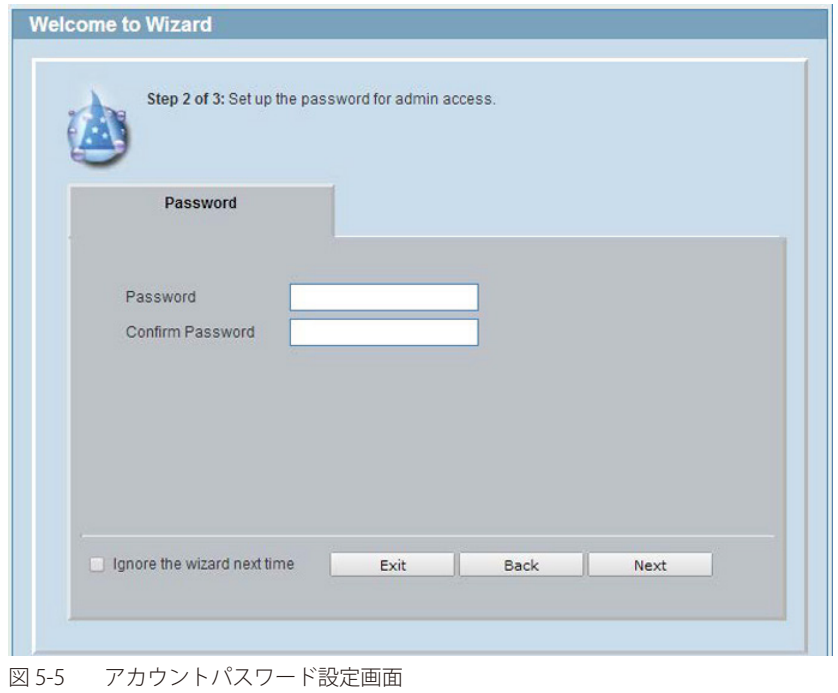

#### 画面には以下の項目があります。

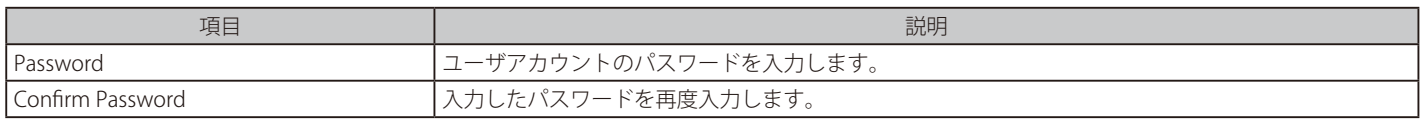

- 4. 「Next」をクリックします。
- 5. SNMP の設定を行います。

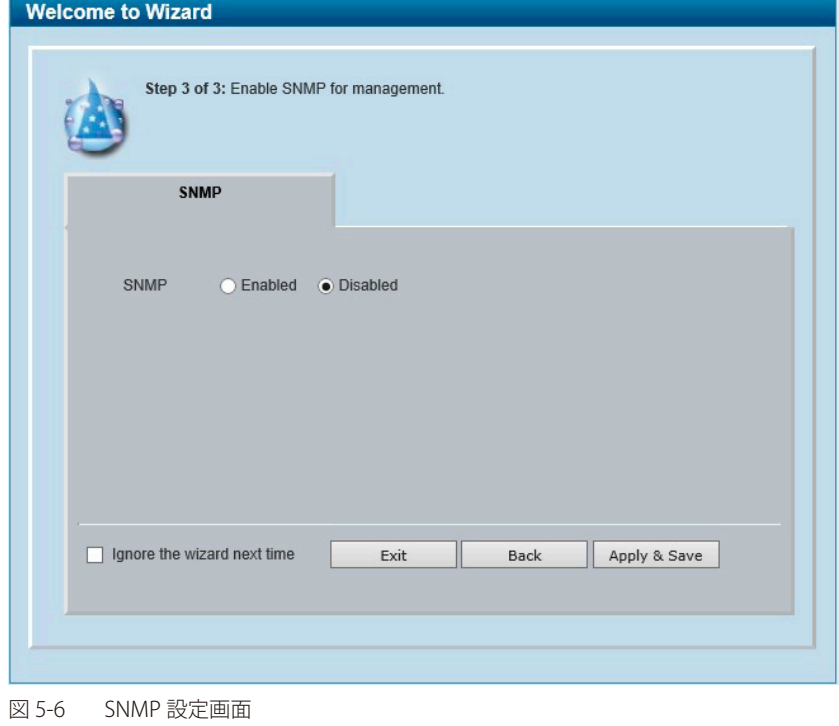

以下の項目が表示されます。

| TA D<br>保口  | 説明                                                                                                    |
|-------------|----------------------------------------------------------------------------------------------------|
| <b>SNMP</b> | を選択<br>$\sim$<br>-<br>(無効)<br><b>Disabled</b><br>ىك<br>∃ − − 3刀丿<br>◡<br>ti iduleu.<br>しより。<br><b>LVO</b><br>$\sigma$ |

<sup>6.</sup>  「Apply & Save」をクリックします。

## <span id="page-28-1"></span><span id="page-28-0"></span>**Web ベースのユーザインタフェース**

Web ユーザインタフェースではスイッチの設定、管理画面にアクセスし、パフォーマンス状況やシステム状態をグラフィック表示で参照できます。

### <span id="page-28-2"></span>**Web マネージャの画面構成**

Web マネージャでスイッチの設定または管理画面にアクセスしたり、パフォーマンス状況やシステム状況を参照できます。 ログインに成功すると、デバイスの状態表示を行う画面が開きます。画面右上の角にユーザ名(初期値では「admin」)とスイッチの IP アドレスが表 示されます。その横にはセッション終了時に使用する「Logout」ボタンがあります。

### **Web マネージャのメイン画面について**

Web マネージャのメイン画面は 3 つのエリアで構成されています。

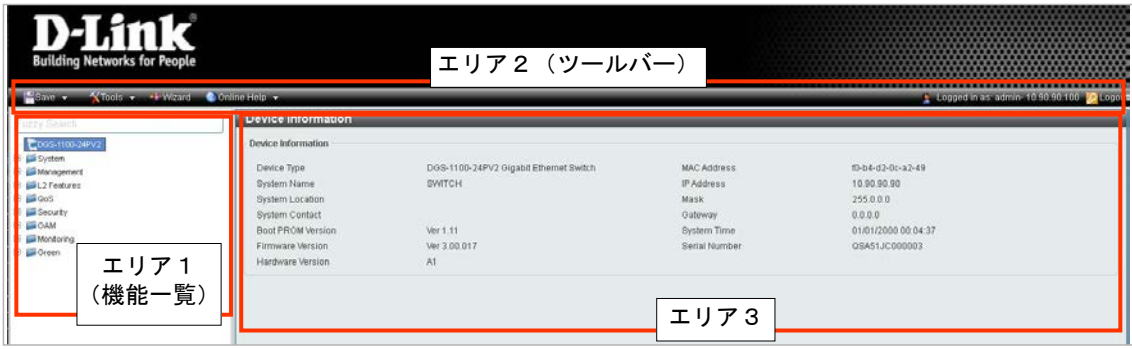

図 5-7 初期画面

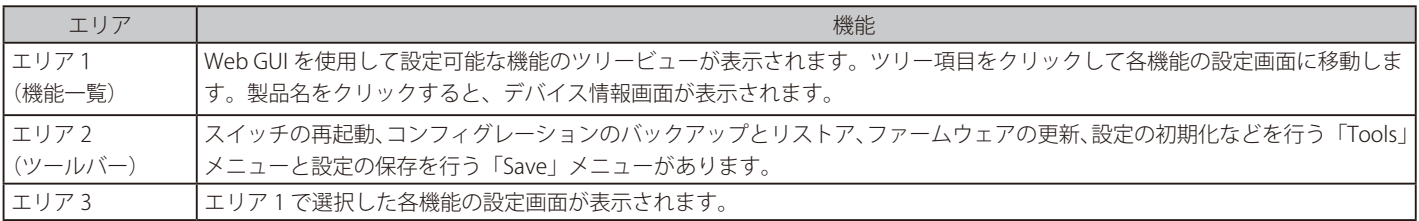

|注意| ハードウェアリミテーションにより、ユーザトラフィックもしくは装置の高負荷時に WebGUI の表示が遅延または表示できない場合、Ping や SNMP などの管理通信に応答できない場合があります。

# <span id="page-29-1"></span><span id="page-29-0"></span>**Web マネージャのメニュー構成**

Web マネージャで設定可能な機能は以下の通りです。スイッチのすべての設定オプションは画面左側の機能フォルダの各項目をクリックして、設 定画面にアクセスします。ここでは各オプションに関する機能や設定の詳細を説明します。

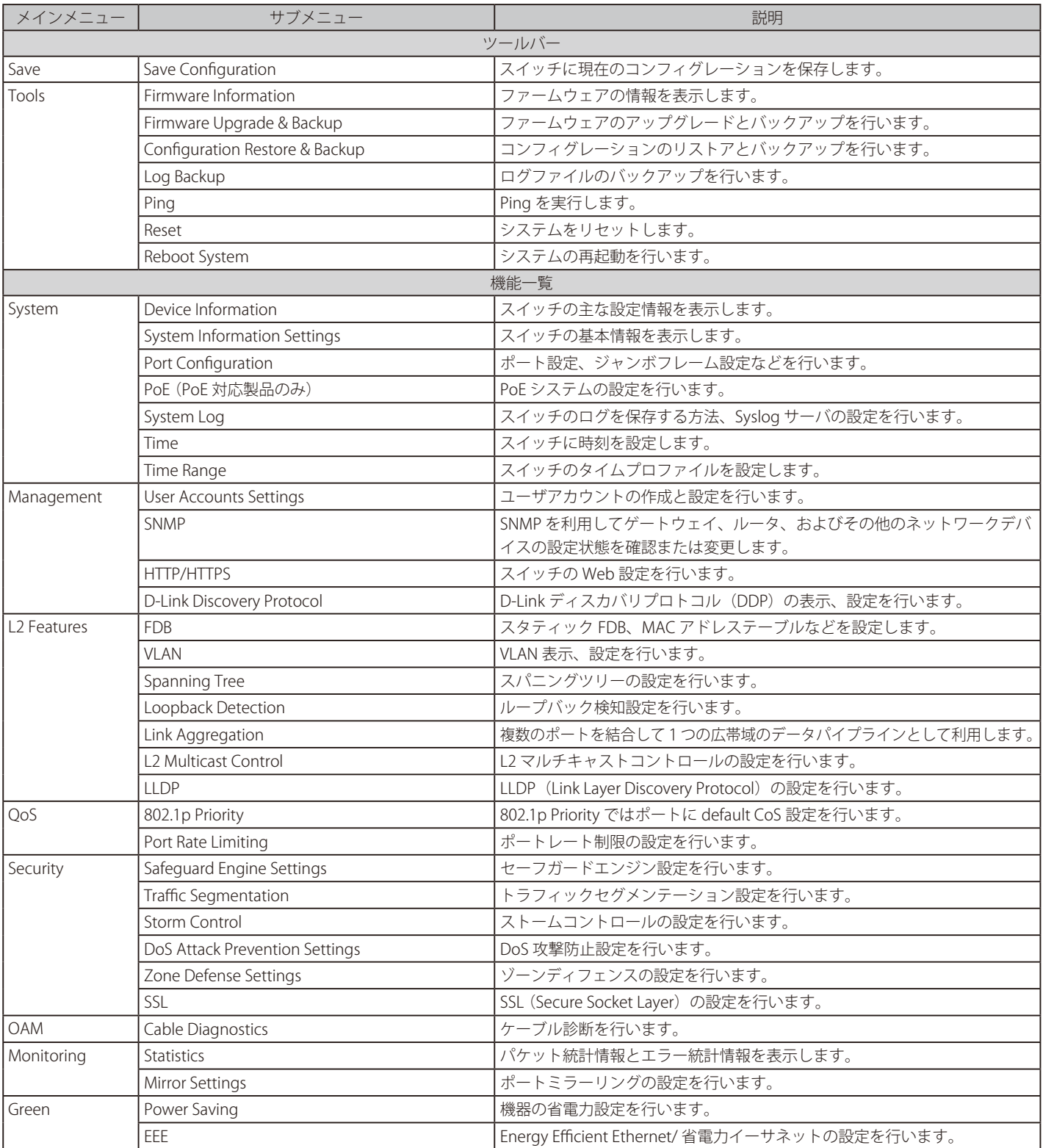

# <span id="page-30-1"></span><span id="page-30-0"></span>**Web マネージャの初期画面**

Web マネージャへのログイン後、 または画面左側ツリーの機種名が選択されている場合、メイン画面には 「Device Information」 (デバイス情報) が表 示されます。本画面から現在のデバイスの状態を確認します。

### **Device Information (デバイス情報)**

ファームウェア情報、 ハードウェア情報や IP アドレスなどスイッチについて重要な情報が表示されます。

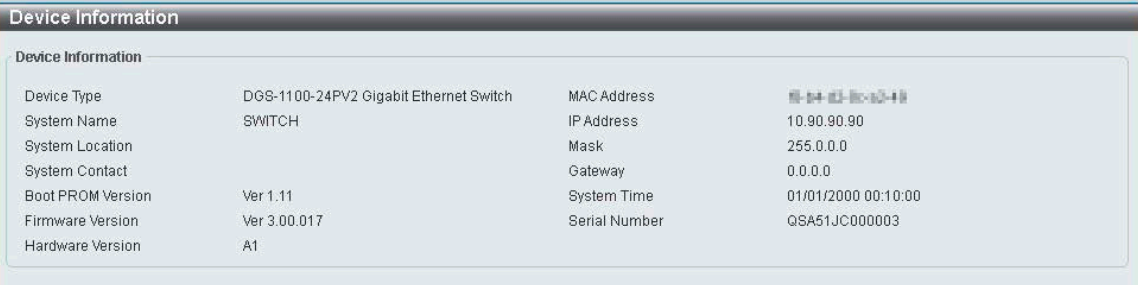

#### 図 5-8 Device Information 画面

#### 以下の項目が表示されます。

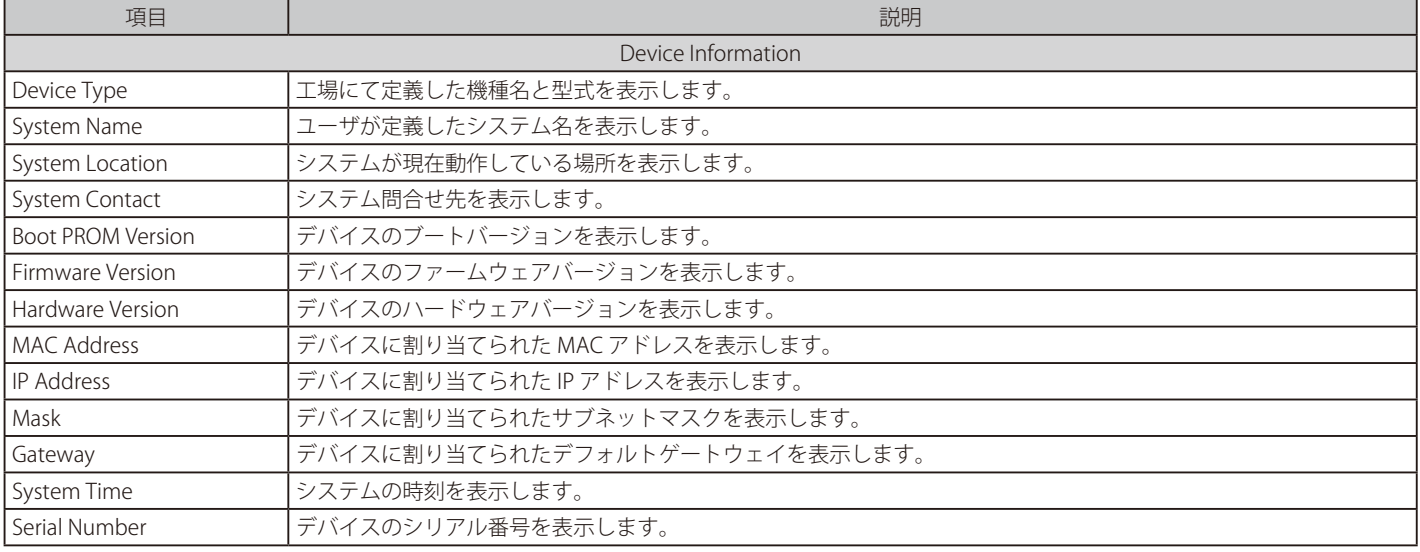

# <span id="page-31-1"></span><span id="page-31-0"></span>**第 6 章 System(システム設定)**

本章ではデバイス情報の確認、IP アドレスの設定、ポートパラメータの設定、システムログの設定と管理、システム時刻の設定について説明します。

以下は、System サブメニューの説明です。必要に応じて、設定 / 変更 / 修正を行ってください。

| サブメニュー                                 | 説明                               |
|----------------------------------------|----------------------------------|
| Device Information (デバイス情報)            | スイッチの主な設定情報を表示します。               |
| System Information Settings (システム情報)   | スイッチの基本情報を表示します。                 |
| Port Configuration (ポート設定)             | ポート設定、ジャンボフレーム設定などを行います。         |
| PoE (PoE の管理) (DGS-1100-               | PoE システムの設定を行います。                |
| 24PV2/10MPV2/10MPPV2/26MPV2/26MPPV2のみ) |                                  |
| System Log (システムログ)                    | スイッチのログを保存する Syslog サーバの設定を行います。 |
| Time (時間設定)                            | スイッチに時刻を設定します。                   |
| Time Range (タイムレンジ設定)                  | スイッチのタイムレンジを設定します。               |

# <span id="page-32-1"></span><span id="page-32-0"></span>**Device Information (デバイス情報)**

ログイン時に自動的に表示されるスイッチの主な設定内容です。他の画面から「Device Information」画面に戻るためには、左側のツリービューか ら「DGS-1100-xx」をクリックします。

「Device Information」画面にはデバイスの一般的な情報が表示されます。これには、システム名、場所、接続、システム MAC アドレス、システム 稼働時間、IP アドレス、ファームウェア、ブート、およびハードウェアのバージョン情報などが含まれます。

ツリービューの製品名 (例: DGS-1100-24PV2) をクリックし、以下の画面を表示します。

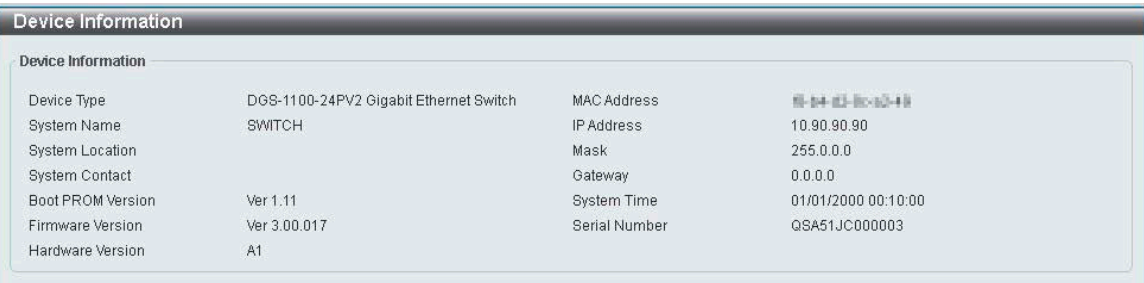

図 6-1 Device Information 画面

「Device Information」以下の項目を設定します。

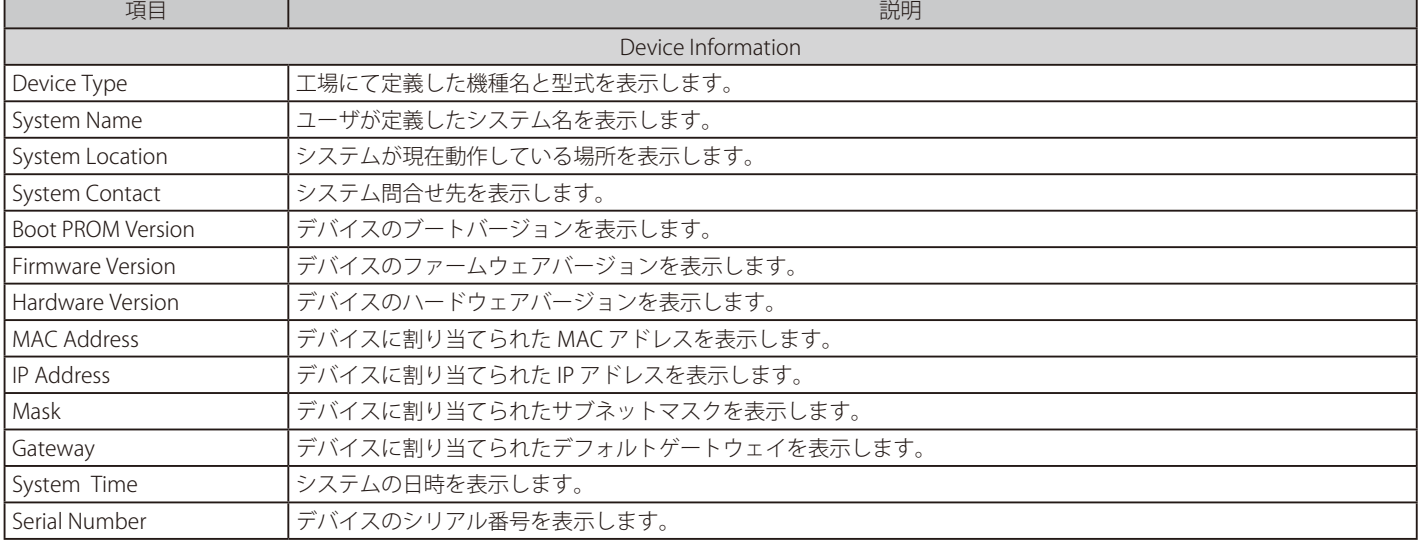

# <span id="page-33-1"></span><span id="page-33-0"></span>**System Information Settings(システム情報)**

### **System Information**

システム情報を表示・設定します。

System > System Information Settings > System Information の順にクリックし、以下の画面を表示します。

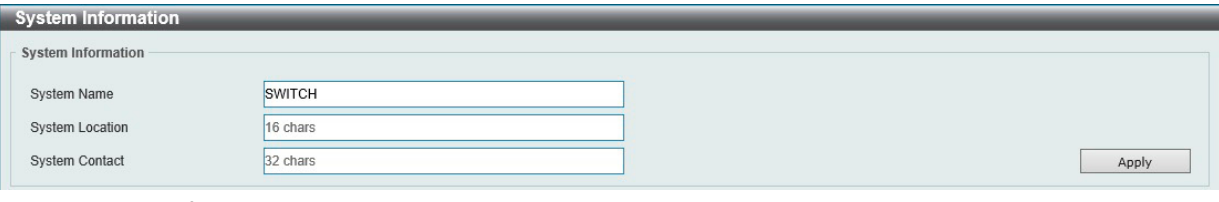

図 6-2 System Information 画面

以下の項目を設定します。

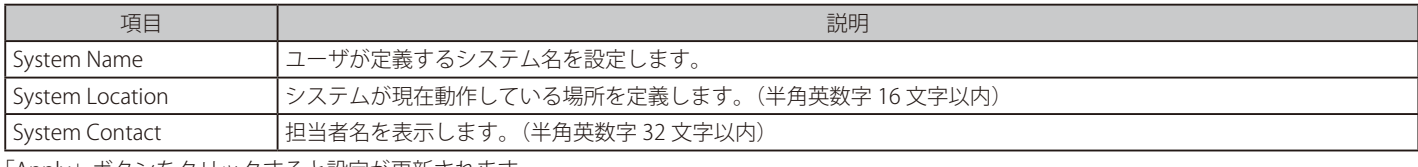

「Apply」ボタンをクリックすると設定が更新されます。

### **IPv4 Interface(IPv4 インタフェース)**

IPv4 インタフェースの設定を行います。

System > System Information Settings > IPv4 Interface の順にクリックし、以下の画面を表示します。

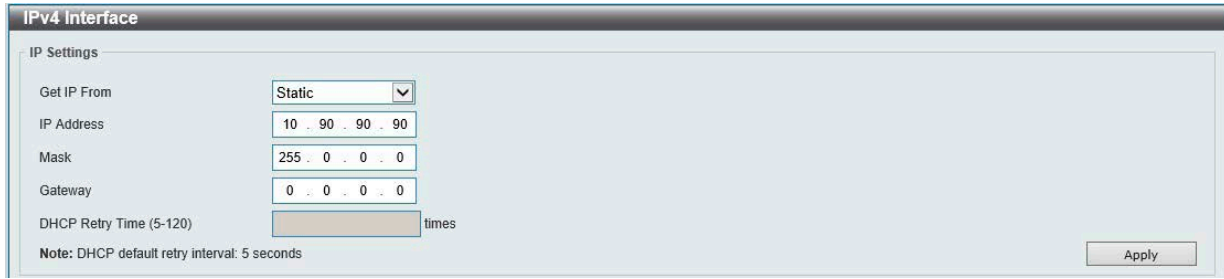

図 6-3 IPv4 Interface 画面

#### 以下の項目を設定します。

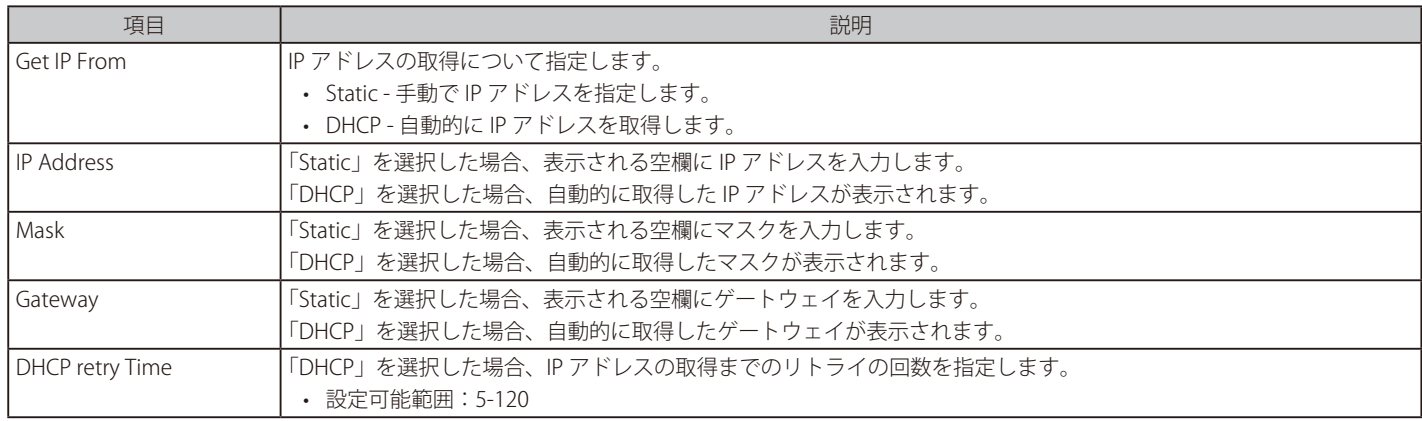

「Apply」ボタンをクリックすると設定が更新されます。

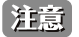

IPv4 Interface 設定において、/8 より短い サブネットマスクを指定することはできません。

### <span id="page-34-0"></span>**IPv6 Interface(IPv6 インタフェース)**

IPv6 インタフェースの設定を行います。

### System > System Information Settings > IPv6 Interface の順にクリックし、以下の画面を表示します。

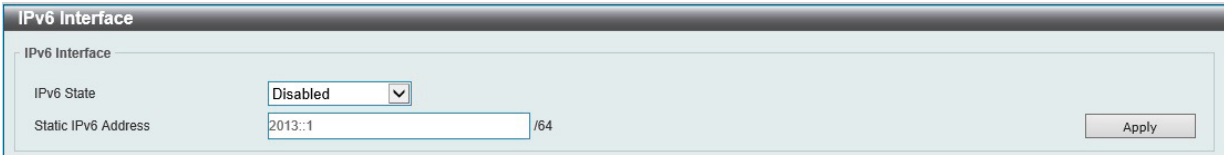

図 6-4 IPv6 Interface 画面

#### 以下の項目を設定します。

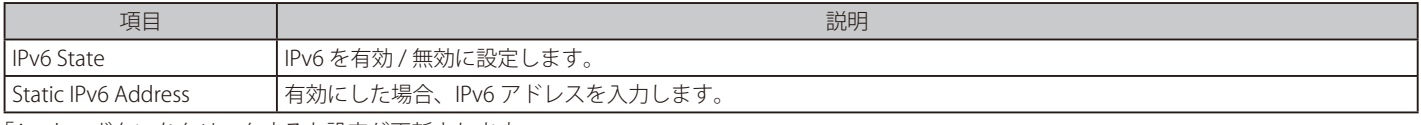

「Apply」ボタンをクリックすると設定が更新されます。

File Pv6 Interface 設定は、/64 以外のサブネットマスクを指定することはできません。

# <span id="page-34-1"></span>**Port Configuration (ポート設定)**

各ポートの設定を行います。

### **Port Settings (ポート設定)**

デバイスのポートの詳細説明を設定します。

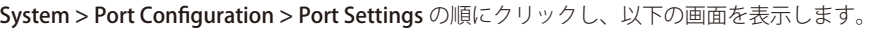

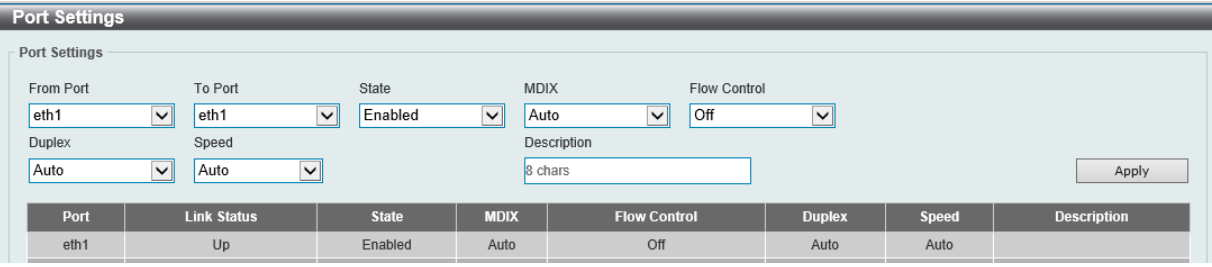

図 6-5 Port Settings 画面

以下の項目を設定します。

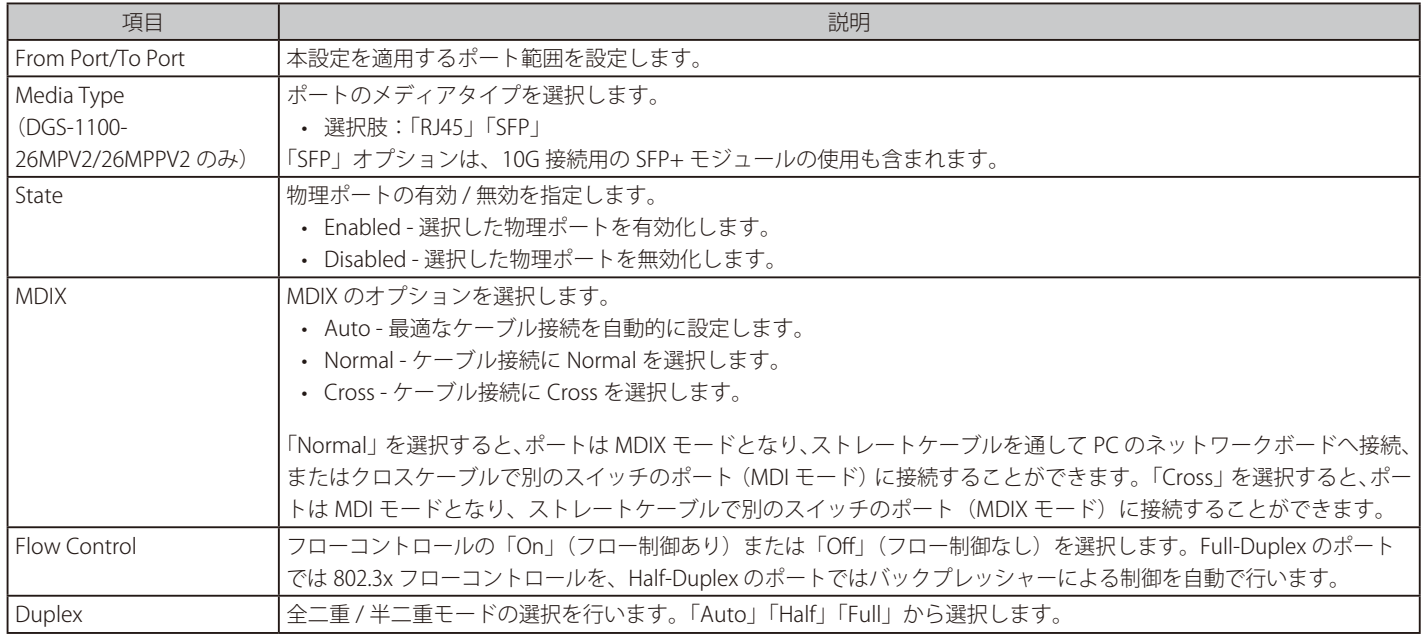

<span id="page-35-0"></span>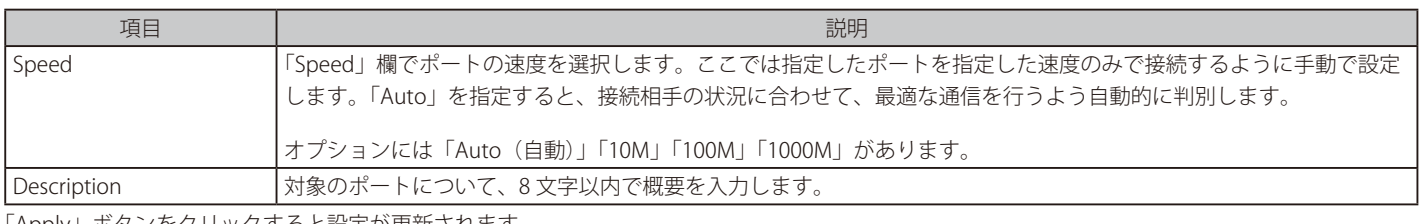

「Apply」ボタンをクリックすると設定が更新されます。

### **Port Status(ポートステータス)**

各ポートのポートステータスの表示を行います。

System > Port Configuration > Port Status の順にクリックし、以下の画面を表示します。

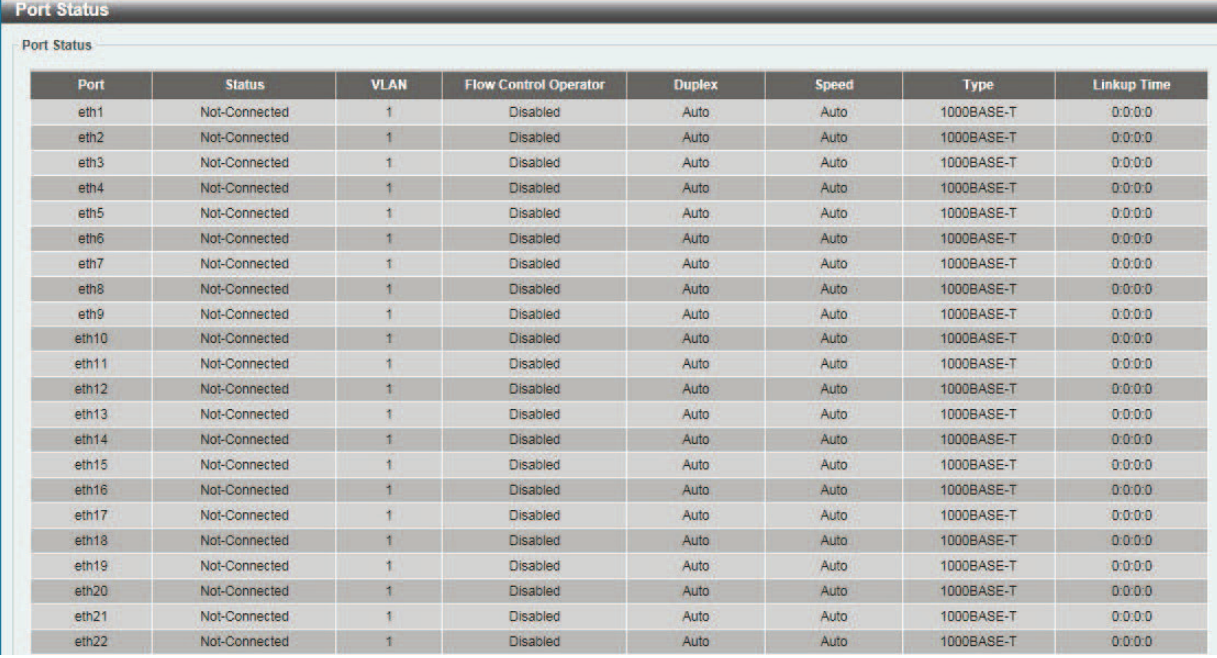

図 6-6 Port Status 画面

### **Jumbo Frame(ジャンボフレーム設定)**

ジャンボフレームにより、同じデータを少ないフレームで転送することができます。ジャンボフレームは、1518 バイト以上のペイロードを持つイー サネットフレームです。本スイッチは最大 10240 バイトまでのジャンボフレームをサポートします。「Jumbo Frame」画面では、スイッチでジャン ボフレームを扱うことを可能にします。これによりオーバヘッド、処理時間、割り込みを確実に減らすことができます。

System > Port Configuration > Jumbo Frame の順にクリックし、以下の画面を表示します。

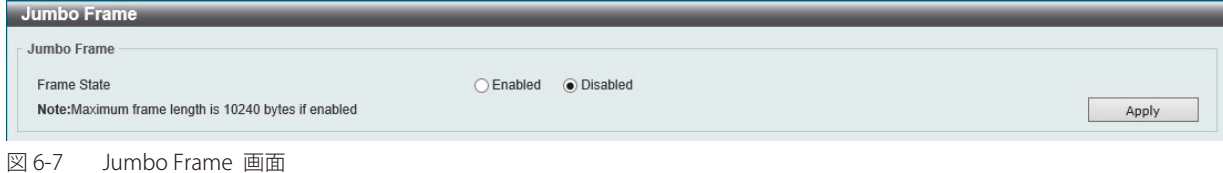

以下の項目を設定します。

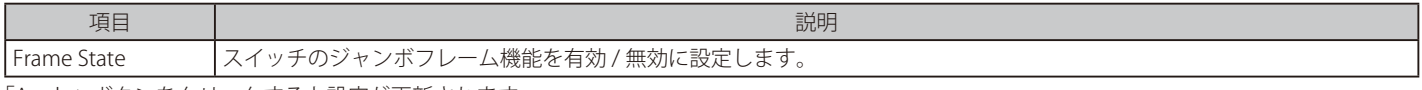

「Apply」ボタンをクリックすると設定が更新されます。
## PoE (PoE の管理) (DGS-1100-24PV2/10MPV2/10MPPV2/26MPV2/26MPPV2 のみ)

DGS-1100V2 シリーズの PoE 対応モデルは、IEEE の 802.3af と IEEE802.3at 規格の PoE 機能をサポートしています。 DGS-1100MPP シリーズは、IEEE802.3bt もサポートしています。

スイッチごとのポートと電力定格は次のとおりです。

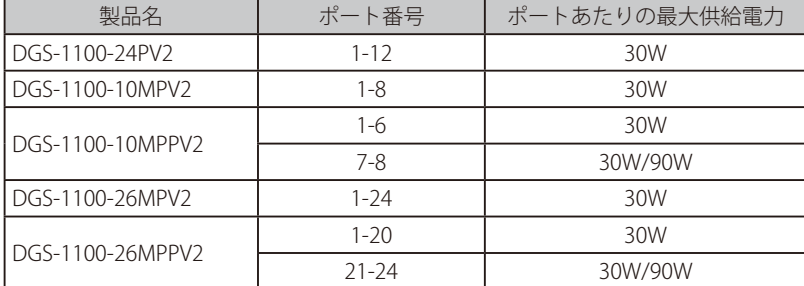

カテゴリ 5 以上の UTP イーサネットケーブル経由で PoE 受電機器に約 48VDC 電力を供給できます。本スイッチは PSE pinout Alternative A に準拠し ており、電力はピン 1、2、3、および 6 を通じて供給されます。本スイッチは全ての D-Link 802.3af 対応デバイスと接続できます。 本スイッチでは次の PoE 機能を使用することができます。

- Auto-discovery 機能で PD(受電機器)の接続を自動的に認識し、電力を供給します。
- Auto-disable 機能は次のいずれかの状態となった場合に動作します。
	- システム合計の消費電力がシステム電力の上限を超えている
	- 各ポートの消費電力がポートの電力の上限を超えている
- Active circuit 防止機能は、電力の短絡が生じた場合に自動的にポートを無効にする機能です。他のポートはアクティブなままとなります。

802.3af/at 準拠の受電機器の最大受信電力一覧

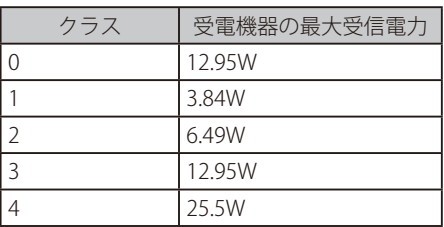

PSE により提供される最大電力一覧

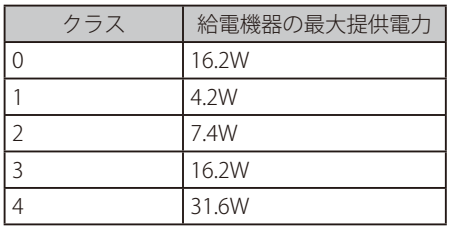

### **PoE System(PoE システム設定)**

デバイスの PoE 情報を参照および変更します。また、トラップの設定を行います。

System > PoE > PoE System の順にクリックし、以下の画面を表示します。

| PoE System                                                    |               |                     |                   |
|---------------------------------------------------------------|---------------|---------------------|-------------------|
| PoE System                                                    |               |                     |                   |
| Trap State<br>Usage Threshold (1-99)<br><b>Disabled</b><br>99 | $\checkmark$  |                     | Apply             |
| Power Budget (W)                                              | Delivered (W) | Usage Threshold (%) | <b>Trap State</b> |
| 100                                                           | 0.0           | 99                  | Disabled          |
|                                                               |               |                     |                   |

図 6-8 PoE System 画面

#### 以下の項目を設定します。

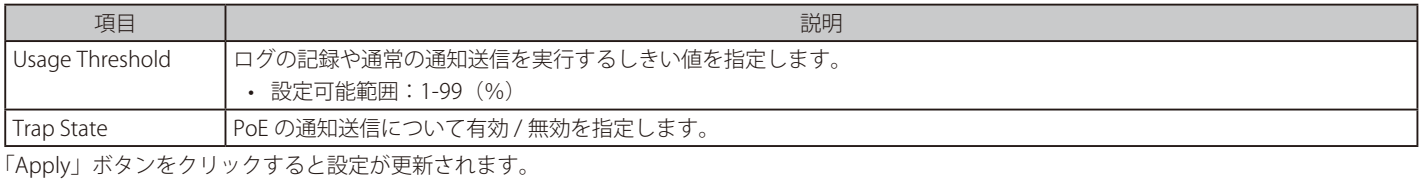

### **PoE Status(PoE ステータス)**

各ポートの PoE ステータスの表示を行います。

### System > PoE > PoE Status の順にクリックし、以下の画面を表示します。

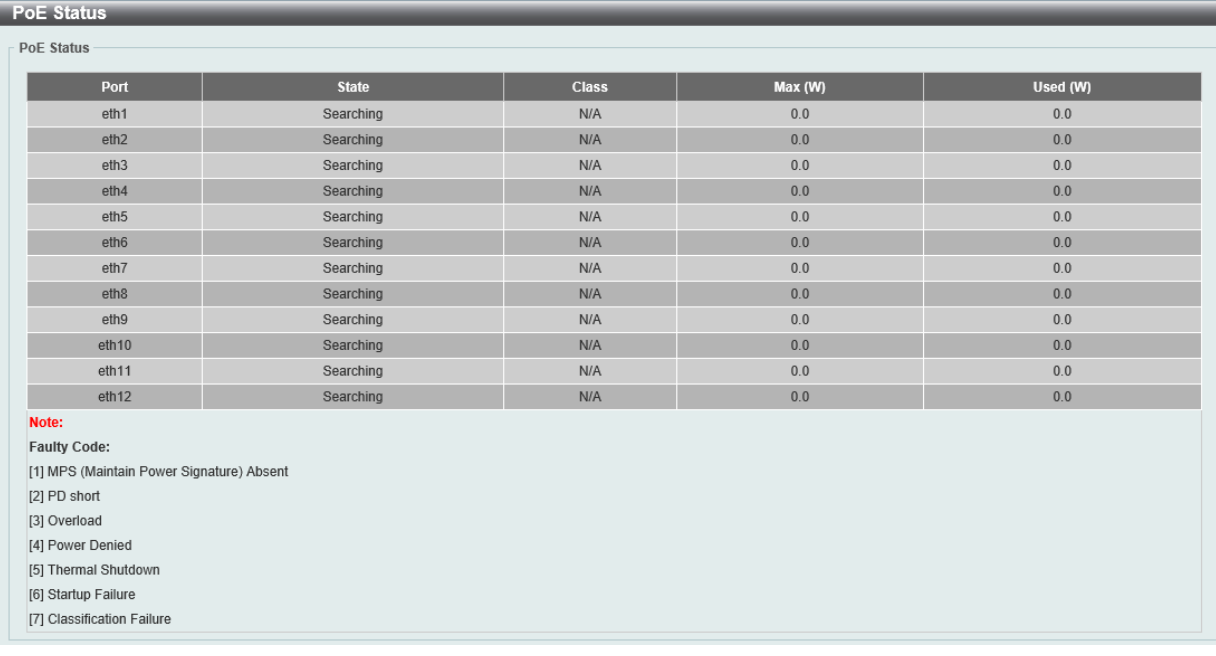

図 6-9 PoE Status 画面

PoE の状態が表示されます。

【注意】「Legacy PD」と表示されている項目は「non-AF PD」または「レガシー PD」を意味します。

## **PoE Configuration (PoE ポート設定)**

PoE 機能の設定を行います。

System > PoE > PoE Configuration の順にクリックし、以下の画面を表示します。

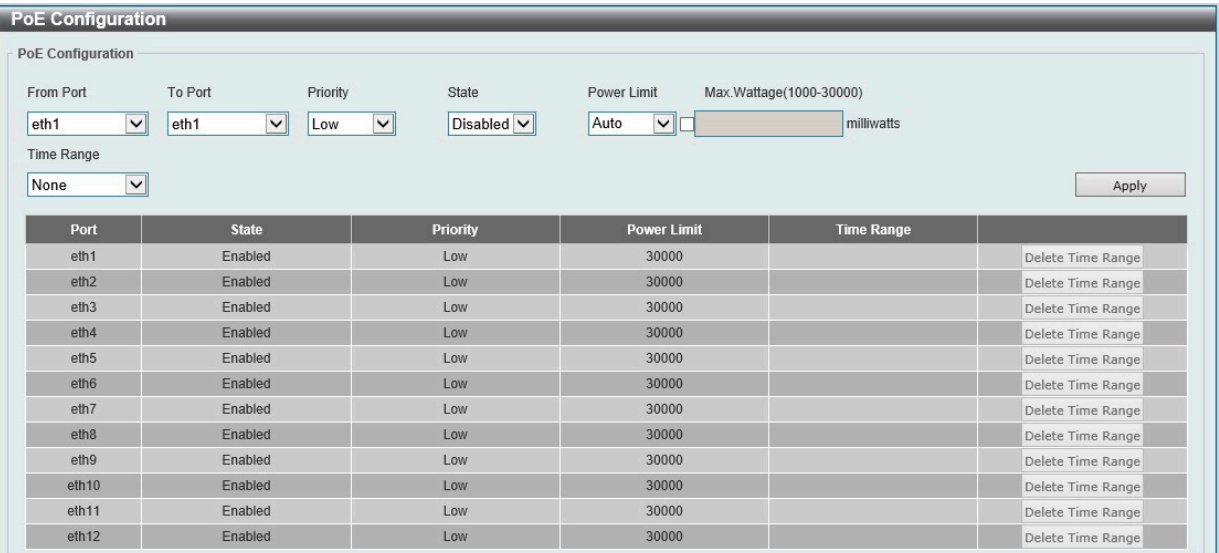

図 6-10 PoE Configuration 画面

#### 以下の項目を設定します。

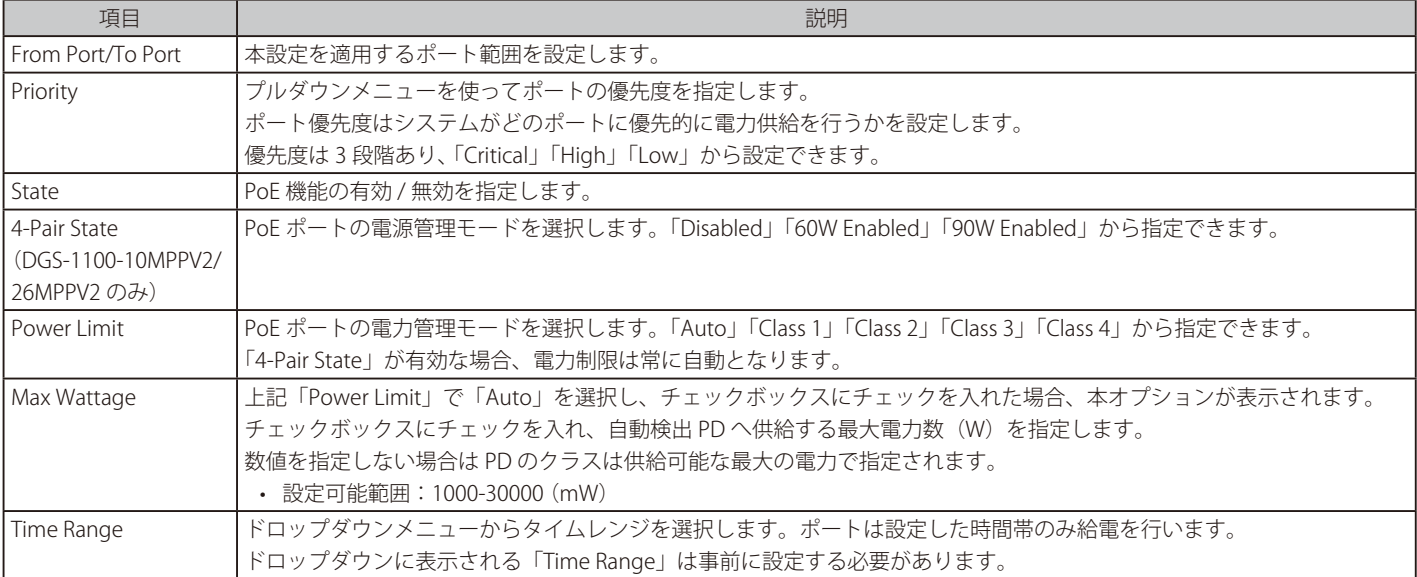

「Delete Time Range」ボタンをクリックすると指定の時間設定が削除されます。

「Apply」ボタンをクリックすると設定が更新されます。

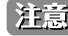

「Max Wattage」オプションは、入力フィールドの横にあるチェックボックスが有効になっている場合にのみ使用できます。 有効にすると、「Power Limit」ドロップダウンメニューは使用できなくなります。

お意 IEEE802.3at PD への給電に失敗する場合は、以下の点をご確認ください。

- 対象の PD デバイスが IEEE802.3at に準拠しているかを確認する
- 対象のポートの電力上限を 30W に手動設定する

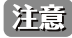

**注意 PoE の Max.Wattage について、規定値は 30000milliwatts(30W)ですが、PD Class 0 - 3 については 15.4W で制限されます。** 

第二章 LLDP による 802.3 Extension TLV 広告に未対応のため、IEEE802.3at において LLDP が必須となる PoE デバイスへの給電はサポートされません。

## **PD Alive(PD アライブ)**

PoE ポートに接続された受電デバイス (PD) に対する PD アライブ設定を行います。PD の状態について「Ping」を使用してステータスを確認し、PD が動作していない場合、リセット、通知などを行います。

System > PoE > PD Alive Settings の順にメニューをクリックします。

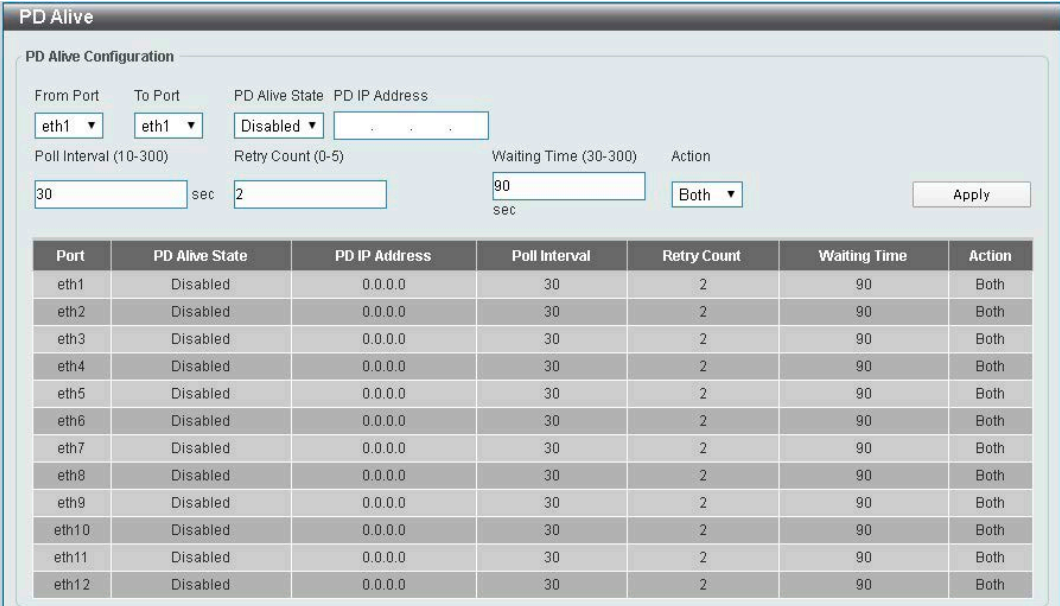

図 6-11 PD Alive 画面

以下の項目を設定します。

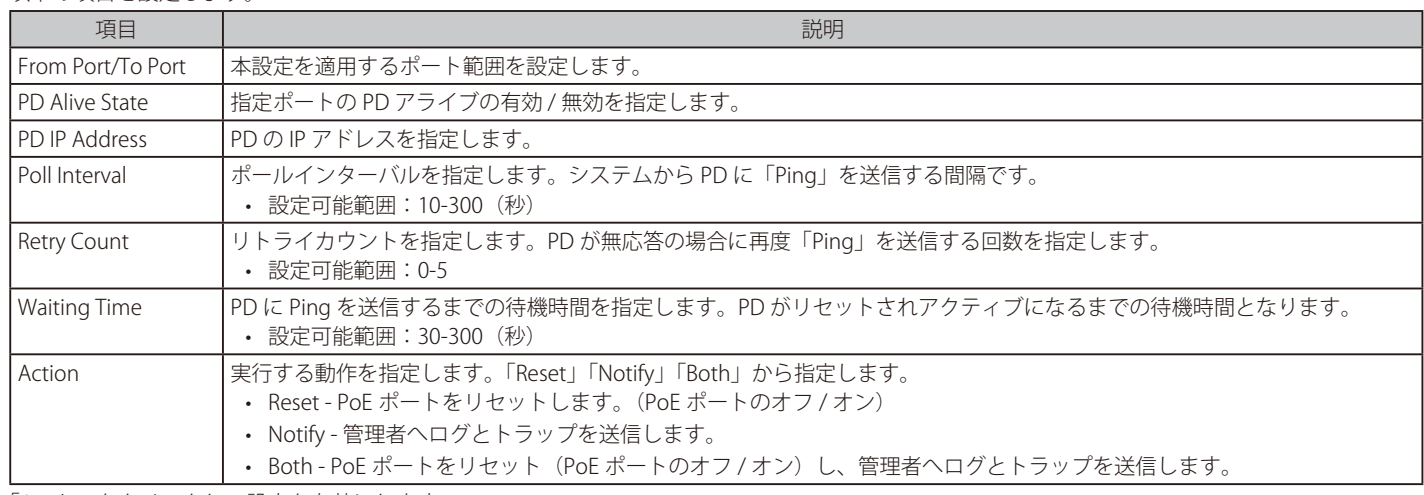

「Apply」をクリックし、設定を有効にします。

# **System Log(システムログ)**

## **System Log Settings(システムログ設定)**

スイッチのシステムログ設定を行います。

### System > System Log > System Log Settings の順にメニューをクリックし、以下の画面を表示します。

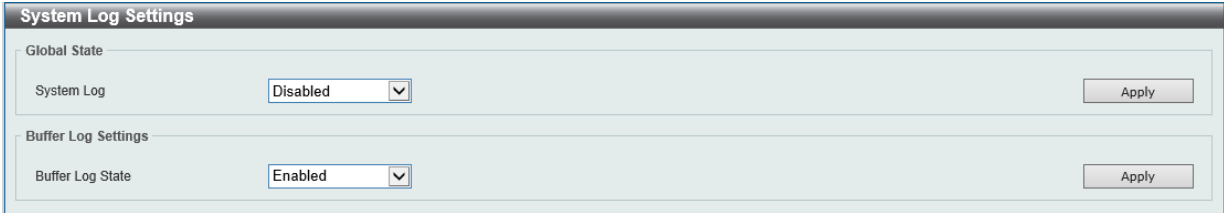

図 6-12 System Log Settings 画面

### 以下の項目を設定します。

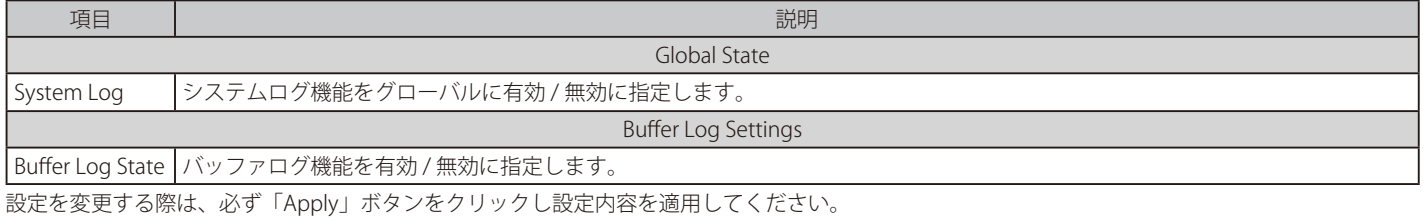

## **System Log Server Settings(システムログサーバの設定)**

システムログサーバの設定を行います。

System > System Log > System Log Server の順にクリックし、以下の画面を表示します。

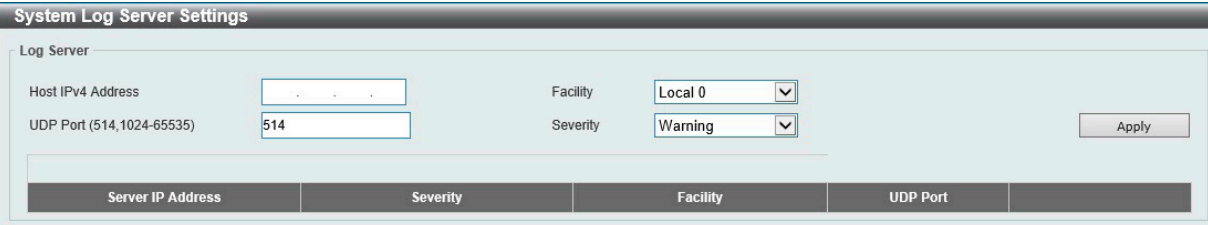

図 6-13 System Log Server 画面

| 以下の項目を設定します。 |  |
|--------------|--|
|--------------|--|

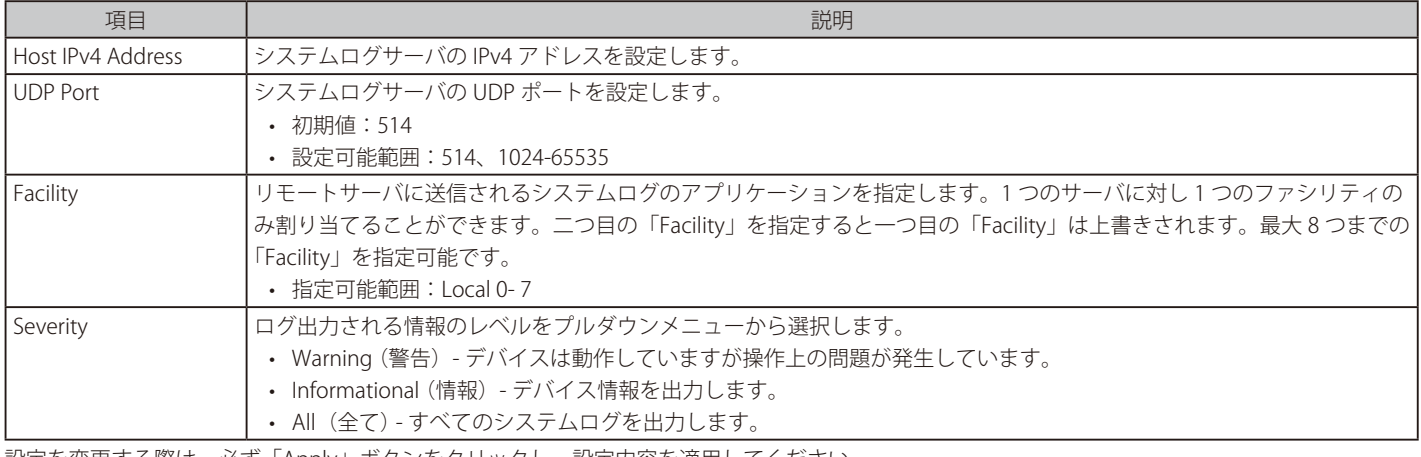

## **System Log(システムログの設定)**

システムログの閲覧 / 消去を行います。

```
System > System Log > System Log の順にクリックし、以下の画面を表示します。
```

| <b>System Log</b>        |                           |                          |                            |
|--------------------------|---------------------------|--------------------------|----------------------------|
| <b>System Log</b>        |                           |                          |                            |
|                          |                           |                          | Clear Log                  |
| <b>Total Entries: 67</b> |                           |                          |                            |
| Index                    | <b>Time</b>               | Level                    | <b>Log Description</b>     |
| 90                       | 2000/01/01 21:17:41       | WARNING(4)               | LLDP: Create neighbo       |
| 89                       | 2000/01/01 21:16:25       | NOTICE(5)                | POE: eth1 poe power        |
| 88                       | 2000/01/01 21:16:10       | NOTICE(5)                | POE: eth1 poe power        |
| 86                       | 2000/01/01 21:05:48       | WARNING(4)               | LLDP: MAC PHY status       |
| $-$                      | <b>BRASHINI BIA BEILE</b> | A R AN INTE AN ART A REA | <b>COLORED AND INCOME.</b> |

図 6-14 System Log 画面

「Clear Log」ボタンをクリックして、表示画面内のすべてのエントリをクリアします。

## **Time(時間設定)**

SNTP (Simple Network Time Protocol) は、スイッチの時間をネットワークの時間と同期させるために使用されます。

## **Clock Settings(時間設定)**

スイッチの時間設定を行います。

System > Time > Clock Settings の順にクリックし、以下の画面を表示します。

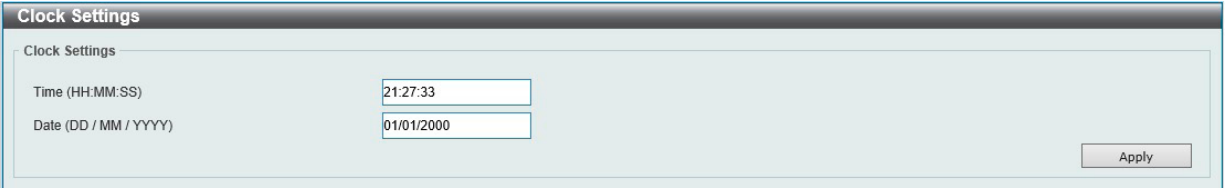

図 6-15 Clock Settings 画面

以下の項目を設定します。

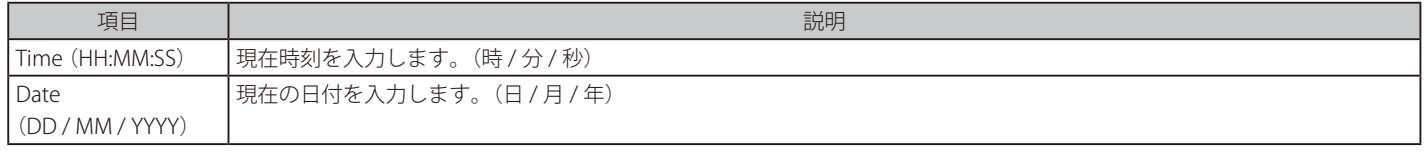

## **TimeZone Settings(タイムゾーン設定)**

以下の画面では、タイムゾーンとサマータイム (Daylight Saving Time) の設定を行います。

System > Time > Time Zone Settings の順にメニューをクリックし、以下の設定画面を表示します。

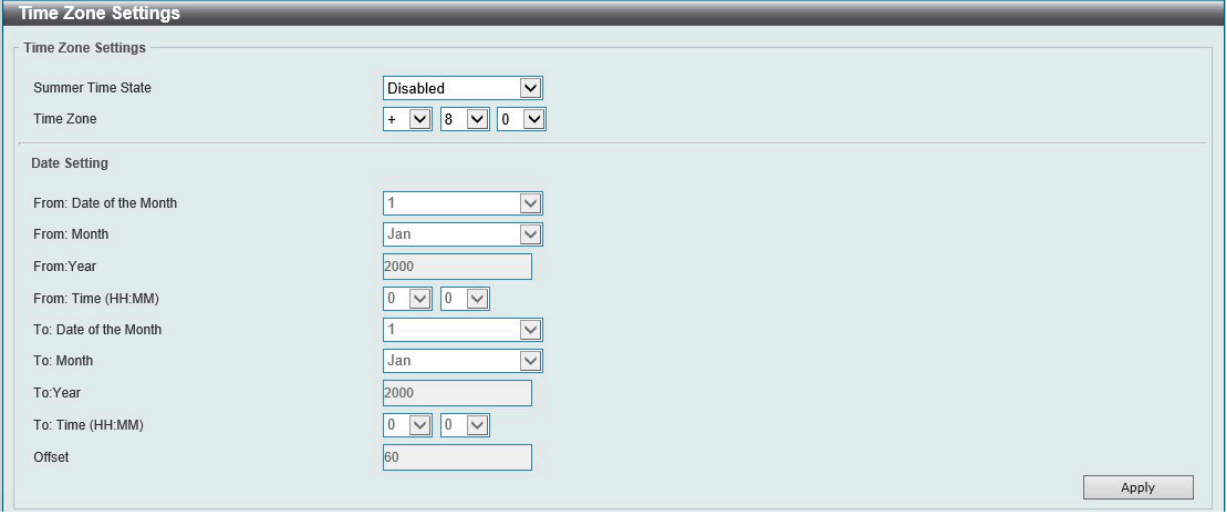

図 6-16 Time Zone Settings 画面

#### 以下の項目を設定します。

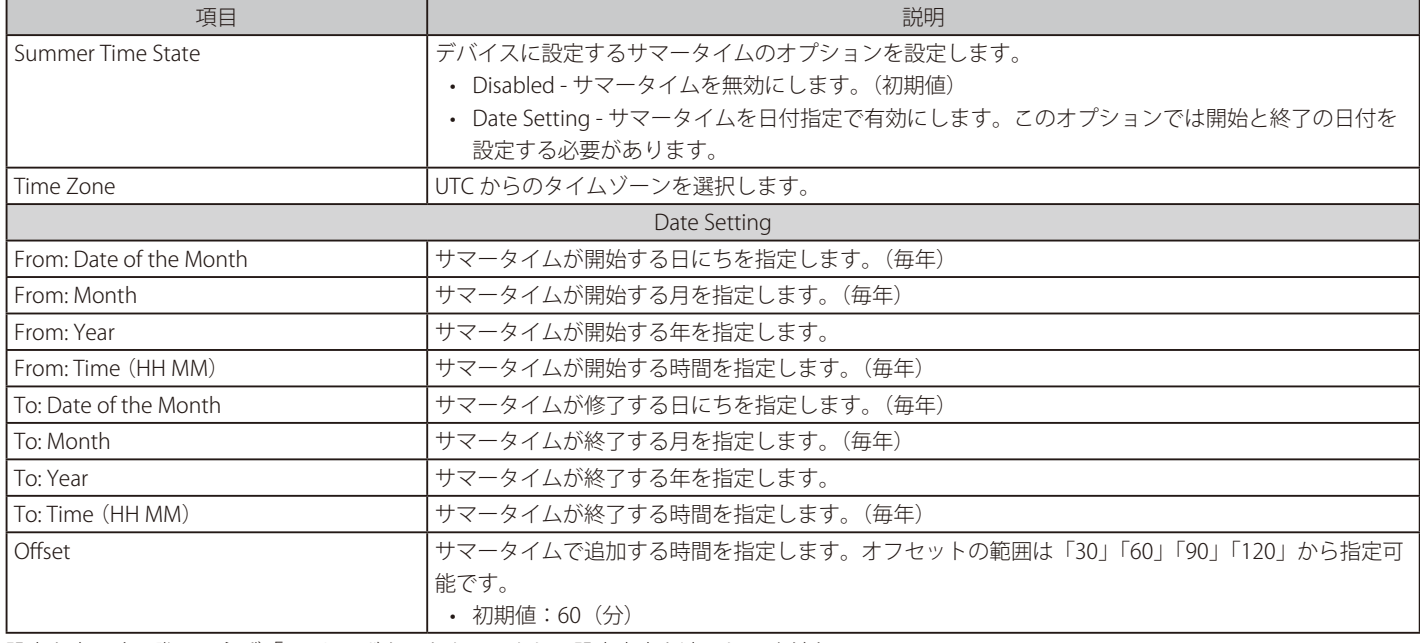

## **SNTP Settings(SNTP 設定)**

SNTP のグローバル設定、サーバの設定を行います。

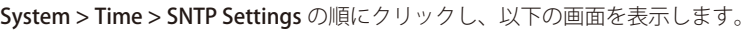

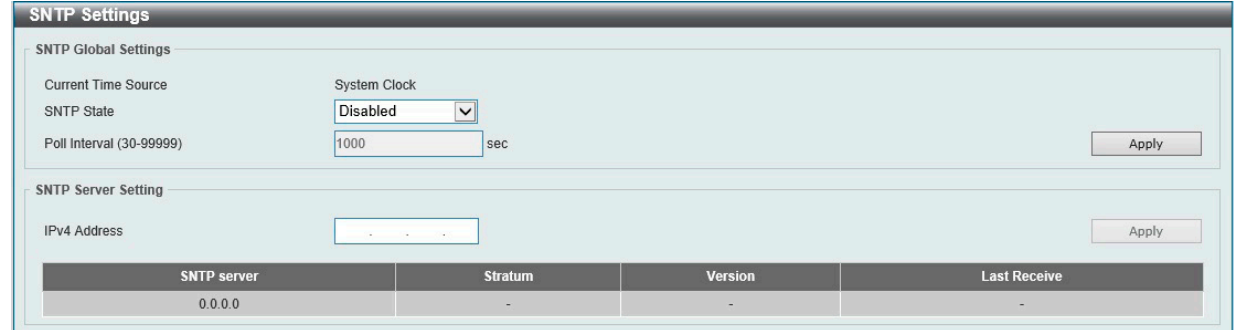

図 6-17 SNTP Settings 画面

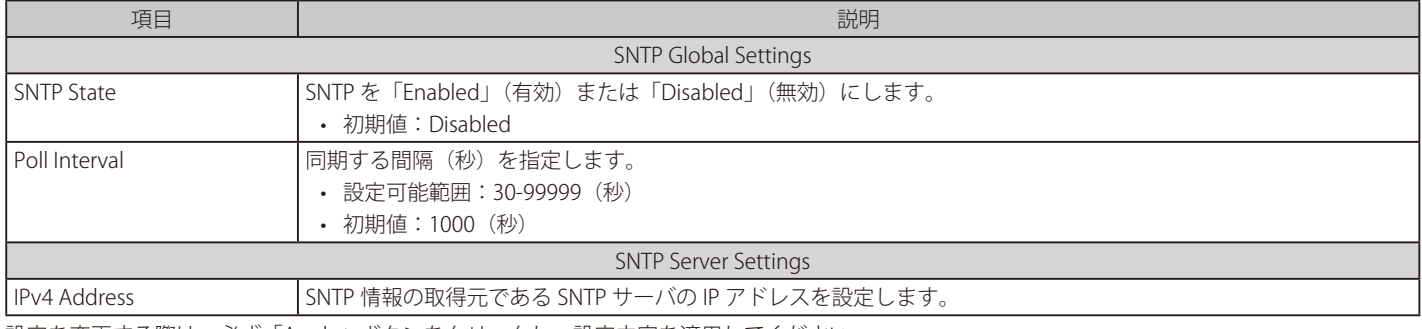

設定を変更する際は、必ず「Apply」ボタンをクリックし、設定内容を適用してください。

## **Time Range(タイムレンジ設定)**

スイッチのタイムレンジを設定します。作成できるタイムプロファイルの数は 4 つです。

System > Time Range の順にメニューをクリックし、以下の画面を表示します。

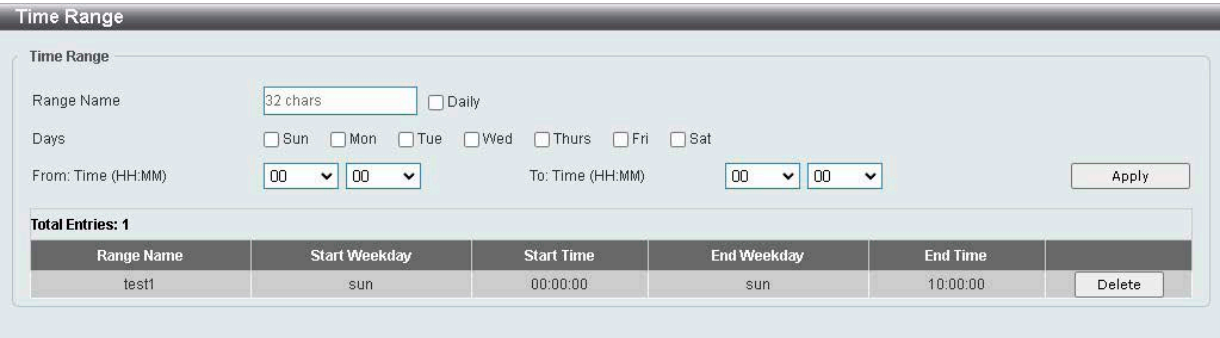

図 6-18 Time Range 画面

| 以下の項目を設定します。 |                                                                                |
|--------------|--------------------------------------------------------------------------------|
| 項目           | 説明                                                                             |
| Range Name   | タイムレンジを識別するために使用する名前を半角英数字8文字以内で入力します。                                         |
| Daily        | チェックを入れると「毎日」がタイムレンジとして指定されます。                                                 |
| Days         | タイムレンジに使用する曜日を指定します。                                                           |
|              | From Time / To Time   タイムレンジに使用する「始まり」と「終わり」の時間を指定します。ドロップダウンメニューから時間と分を指定します。 |
|              |                                                                                |

設定を変更する場合は、必ず「Apply」ボタンをクリックし、設定内容を適用してください。

### エントリの削除

削除するエントリ横の「Delete」ボタンをクリックすると該当エントリは削除されます。

# 第7章 Management (スイッチの管理)

本章ではスイッチの管理を行います。

以下は、Management サブメニューです。必要に応じて、設定 / 変更 / 修正を行ってください。

| サブメニュー                                         | 説明                                     |
|------------------------------------------------|----------------------------------------|
| User Account Settings (ユーザアカウント設定)             | ユーザアカウントの作成と設定を行います。有効なユーザアカウントを表示可能で  |
|                                                | す。                                     |
| SNMP Settings (SNMP 設定)                        | SNMPを利用してゲートウェイ、ルータ、およびその他のネットワークデバイスの |
|                                                | 設定状態を確認または変更します。                       |
| HTTP/HTTPS (HTTP/HTTPS 設定)                     | スイッチの Web 設定を行います。                     |
| D-Link Discovery Protocol (D-Link ディスカバリプロトコル) | ┃D-Link ディスカバリプロトコル(DDP)の表示、設定を行います。   |

## <span id="page-45-0"></span>**User Account Settings(ユーザアカウント設定)**

ユーザアカウントの作成と設定を行います。

お意味デフォルトで admin アカウントが作成されています。

注意 ユーザアカウントは権限レベルの異なる「admin」「user」の2種類が用意されています。「admin」は高い権限レベル(Read/Write)を有 するユーザアカウントですが、「user」は閲覧のみ(Read-Only)の権限になります。

Management > User Account Settings の順にクリックし、次の画面を表示します。

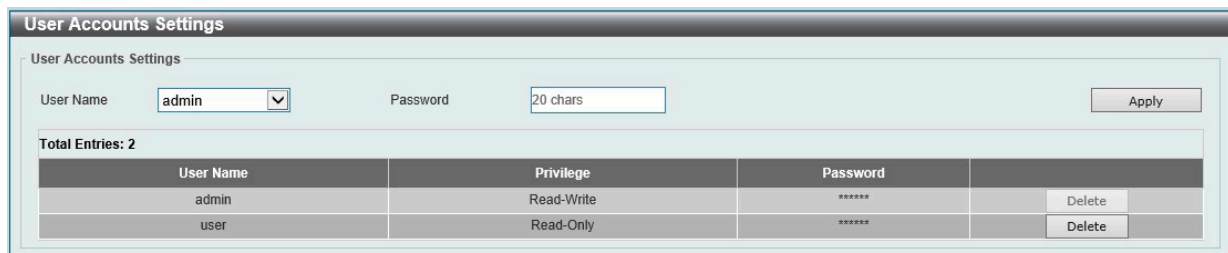

図 7-1 User Accounts Settings 画面

以下の項目を設定します。

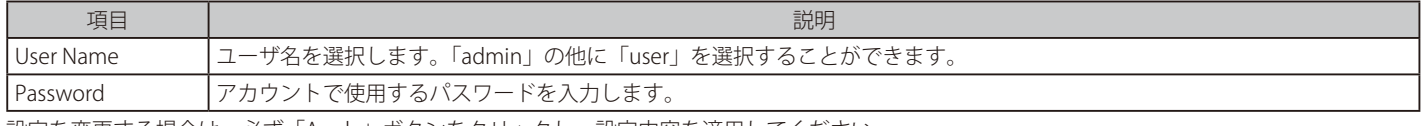

設定を変更する場合は、必ず「Apply」ボタンをクリックし、設定内容を適用してください。

#### エントリの削除

削除するエントリ横の「Delete」ボタンをクリックすると該当エントリは削除されます。

■注意 スイッチにログインできるユーザは1アカウントのみです。複数のユーザアカウントが同時にログインすることはできません。

## <span id="page-45-1"></span>**SNMP Settings(SNMP 設定)**

SNMP (Simple Network Management Protocol)は、OSI 参照モデルの第7層(アプリケーション層)のプロトコルです。ネットワークに接続され た通信機器の管理や監視を行います。

SNMP によって、ネットワーク管理ステーションはゲートウェイやルータなどのネットワークデバイスの設定状態の確認・変更をすることができま す。適切な動作のためにシステム機能を設定、パフォーマンスを監視し、スイッチやスイッチグループおよびネットワークの潜在的な問題を検出し ます。

SNMP をサポートするデバイスは、SNMP エージェントと呼ばれるソフトウェアを実装しています。 定義された変数(管理対象オブジェクト)が SNMP エージェントに保持され、デバイスの管理に使用されます。これらの管理オブジェクトは MIB (Management Information Base)内に定義され、SNMP エージェントにより管理される情報表示の基準を管理ステーションに伝えます。 SNMP は、MIB の仕様フォーマット、およびネットワーク経由で情報にアクセスするために使用するプロトコルの両方を定義しています。

#### ■ SNMP のバージョンについて

SNMP には、「SNMPv1」「SNMPv2c」「SNMPv3」の 3 つのバージョンがあります。 これらの 3 つのバージョンでは、ネットワーク管理ステーションとネットワークデバイス間に適用されるセキュリティのレベルが異なります。

|注意| 本製品がサポートしている SNMP のバージョンは SNMPv1、v2c です。

#### ● SNMPv1 と SNMPv2c

SNMPv1 と SNMPv2c では、SNMP のコミュニティ名を使用して認証を行います。 リモートユーザの SNMP アプリケーションとスイッチの SNMP は同じコミュニティ名を使用する必要があります。認証が行われていない SNMP パ ケットを受信した場合、そのパケットは破棄されます。 SNMPv1 と SNMP v2c を使用する場合、初期値のコミュニティ名は以下のとおりです。

• public : 管理ステーションは、MIB オブジェクトの読み取りができます。

• private : 管理ステーションは、 MIB オブジェクトの読み取りと書き込みができます。

## **トラップ**

トラップは、スイッチ上で発生したイベントをネットワーク管理者に警告するためのメッセージです。

イベントには、再起動(誤ってスイッチの電源を切ってしまった)などの重大なものから、ポートの状態変化を知らせる軽微なものまで幅広い種類 があります。スイッチはトラップを生成し、事前に設定された IP アドレスに送信します。トラップの例には、認証の失敗、トポロジの変化などがあ ります。

## **MIB**

MIB (Management Information Base)には、管理情報およびカウンタ情報が格納されています。

本製品は標準 MIB-II モジュールを使用し、MIB オブジェクトの値を SNMP ベースのネットワーク管理ソフトウェアにより取得します。本製品は、標 準 MIB-II に加えて、拡張 MIB としてベンダ固有の MIB もサポートしています。MIB OID の指定によってもベンダ固有の MIB を取得することができます。 MIB の値には「読み取り専用」「読み書き可能」があります。

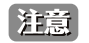

ハードウェアリミテーションにより、ユーザトラフィックもしくは装置の高負荷時に WebGUI の表示が遅延または表示できない場合、Ping や SNMP などの管理通信に応答できない場合があります。

## **SNMP Global Settings(SNMP グローバル設定)**

SNMP グローバル設定とトラップ設定を行います。

#### Management > SNMP > SNMP Global Settings の順にメニューをクリックし、以下の画面を表示します。

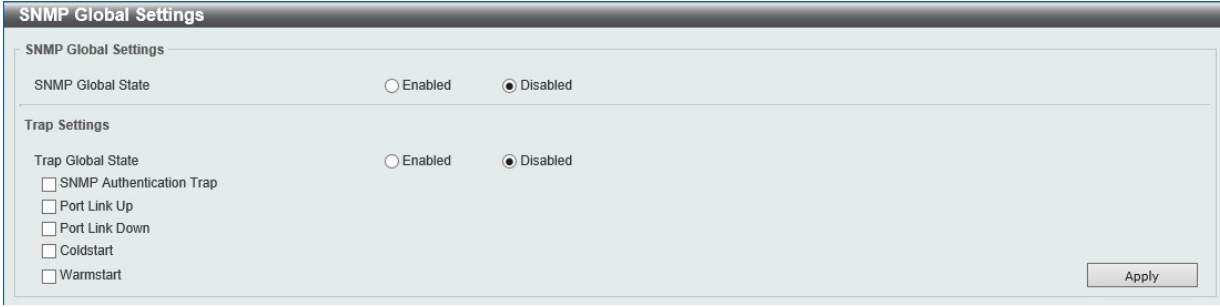

図 7-2 SNMP Global Settings 画面

#### 以下の項目を設定します。

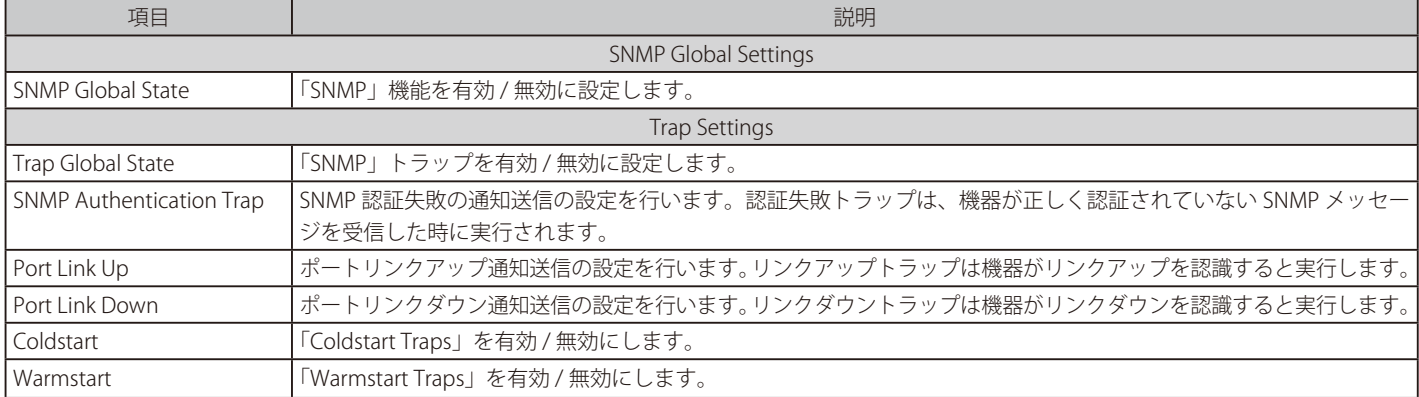

## **SNMP Community Table Settings(SNMP コミュニティテーブル設定)**

「SNMP Community Table」は、SNMP コミュニティ名を登録し、SNMP マネージャとエージェントの関係を定義するために使用します。コミュニティ 名は、スイッチ上のエージェントへのアクセスを行う際のパスワードの役割をします。コミュニティ名には以下の機能が割り当てられます。

• MIB オブジェクトへの Read/Write または Read-only レベルのアクセス権限

コミュニティエントリを設定するためには、Management > SNMP > SNMP Community Table Settings の順にクリックし、以下の画面を表示します。

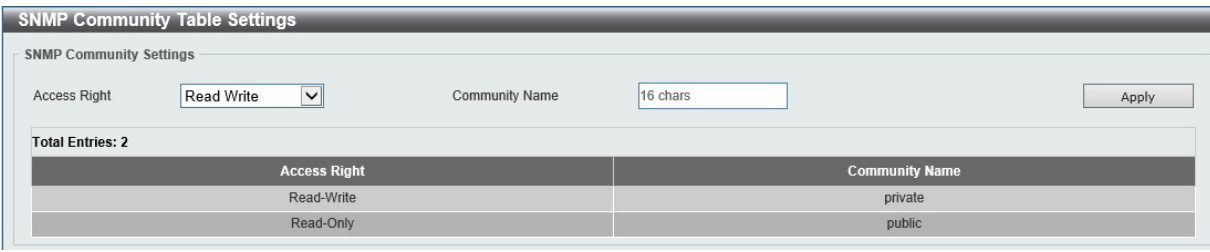

図 7-3 SNMP Community Table 画面

以下の項目を設定します。

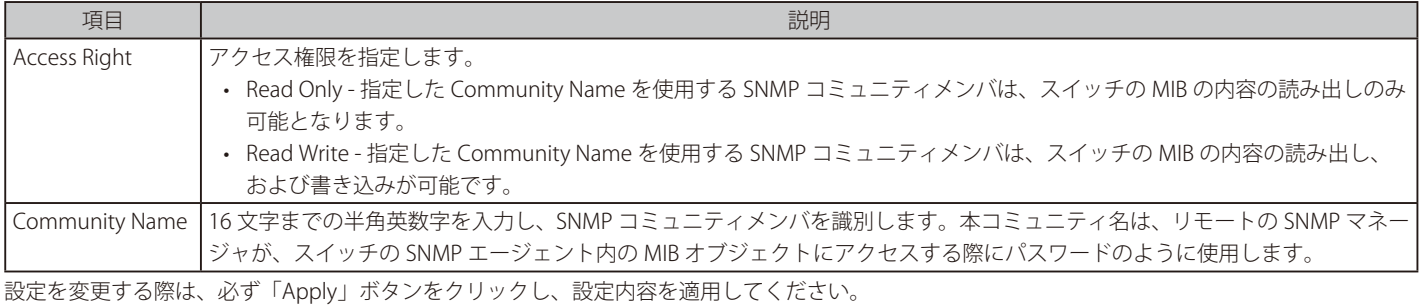

## **SNMP Host Table Settings(SNMP ホストテーブル設定)**

SNMP トラップの送信先を登録します。

Configuration > SNMP > SNMP Host Table Settings の順にメニューをクリックし、以下の「SNMP Host Table」画面を表示します。

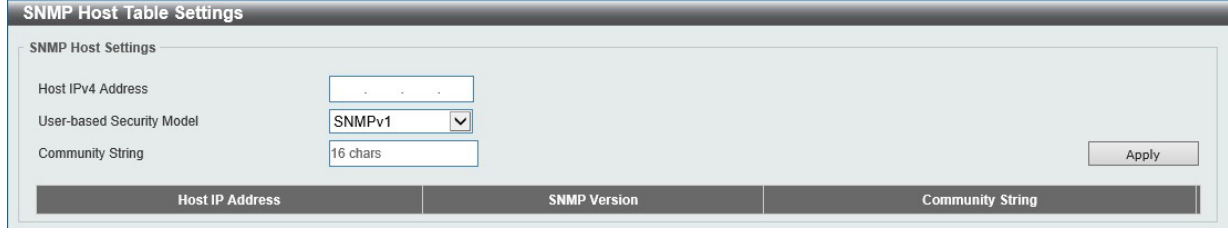

図 7-4 SNMP Host Table Settings 画面

#### エントリの新規登録

スイッチの SNMP ホストテーブルに新しいエントリを追加するためには、上記画面に情報を入力し、「Apply」ボタンをクリックします。

以下の項目を設定します。

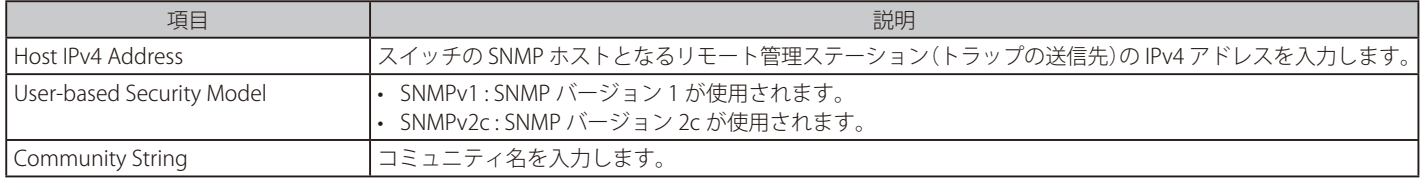

設定を変更する際は、必ず「Apply」ボタンをクリックし、設定内容を適用してください。

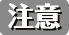

SNMP は、IPv6 に応答しますが、SNMP Trap の設定には対応していません。

## <span id="page-48-0"></span>**HTTP/HTTPS(HTTP/HTTPS 設定)**

スイッチに Web 設定を行います。

```
Management > HTTP/HTTPS の順にメニューをクリックし、以下の画面を表示します。
```
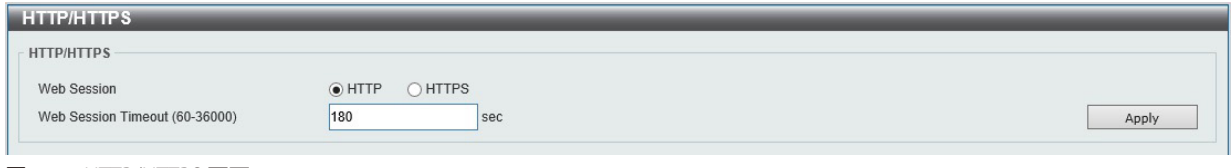

図 7-5 HTTP/HTTPS 画面

お前 HTTPS は未サポートです。HTTP でご利用ください。

以下の項目を設定します。

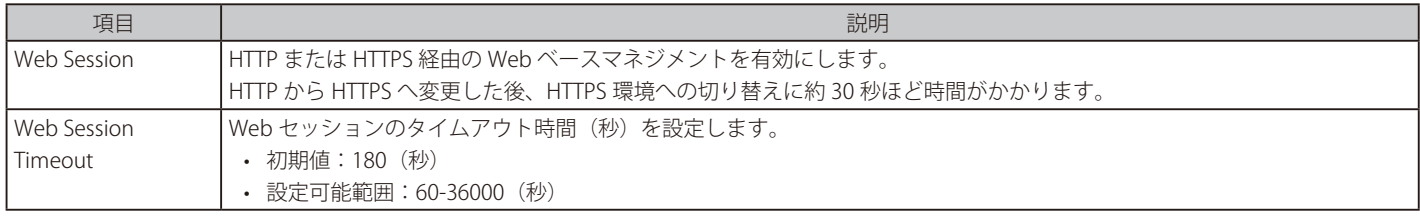

設定を変更する際は、必ず「Apply」ボタンをクリックし、設定内容を適用してください。

特意 HTTP および SNMP は、IPv6 に応答します。

## <span id="page-48-1"></span>**D-Link Discovery Protocol(D-Link ディスカバリプロトコル)**

D-Link ディスカバリプロトコル(DDP)の表示、設定を行います。

#### Management > D-Link Discovery Protocol の順にメニューをクリックし、以下の画面を表示します。

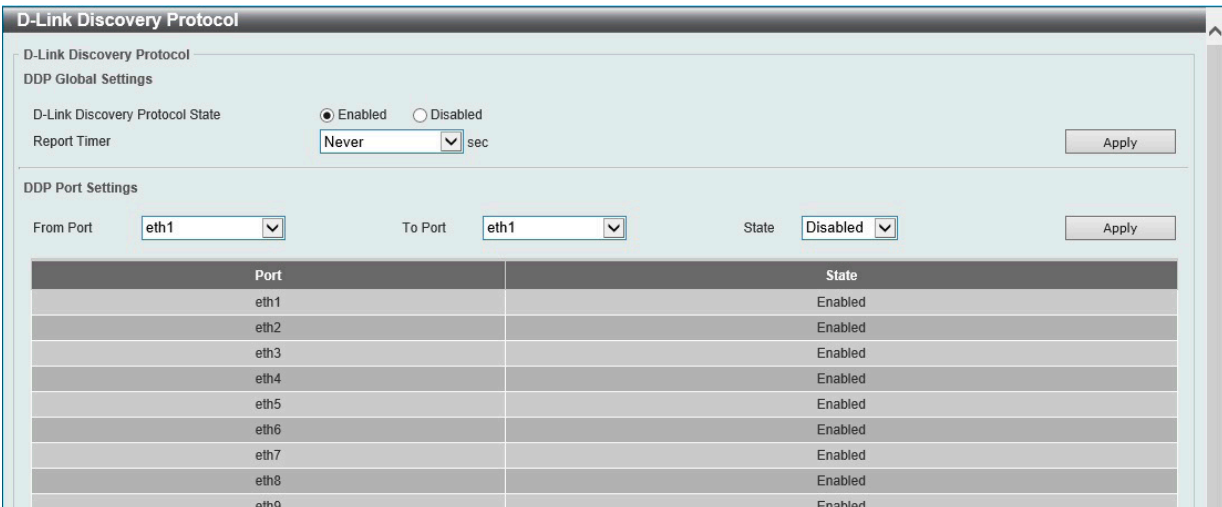

図 7-6 D-Link Discovery Protocol 画面

以下の項目を設定します。

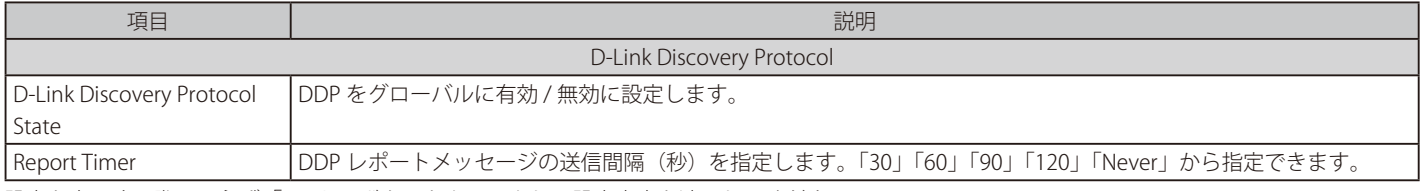

# **第 8 章 L2 Features(レイヤ 2 機能の設定)**

L2 Features メニューを使用し、本スイッチにレイヤ 2 機能を設定することができます。

以下は L2 Features サブメニューの説明です。必要に応じて、設定 / 変更 / 修正を行ってください。

| サブメニュー                                                              | 説明                                            |
|---------------------------------------------------------------------|-----------------------------------------------|
| FDB (FDB 設定)                                                        | スタティック FDB、MAC アドレステーブルなどを設定します。              |
| VLAN (VLAN 設定)                                                      | VLAN 表示、設定を行います。                              |
| Spanning Tree (スパニングツリーの設定)                                         | スパニングツリーの設定を行います。                             |
| Loopback Detection (ループバック検知設定)                                     | ループバック検知設定を行います。                              |
| Link Aggregation (リンクアグリゲーション)                                      | 複数のポートを結合して1つの広帯域のデータパイプラインとして利用します。          |
| L2 Multicast Control (L2 マルチキャストコントロール)   L2 マルチキャストコントロールの設定を行います。 |                                               |
| LLDP (LLDP 設定)                                                      | LLDP (Link Layer Discovery Protocol)の設定を行います。 |

## <span id="page-50-0"></span>**FDB(FDB 設定)**

## **Static FDB(スタティック FDB 設定)**

### Unicast Static FDB(ユニキャストスタティック FDB 設定)

スタティックユニキャスト転送の設定を行います。

#### L2 Features > FDB > Static FDB > Unicast Static FDB の順にクリックし、以下の画面を表示します。

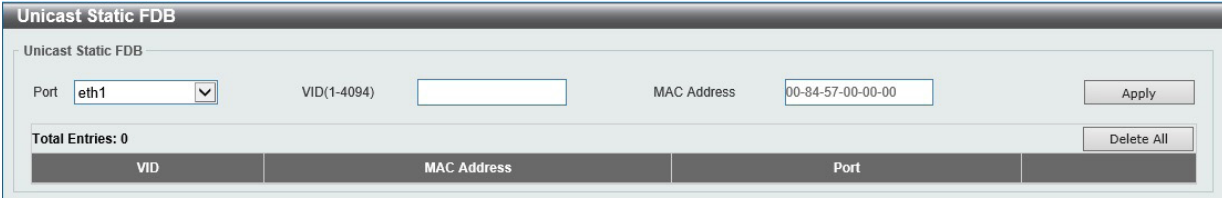

図 8-1 Unicast Static FDB 設定

#### 以下の項目を設定します。

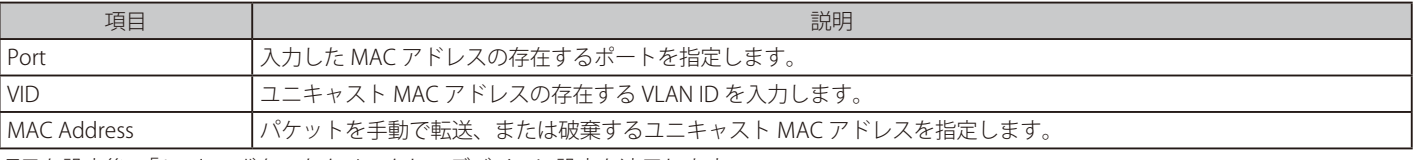

項目を設定後、「Apply」ボタンをクリックし、デバイスに設定を適用します。

「Delete」をクリックすると指定のエントリを、「Delete All」ですべてのエントリを削除します。

Sermicast Static FDB について、"port channel" を対象として登録する際、予めリンクアップさせておく必要があります。

#### Multicast Static FDB(マルチキャストスタティック FDB 設定)

スタティックマルチキャスト転送の設定を行います。

#### L2 Features > FDB > Static FDB > Multicast Static FDB の順にクリックし、以下の画面を表示します。

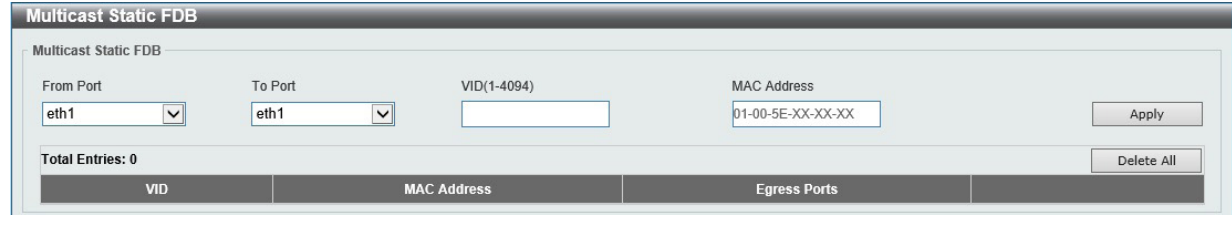

図 8-2 Multicast Static FDB 設定

#### 以下の項目を設定します。

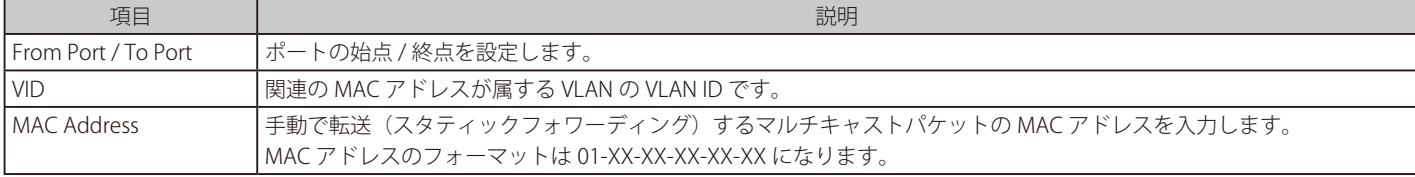

項目を設定後、「Apply」ボタンをクリックし、デバイスに設定を適用します。 「Delete」をクリックすると指定のエントリを、「Delete All」ですべてのエントリを削除します。

## **MAC Address Table Settings(MAC アドレステーブル設定)**

スイッチに MAC アドレスエージングタイムを設定します。

L2 Features > FDB > MAC Address Table Settings の順にメニューをクリックし、以下の画面を表示します。

### Global Settings(グローバル設定タブ)

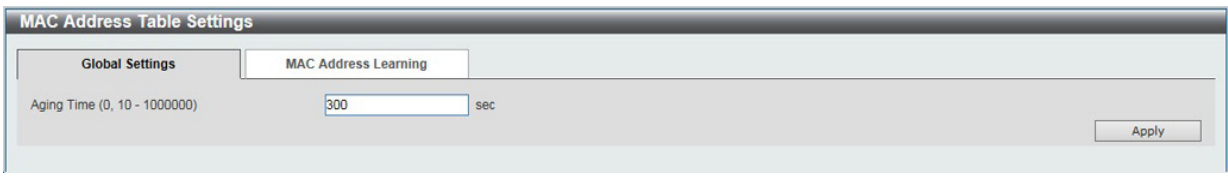

図 8-3 MAC Address Table Settings (Global Settings) 画面

以下の項目を設定します。

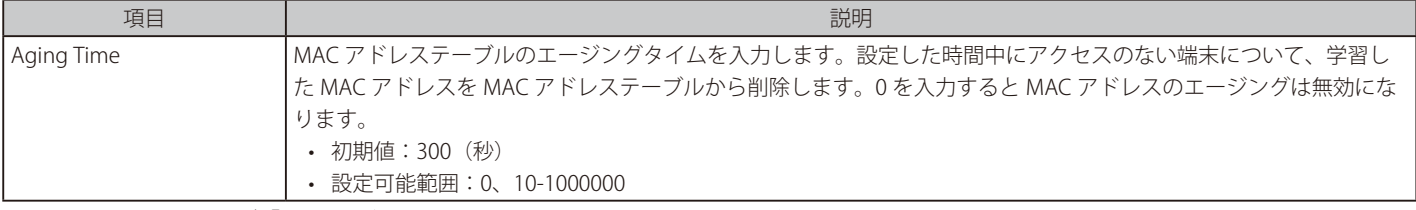

設定を変更する際は、必ず「Apply」ボタンをクリックし設定内容を適用してください。

### MAC Address Learning (MAC アドレスラーニング設定タブ)

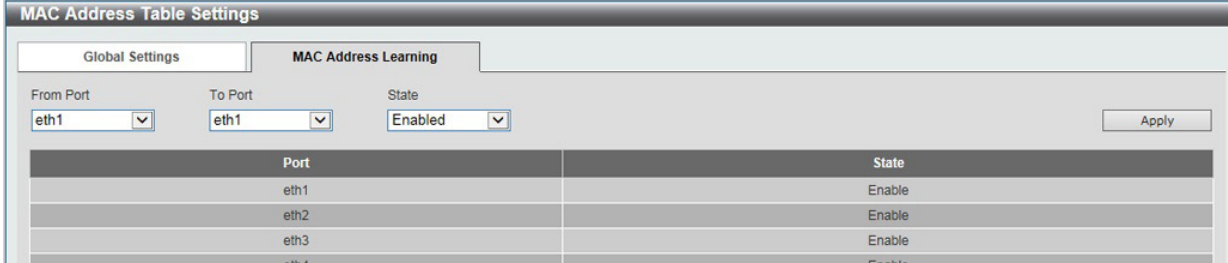

図 8-4 MAC Address Table Settings (MAC Address Learning) 画面

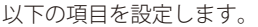

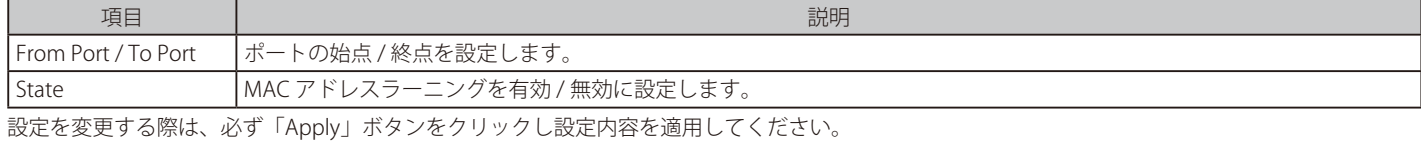

## **MAC Address Table(MAC アドレステーブル)**

MAC アドレステーブル内のエントリリストの表示を行います。

L2 Features > FDB > MAC Address Table の順にメニューをクリックし、以下の画面を表示します。

| <b>MAC Address Table</b> |                          |                |           |
|--------------------------|--------------------------|----------------|-----------|
| <b>Total Entries: 29</b> |                          |                | Clear All |
| <b>VID</b>               | <b>MAC Address</b>       | Type           | Port      |
|                          | BE-BO-19-19-19-19        | Dynamic        | eth16     |
|                          | <b>BE-BC-19-19-19-19</b> | <b>Dynamic</b> | eth16     |

図 8-5 MAC Address Table 画面

「Clear All」ボタンをクリックして、すべてのダイナミック MAC アドレスを消去します。

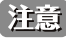

お意 Gratuitous ARP による「MAC アドレステーブル」の更新には対応していません。

## <span id="page-52-0"></span>**VLAN(VLAN 設定)**

## **VLAN Configuration Wizard (VLAN 設定ウィザード)**

ウィザードを使用して VLAN を設定します。

#### 1. L2 Features > VLAN > VLAN Configuration Wizard の順にクリックし、次の画面を表示します。

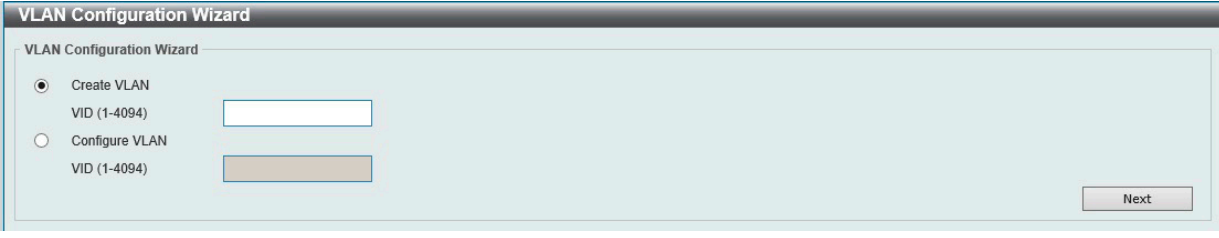

図 8-6 VLAN Configuration Wizard 画面

#### 以下の項目を設定します。

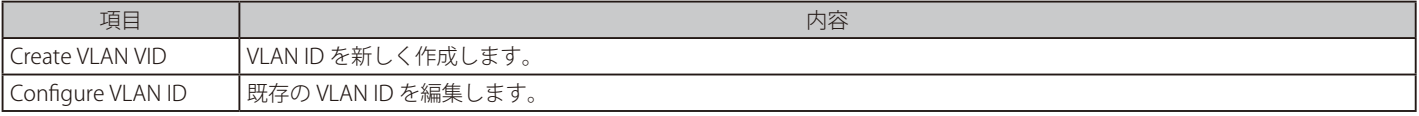

2. 「Next」ボタンをクリックして次に進みます。VLAN の編集画面が表示されます。

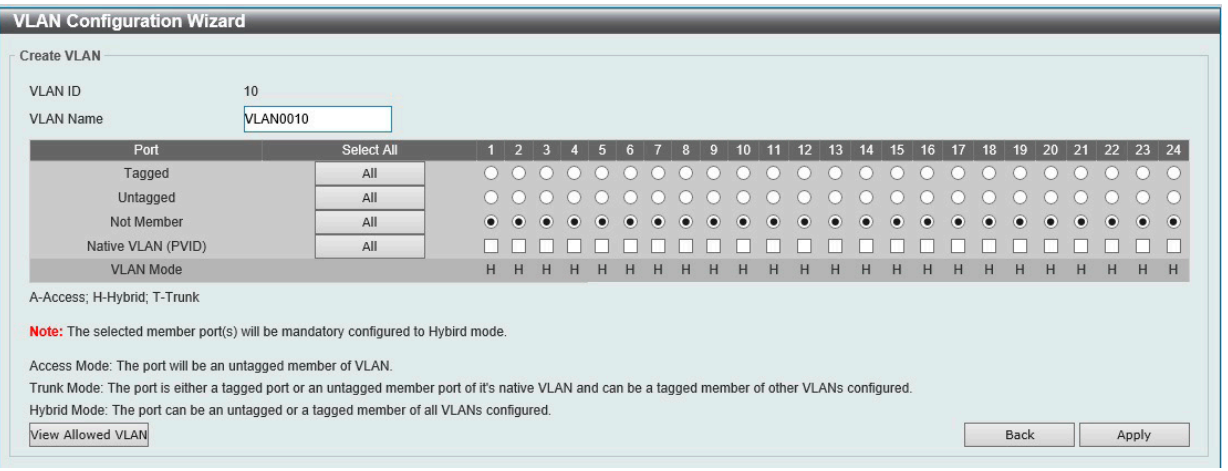

図 8-7 VLAN Configuration Wizard 画面 (Create VLAN)

#### 以下の項目を設定します。

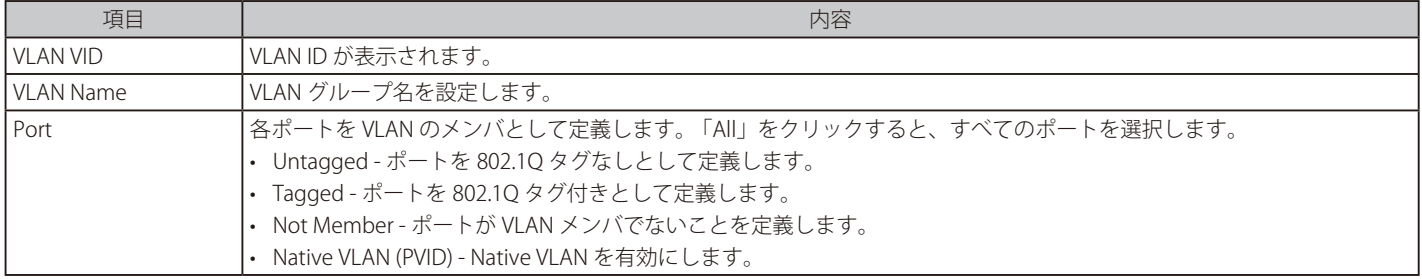

3. 「Apply」ボタンをクリックし設定内容を適用してください。

## **802.1Q VLAN Settings(802.1Q VLAN 設定)**

VLAN 表示、設定を行います。

L2 Features > VLAN > 802.1Q VLAN の順にクリックし、 次の画面を表示します。

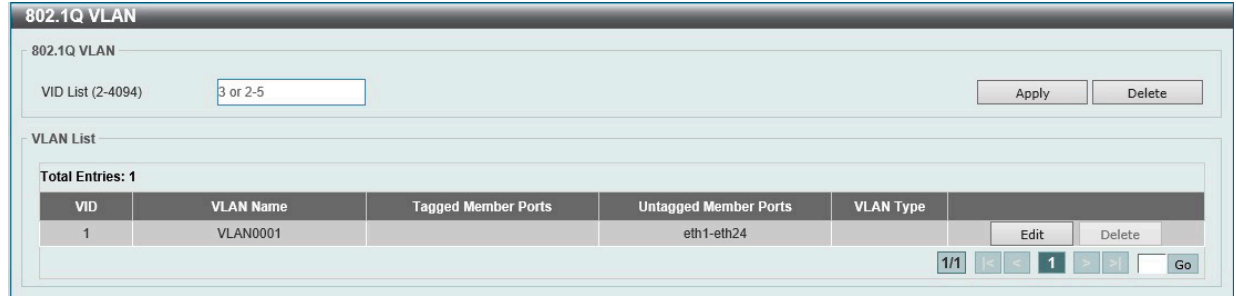

図 8-8 802.1Q VLAN 画面

以下の項目を設定します。

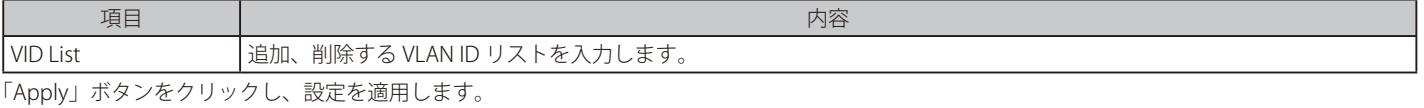

複数ページが存在する場合は、ページ番号を入力後、「Go」ボタンをクリックして、特定のページへ移動します。

#### エントリの削除

対象のエントリの行の「Delete」ボタンをクリックします。

#### VLAN の編集

該当エントリの横で「Edit」ボタンをクリックします。

### **VLAN Interface(VLAN インタフェース設定)**

VLAN インタフェースの設定を行います。

#### L2 Features > VLAN > VLAN Interface の順にクリックし、 次の画面を表示します。

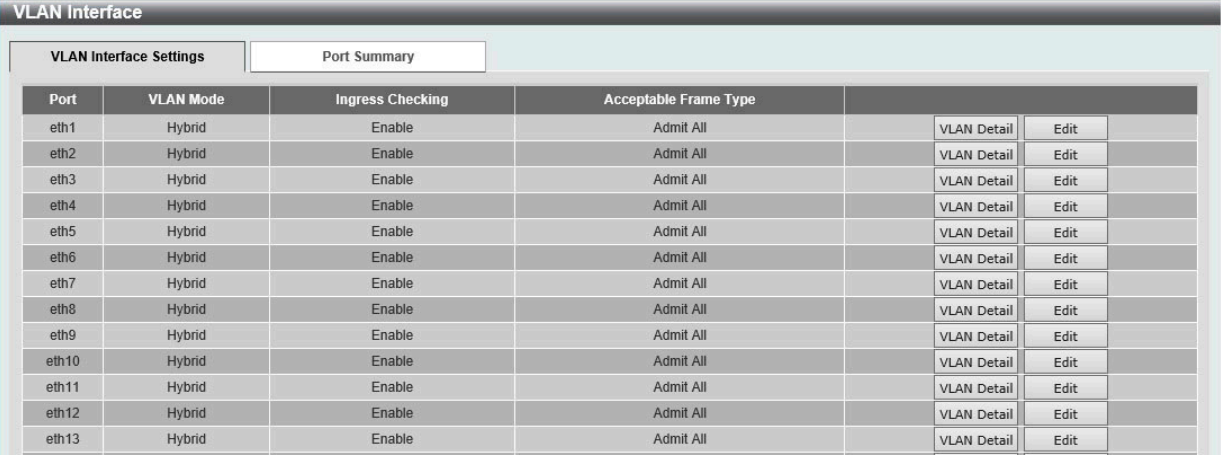

図 8-9 VLAN Interface 画面

#### VLAN 詳細情報の表示

「VLAN Detail」ボタンをクリックして、指定インタフェースの VLAN について詳細情報について表示します。

エントリの編集

「Edit」ボタンをクリックして、指定エントリの編集をします。「VLAN Mode」を変更すると画面の内容が変化します。

■注意 VLAN Configuration Wizard で VLAN2 を作成し Untagged ポートを登録 → VLAN Interface 画面の「Edit」で該当のポートを Access モードに 変更し VLAN1 へ変更を行っても、最も番号の大きいポート (ポート 2-4 を Untagged ポートとして登録した場合はポート 4)の VLAN 変更が 802.1Q VLAN 画面では反映されず、VLAN2 のまま表示されます。

回避策:

Configure VLAN Interface 画面でいったん該当ポートのモード /VLAN 設定を変更 (Hybrid/VLAN2 など)して保存→再度設定 (Access/VLAN1) を行うと、802.1Q VLAN 画面でも VLAN の変更が正しく反映されます。

### VLAN Detail (VLAN 詳細情報の表示)

「VLAN Detail」ボタンをクリックして、指定 VLAN の詳細情報を表示します。

| <b>VLAN Interface Information</b> |                  |
|-----------------------------------|------------------|
| <b>VLAN Interface Information</b> |                  |
| Port                              | eth <sub>1</sub> |
| <b>VLAN Mode</b>                  | Hybrid           |
| Native VLAN                       |                  |
| <b>Hybrid Untagged VLAN</b>       |                  |
| <b>Hybrid Tagged VLAN</b>         |                  |
| Ingress Checking                  | Enable           |
| Acceptable Frame Type             | Admit All        |
|                                   | $<<$ Back        |

図 8-10 VLAN Interface Information 画面

指定インタフェースの VLAN についての詳細情報を表示します。 「Back」をクリックすると前画面に戻ります。

## VLAN Mode - Access (VLAN モードが Access の場合)

「L2 Features > VLAN > VLAN Interface」画面で「Edit」をクリックします。「Access」を選択すると次の画面が表示されます。

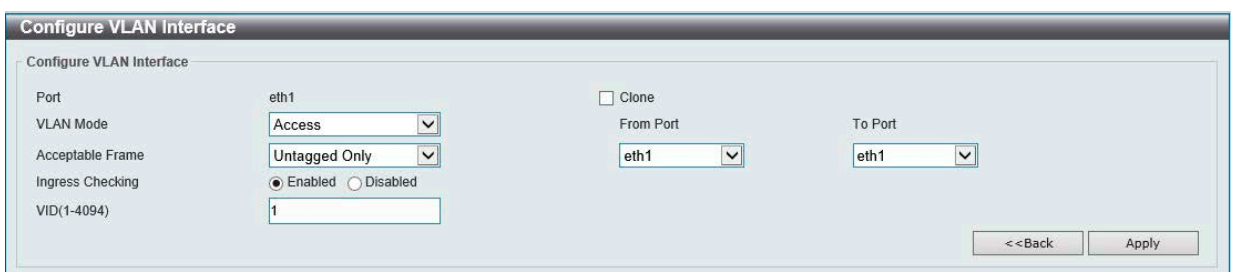

図 8-11 Configure VLAN Interface - Access 画面

|  | 以下の項目を設定します。 |  |  |  |  |
|--|--------------|--|--|--|--|
|--|--------------|--|--|--|--|

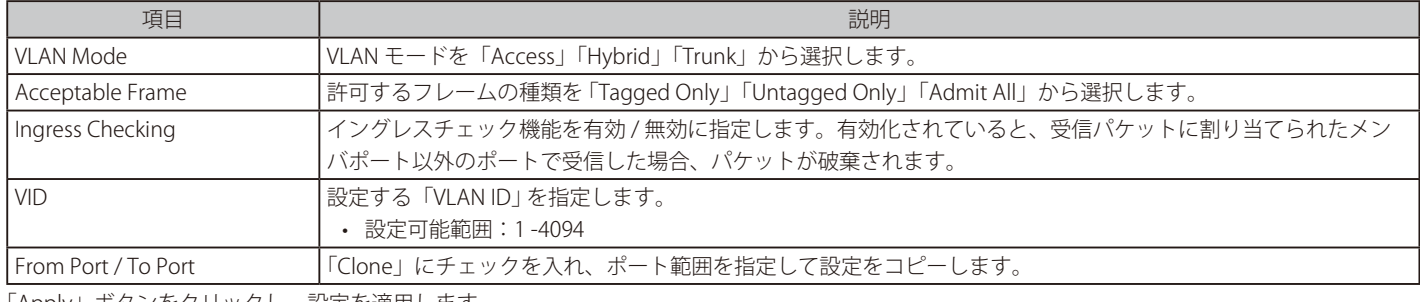

「Apply」ボタンをクリックし、設定を適用します。 「Back」をクリックすると前画面に戻ります。

## VLAN Mode - Hybrid (VLAN モードが Hybrid の場合)

「L2 Features > VLAN > VLAN Interface」画面で「Edit」をクリックします。「Hybrid」を選択すると次の画面が表示されます。

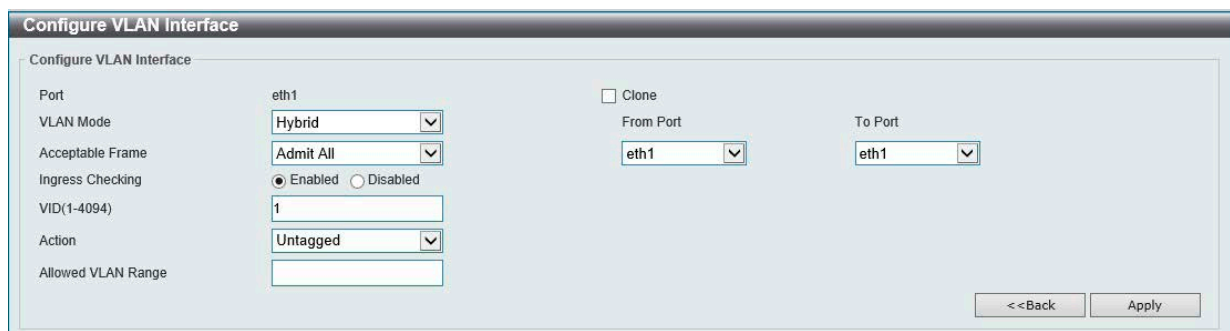

図 8-12 Configure VLAN Interface - Hybrid 画面

#### 以下の項目を設定します。

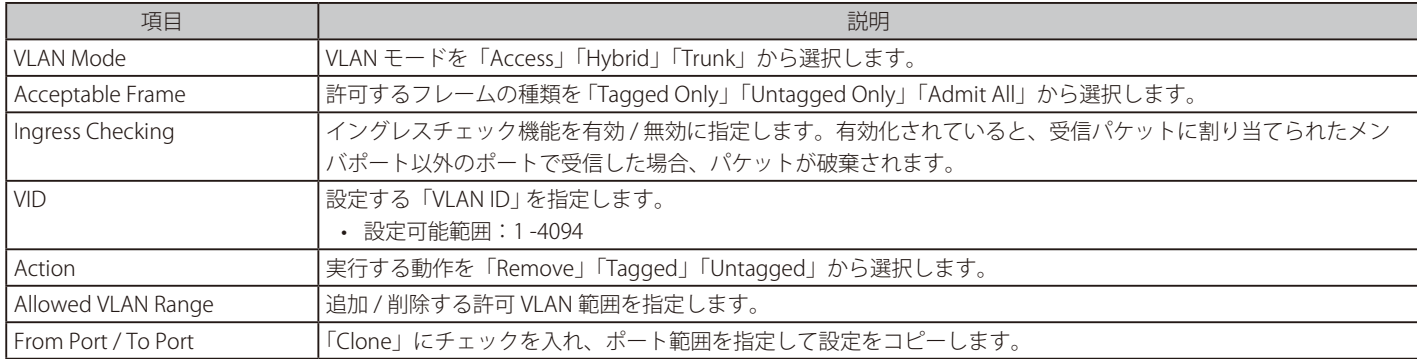

「Apply」ボタンをクリックし、設定を適用します。

「Back」をクリックすると前画面に戻ります。

### VLAN Mode - Trunk (VLAN モードが Trunk の場合)

「L2 Features > VLAN > VLAN Interface」画面で「Edit」をクリックします。「Trunk」を選択すると次の画面が表示されます。

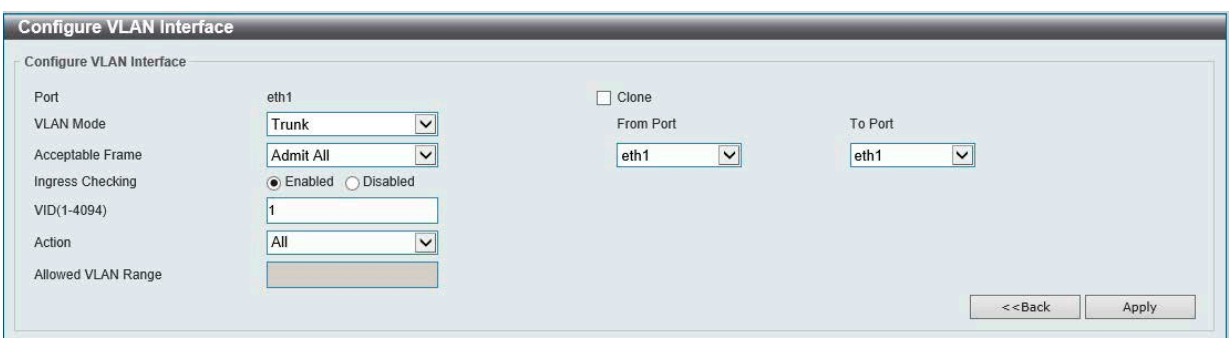

図 8-13 Configure VLAN Interface - Trunk 画面

|  |  | 以下の項目を設定します。 |  |  |
|--|--|--------------|--|--|
|--|--|--------------|--|--|

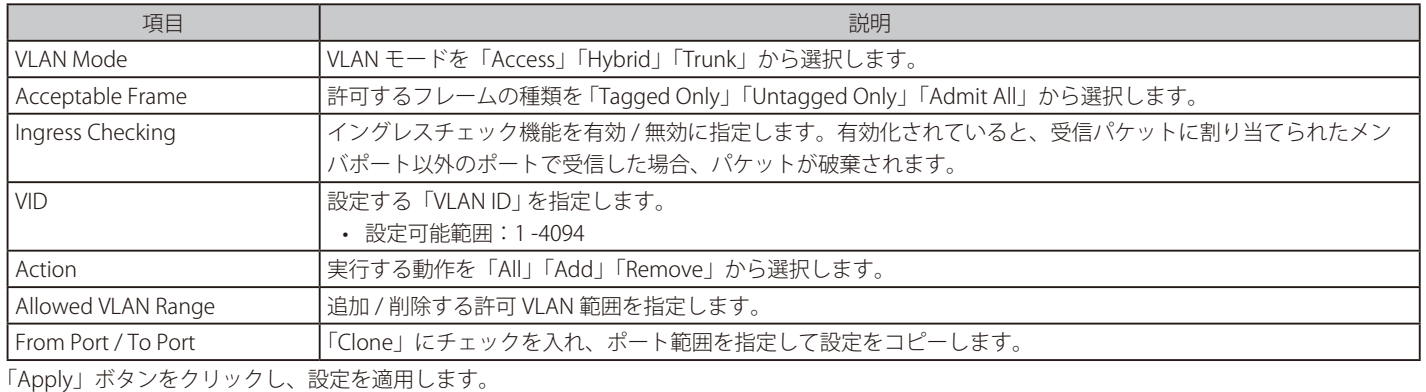

「Back」をクリックすると前画面に戻ります。

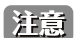

VLAN モードが Access モードに設定されている場合、ポートはアクセス VLAN のアンタグメンバとなります。Hybrid モードに設定されて いる場合、定義済みのすべての VLAN のアンタグ / タグメンバとなります。Trunk モードに設定されている場合、Native VLAN のタグメン バまたはアンタグメンバとなり、他の VLAN のタグメンバになることもできます。Trunk ポートはスイッチ間の接続のために使用されます。

## **Port-based VLAN(ポート VLAN 設定)**

Port-based VLAN を設定します。

L2 Features > VLAN > Port-based VLAN の順にクリックし、以下の画面を表示します。

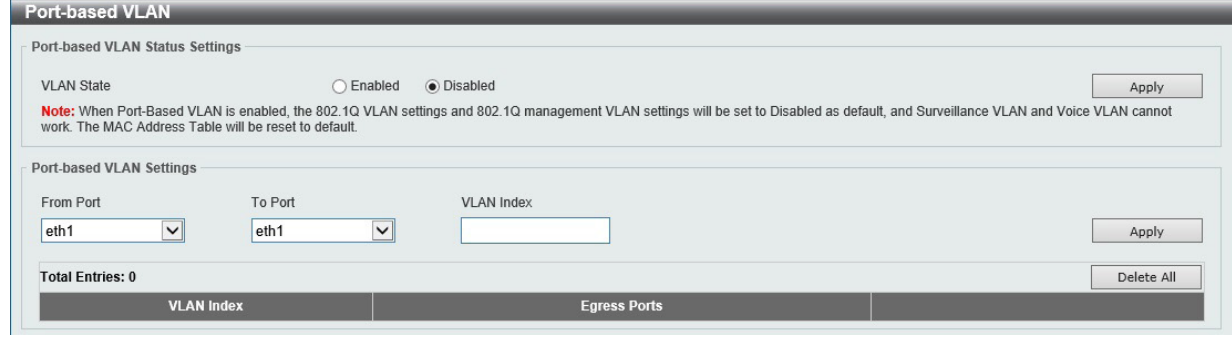

図 8-14 Port-based VLAN 画面

以下の項目を設定します。

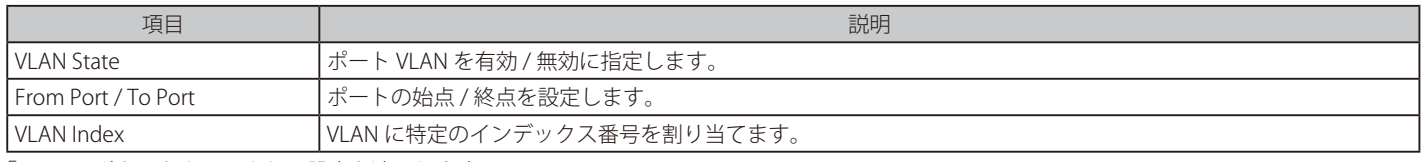

「Apply」ボタンをクリックし、設定を適用します。

第二章 ポート VLAN が有効の時は 802.1Q VLAN 設定や 802.1Q マネジメント VLAN 設定は無効となり、サーベイランス VLAN やボイス VLAN も作動し ません。

### **Management VLAN(マネジメント VLAN 設定)**

Management VLAN を設定します。

#### L2 Features > VLAN > Management VLAN の順にクリックし、以下の画面を表示します。

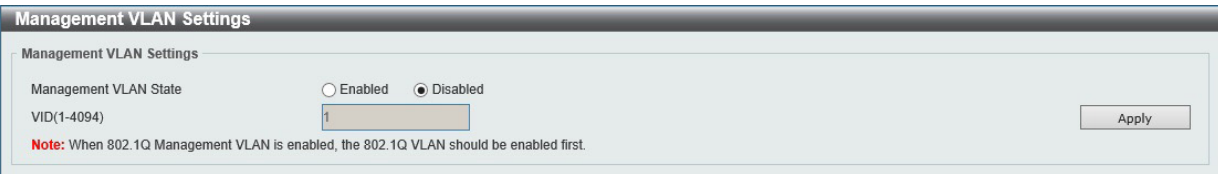

図 8-15 Management VLAN 画面

以下の項目を設定します。

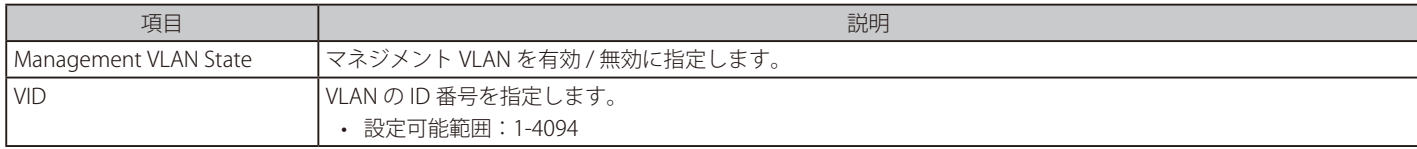

「Apply」ボタンをクリックし、設定を適用します。

お意 マネジメント VLAN を有効にするには事前に 802.1Q VLAN を有効にしておく必要があります。

## **Asymmetric VLAN(Asymmetric VLAN 設定)**

Asymmetric VLAN の設定を行います。

#### L2 Features > VLAN > Asymmetric VLAN の順にクリックし、 次の画面を表示します。

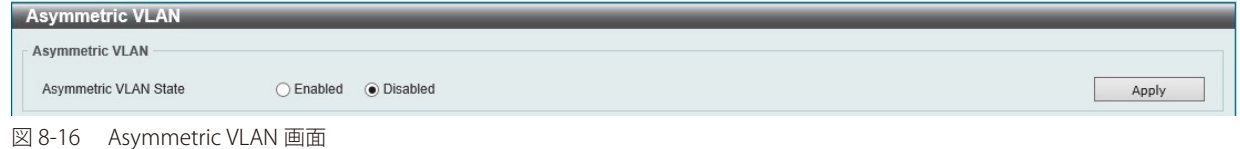

#### 以下の項目を設定します。

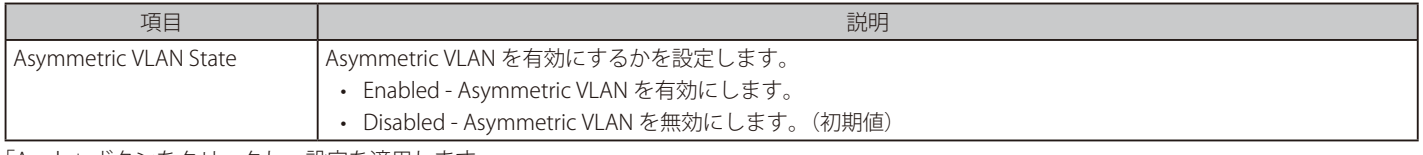

「Apply」ボタンをクリックし、設定を適用します。

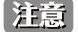

Asymmetric VLAN は、VLAN 設定に関わらず、VID 1 で学習されます。

## **Auto Surveillance VLAN(自動サーベイランス VLAN)**

本画面では自動サーベイランス VLAN のグローバル設定とポートのサーベイランス VLAN 情報を表示します。

### Auto Surveillance Properties (自動サーベイランスプロパティ)

L2 Features > VLAN > Auto Surveillance VLAN > Auto Surveillance Properties の順にクリックし、 次の画面を表示します。

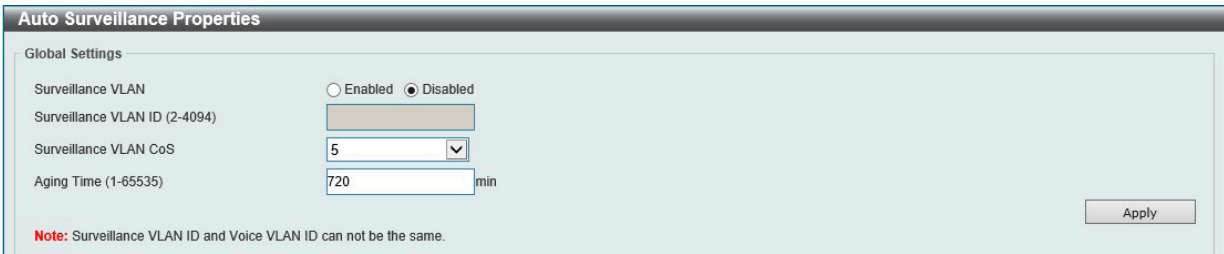

図 8-17 Auto Surveillance Properties 画面

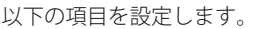

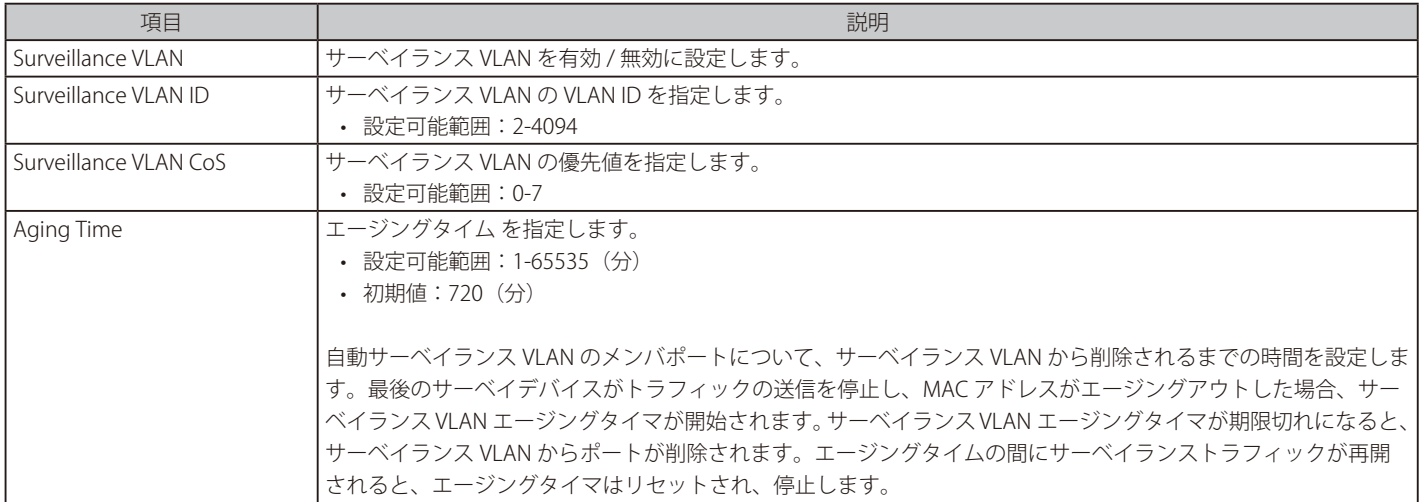

「Apply」ボタンをクリックし、設定を適用します。

### MAC Settings and Surveillance Device (MAC 設定 & サーベイランスデバイス設定)

ユーザ定義のサーベイランストラフィックの OUI を設定します。

L2 Features > VLAN > Auto Surveillance VLAN > MAC Settings and Surveillance Device の順にメニューをクリックして以下の画面を表示します。

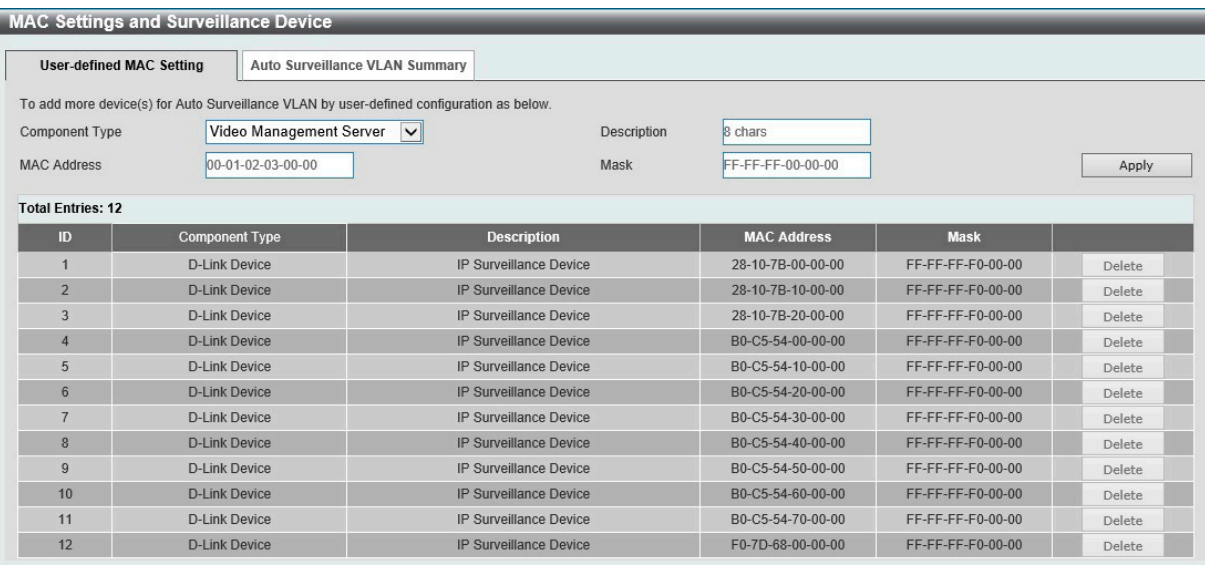

図 8-18 MAC Settings and Surveillance Device - User -defined MAC Settings 画面

#### 以下の項目を設定します。

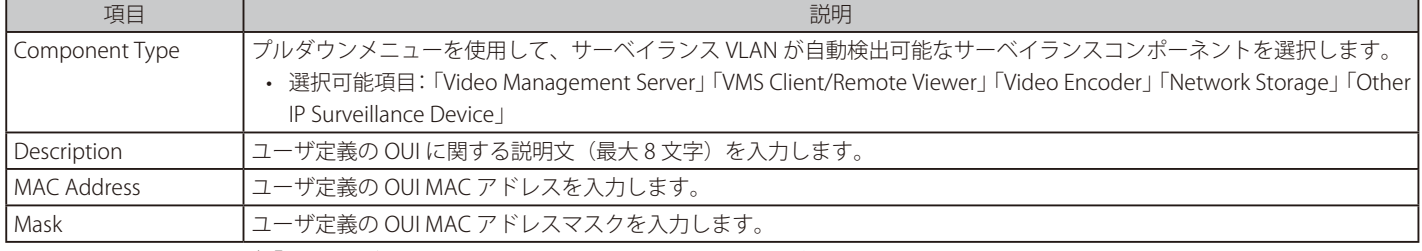

設定を変更する際は、必ず「Apply」ボタンをクリックし、設定内容を適用してください。

#### エントリの削除

「Delete」ボタンをクリックして、指定エントリを削除します。「Delete All」ボタンをクリックして、表示されたすべてのエントリを削除します。

#### 自動サーベイランス VLAN サマリの表示

「Auto Surveillance VLAN Summary」タブをクリックして、以下の画面を表示します。

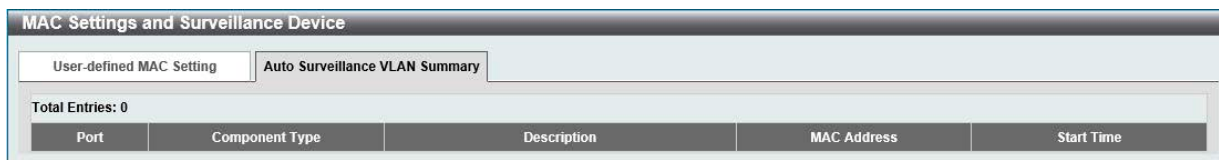

図 8-19 MAC Settings and Surveillance Device - Auto Surveillance VLAN Summary 画面

## **Voice VLAN(音声 VLAN)**

Voice VLAN は IP 電話からの音声トラフィックを送信する上で使用される VLAN です。IP 電話の音声品質が劣化するなどの理由から音声トラフィッ クの QoS を通常のトラフィックより優先的に送信されるように設定します。

送信元の MAC アドレスから受信したパケットが音声パケットであると判断します。パケットの送信元 MAC アドレスが OUI アドレスだとシステム が認識した場合、パケットは音声 VLAN に送信された音声パケットであると判断されます。

### Voice VLAN Global (音声 VLAN グローバル設定)

音声 VLAN をグローバルに有効 / 無効にします。

#### L2 Features > VLAN > Voice VLAN > Voice VLAN Global の順にメニューをクリックし、以下の画面を表示します。

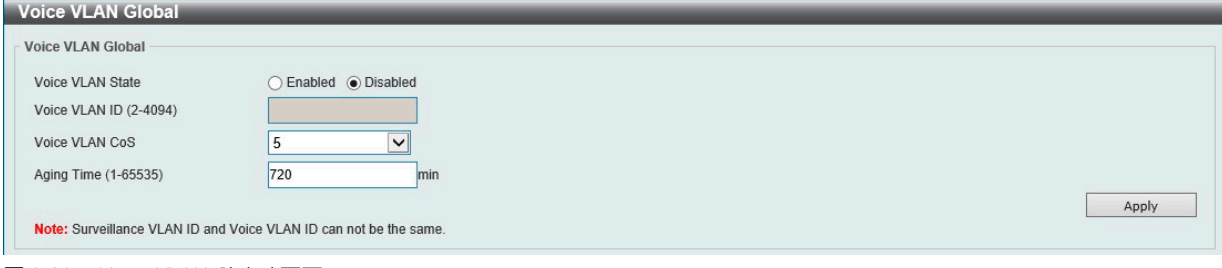

図 8-20 Voice VLAN Global 画面

#### 以下の項目を設定します。

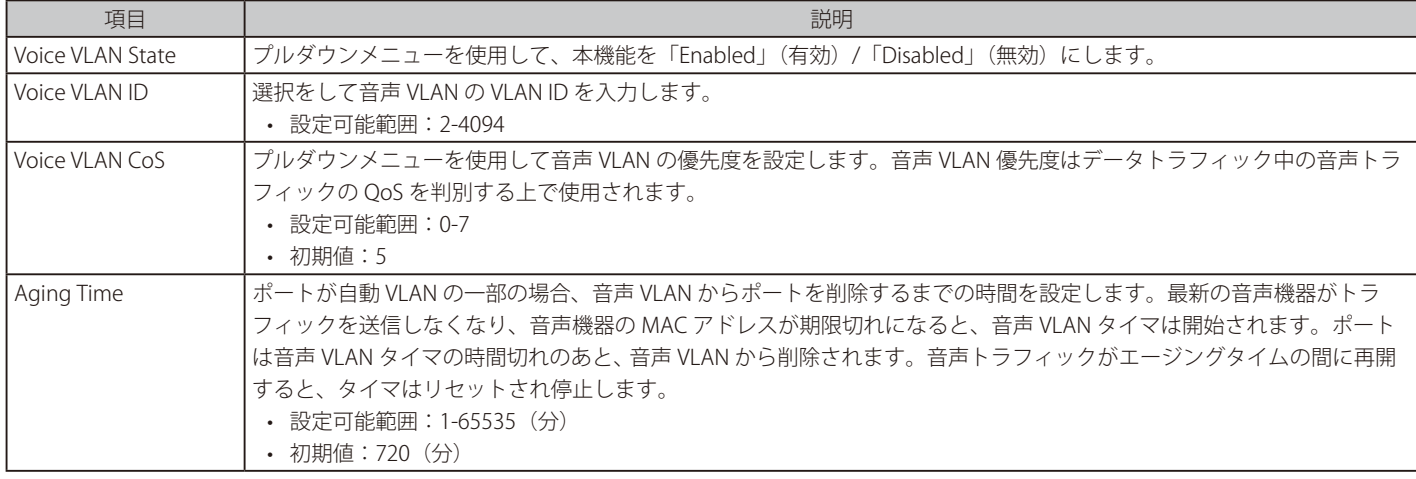

「Apply」ボタンをクリックし、設定を適用します。

#### Voice VLAN Port (音声 VLAN ポート設定)

音声 VLAN のポート設定を行います。

### L2 Features > VLAN > Voice VLAN > Voice VLAN Port の順にメニューをクリックし、以下の画面を表示します。

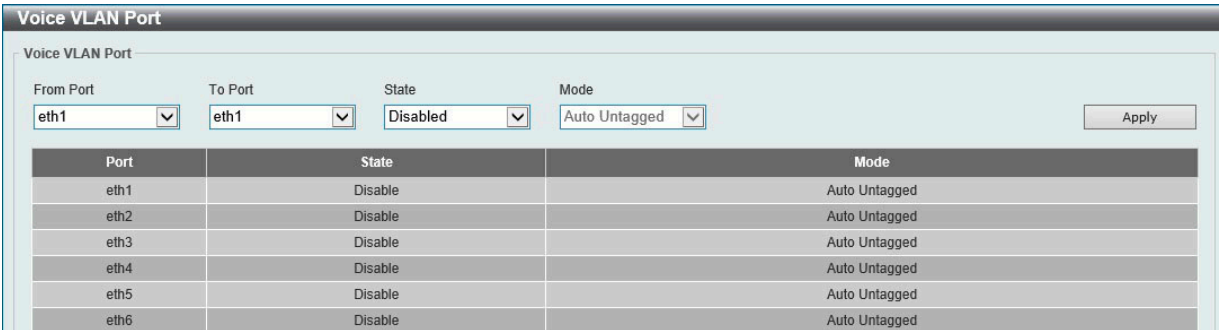

図 8-21 Voice VLAN Port 画面

以下の項目を設定します。

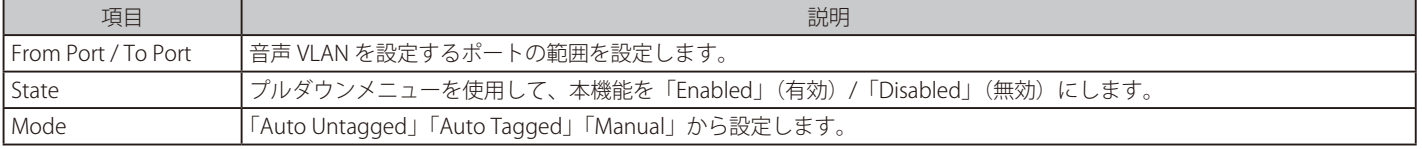

「Apply」ボタンをクリックし、設定を適用します。

## Voice VLAN OUI(音声 VLAN OUI 設定)

ユーザ設定音声トラフィックの OUI を設定します。

OUI は事前に設定済みのものがあります。ユーザが手動で OUI を設定する場合、事前に設定されている下記の OUI は避けて設定する必要があります。

L2 Features > VLAN > Voice VLAN > Voice VLAN OUI の順にメニューをクリックし、以下の画面を表示します。

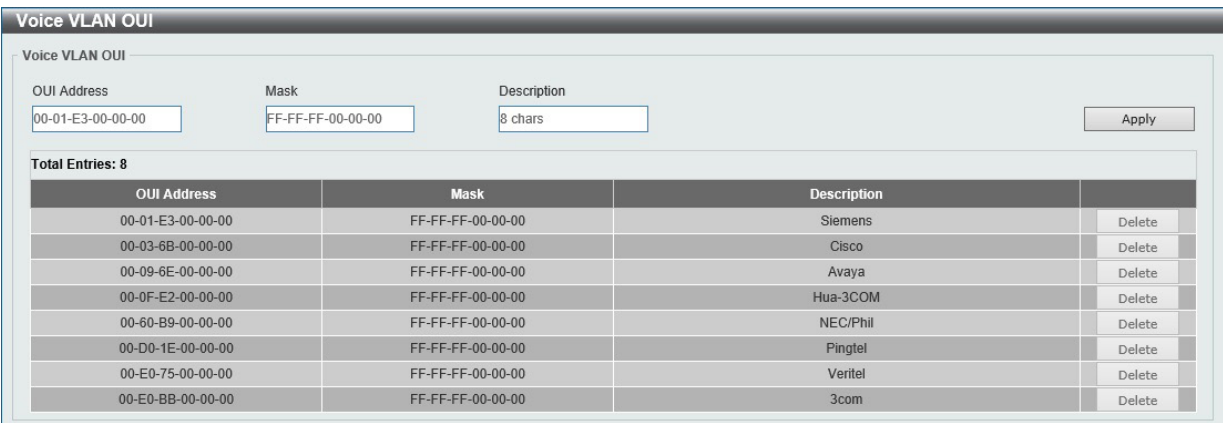

図 8-22 Voice VLAN OUI 画面

以下の項目を設定します。

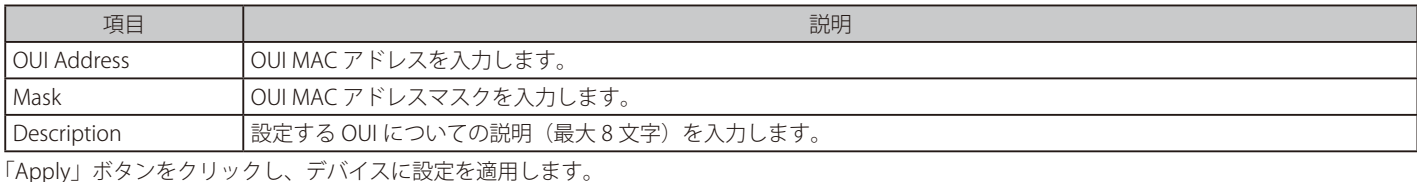

「Delete」ボタンをクリックして、指定エントリを削除します。

#### Voice VLAN Device (音声 VLAN 機器)

各スイッチポートに接続中の音声 VLAN が使用可能なデバイスを表示します。

### L2 Features > VLAN > Voice VLAN > Voice VLAN Device の順にメニューをクリックし、以下の画面を表示します。

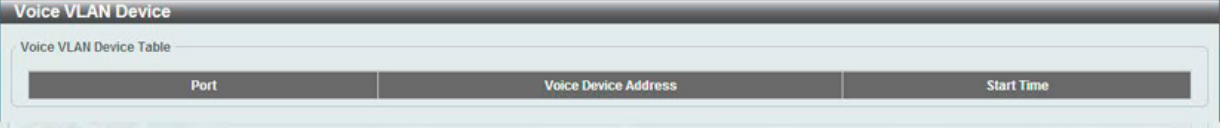

図 8-23 Voice VLAN Device 画面

## <span id="page-62-0"></span>**Spanning Tree(スパニングツリーの設定)**

本スイッチは 2 つのバージョンのスパニングツリープロトコル (802.1D-1998 STP、802.1D-2004 Rapid STP) をサポートしています。ネットワーキ ング管理者の間では 802.1D-1998 STP が最も一般的なプロトコルとして認識されていますが、D-Link のマネジメントスイッチには 802.1D-2004 RSTP も導入されています。これらの技術について、以下に概要を紹介します。また、802.1D-1998 STP、802.1D-2004 Rapid STP それぞれの設定方法につ いても説明します。

#### **802.1D-2004 Rapid Spanning Tree**

本スイッチには、IEEE 802.1D-2004 に定義される RSTP (Rapid Spanning Tree Protocol)、および 802.1D-1998 で定義される STP (Spanning Tree Protocol)の2つのプロトコルを実装しています。RSTP は IEEE 802.1D-1998 をサポートするレガシー機器との併用が可能ですが、その場合 RSTP を 使用する利点は失われます。

RSTP は 802.1D-1998 STP 標準の改良型プロトコルであり、STP を使用する上での制限を克服する目的で開発されました。制限とは、特に今日イーサネッ トスイッチに取り入れられているレイヤ 3 の諸機能を妨げるものを指しています。RSTP の基本的な機能や用語の多くは STP と同じです。STP 用の 設定項目の多くも RSTP で同じように使用されます。本項では、スパニングツリーの新しいコンセプトと、これらのプロトコル間の主な違いについ て説明します。

#### **Edge Port**

エッジポートは、ループが発生しないセグメントに直接接続しているポートに対して設定することができます。例えば、1 台のワークステーション に接続しているポートがこれに該当します。エッジポートとして指定されたポートは、Listening 及び Learning の段階を経ずに、直接 Forwarding 状態に遷移します。エッジポートは BPDU パケットを受け取った時点でそのステータスを失い、通常のスパニングツリーポートに変わります。

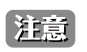

「スパニングツリー」と「ループバック検知」は排他的な仕様になっており、「スパニングツリー」が有効の場合、「ループバック検知」は無効 になります。

### **STP Global Settings(STP グローバル設定)**

STP をグローバルに設定します。

L2 Features > Spanning Tree > STP Global Settings の順にメニューをクリックし、以下に示す画面を表示します。

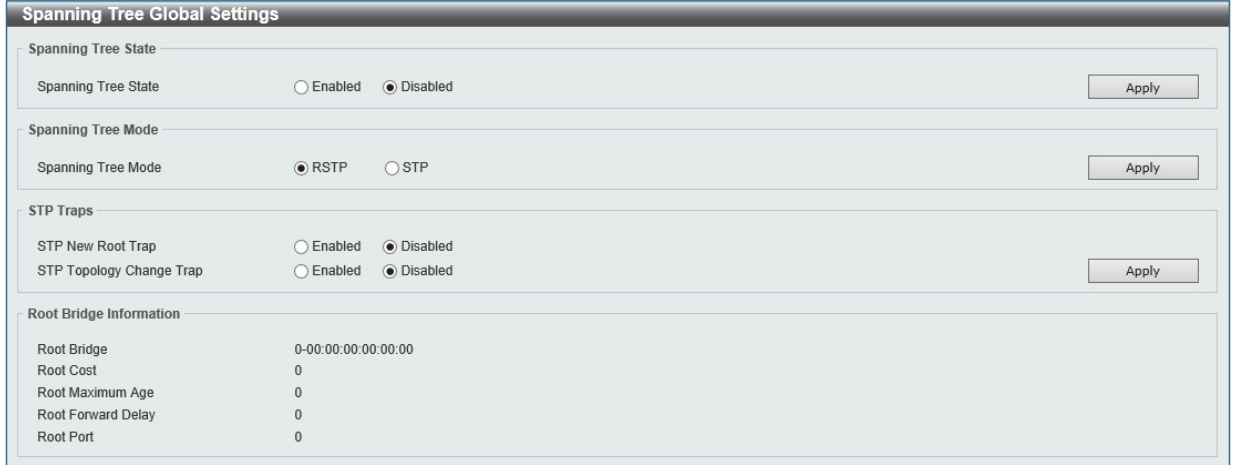

図 8-24 STP Global Settings 画面

以下の項目を設定します。

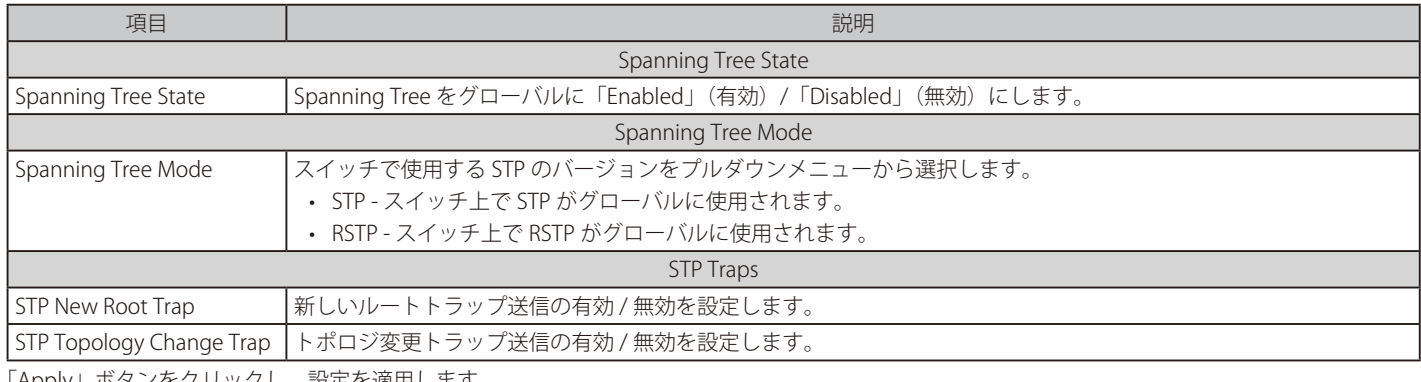

「Apply」ボタンをクリックし、設定を適用します。

## **STP Port Settings(STP ポートの設定)**

STP をポートごとに設定します。

L2 Features > Spanning Tree > STP Port Settings の順にクリックし、以下の画面を表示します。

| <b>STP Port Settings</b>                |                                                                              |              |
|-----------------------------------------|------------------------------------------------------------------------------|--------------|
| <b>STP Port Settings</b>                |                                                                              |              |
| From Port<br>eth1<br>$\vert \vee \vert$ | To Port<br>Port Fast<br>eth1<br>Network<br>$\overline{\mathbf{v}}$<br>$\vee$ | Apply        |
| Port                                    | <b>Port Fast</b>                                                             | <b>State</b> |
| eth1                                    | Edge                                                                         | Forwarding   |
| eth2                                    | Edge                                                                         | Link down    |
| eth3                                    | Edge                                                                         | Link down    |
| eth4                                    | Edge                                                                         | Link down    |
| eth5                                    | Edge                                                                         | Link down    |
| eth6                                    | Edge                                                                         | Link down    |

図 8-25 STP Port Setting 画面

以下の項目を設定します。

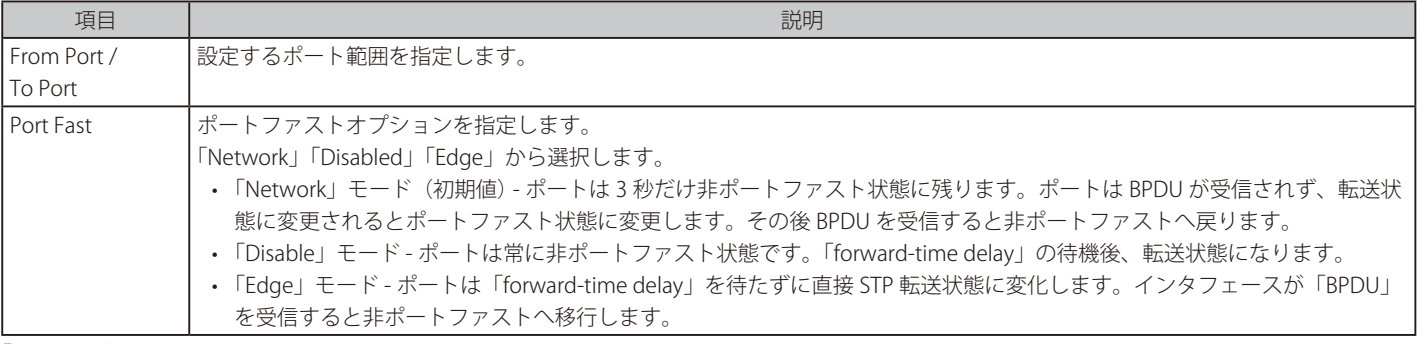

「Apply」ボタンをクリックし、設定を適用します。

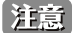

BPDU の送信元 MAC には System MAC が使用されます。

## <span id="page-64-0"></span>**Loopback Detection (ループバック検知設定)**

ループバック検知機能は、特定のポートによって生成されるループを検出するために使用されます。

本機能は、CTP (Configuration Testing Protocol) パケットがスイッチにループバックすると、スイッチのポートを一時的にシャットダウンします。 スイッチが CTP パケットをポートまたは VLAN から受信したことを検知すると、ネットワークにループバックが発生していると認識します。スイッ チは、自動的にポートまたは VLAN をブロックして管理者にアラートを送信します。「Loopback Detection Recover Time」がタイムアウトになると、 ループバック検知ポートは再起動 (Normal 状態へ遷移) を行います。ループバック検知機能は指定ポート範囲に対して実行されます。

L2 Features > Loopback Detection の順にメニューをクリックし、以下の画面を表示します。

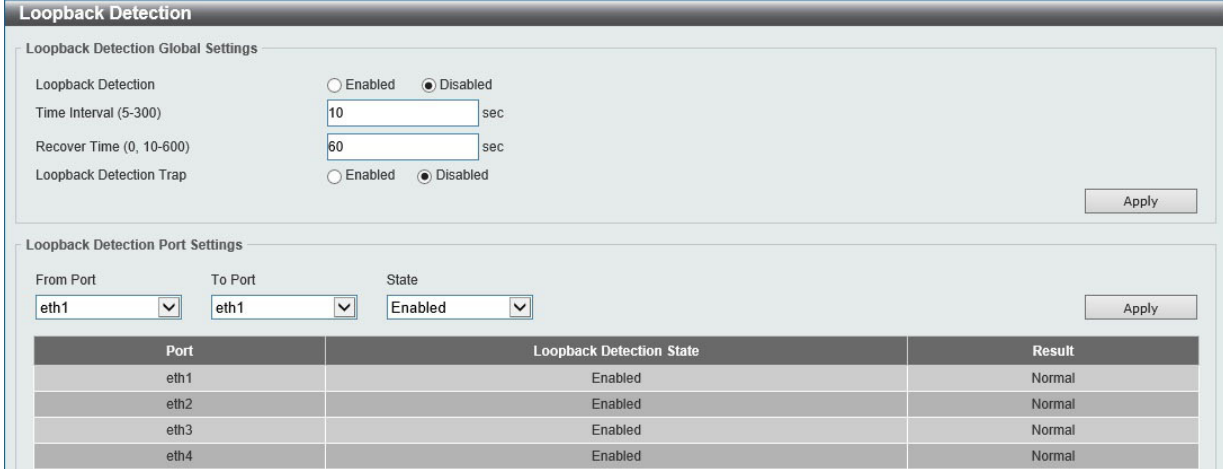

図 8-26 Loopback Detection 画面

以下の項目を設定します。

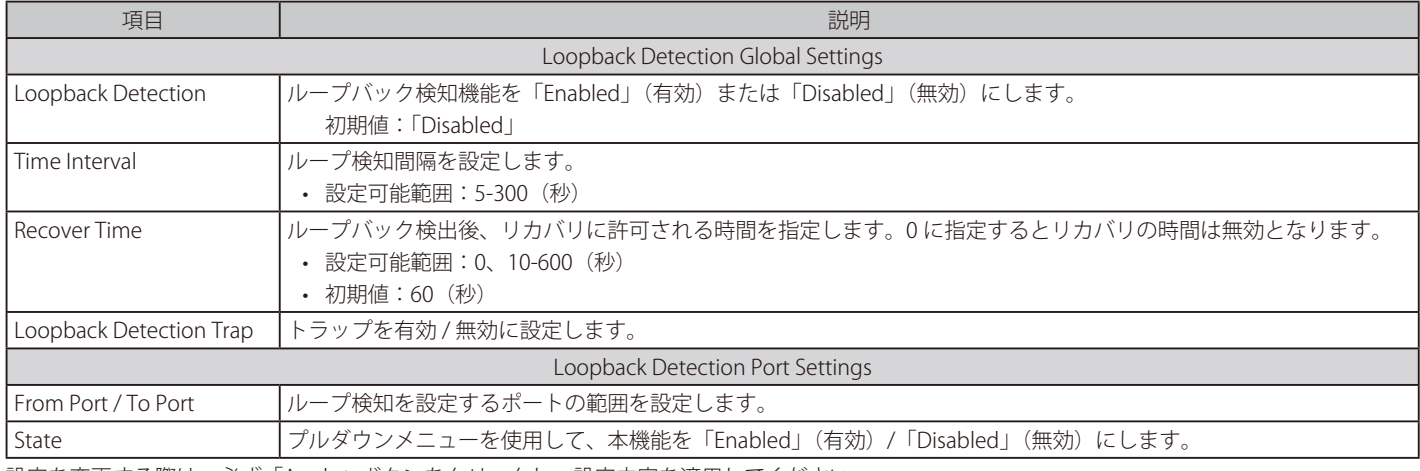

設定を変更する際は、必ず「Apply」ボタンをクリックし、設定内容を適用してください。

|注意| 「スパニングツリー」と「ループバック検知」は排他的な仕様になっており、「スパニングツリー」が有効の場合、「ループバック検知」は無効 になります。

|注意| 「Untag(タグなし)」時でも「VID 0」は CTP に「Tag Field」を付与されます。規定上「VID 0」は「Untag(タグなし)」として扱われますが、 古い一部のハードウェア製品 (chipset 等) では破棄する場合があるのでご注意ください。

|注意| CTP(Configuration Testing Protocol)の送信元 MAC アドレスとして、ポート MAC アドレスではなく、システム MAC アドレスを使用します。

## <span id="page-65-0"></span>**Link Aggregation(リンクアグリゲーション)**

### ポートトランクグループについて

ポートトランクグループは、複数のポートを結合して1つの広帯域のデータパイプラインとして利用する機能です。

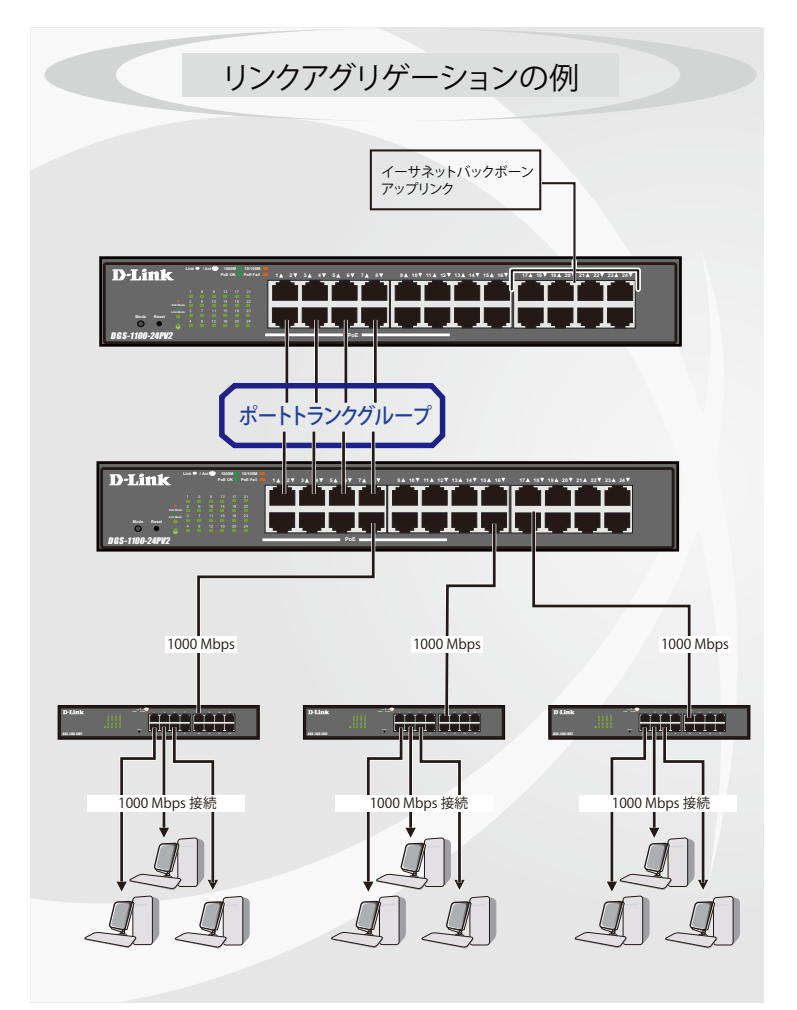

図 8-27 ポートトランクグループの例

トランクグループ内のすべてのポートは1つのポートと見なされます。あるホスト(宛先アドレス)へデータ転送が行われる際には、常にトランク グループ内の特定のポートが使用されるため、データは送信された順で宛先ホスト側に到着します。

リンクアグリゲーション機能により複数のポートが1つのグループとして束ねられ、1 つのリンクとして動作します。この時、1つのリンクの帯域 は束ねられたポート分拡張されます。

リンクアグリゲーションは、サーバなどの広帯域を必要とするネットワークデバイスをバックボーンネットワークに接続する際に広く利用されてい ます。

同じグループに含まれるポートはすべて同じ VLAN に属し、スパニングツリープロトコル(STP)ステータス、スタティックマルチキャスト、ストー ムコントロール、トラフィックセグメンテーション、および 802.1p デフォルトプライオリティの設定についても同じ構成となっている必要があり ます。また、ポートミラーリングは無効にする必要があります。さらに、集約するリンクはすべて同じ速度で、全二重モードで設定されている必要 があります。

グループ内のポート間では自動的にロードバランスが行われ、グループ内でのリンク断が発生した場合、ネットワークトラフィックはグループ内の 他のリンクに振り分けられます。

スパニングツリープロトコル (STP) は、スイッチレベルにおいて、リンクアグリゲーショングループを1つのリンクとして扱います。ポートレベ ルでは、STP はマスタポートのパラメータを使用してポートコストを計算し、リンクアグリゲーショングループの状態を決定します。スイッチに冗 長化された 2 つのリンクアグリゲーショングループが設定されている場合、STP において片方のグループはブロックされます(冗長リンクを持つポー トがブロックされるケースと同様)。

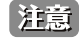

トランクグループ内のいずれかのポートが接続不可になると、そのポートが処理するパケットはリンクアグリゲーション(集約)グループ 内の他のポート間でロードシェアされます。

#### L2 Features > Link Aggregation の順にクリックし、以下の画面を表示します。

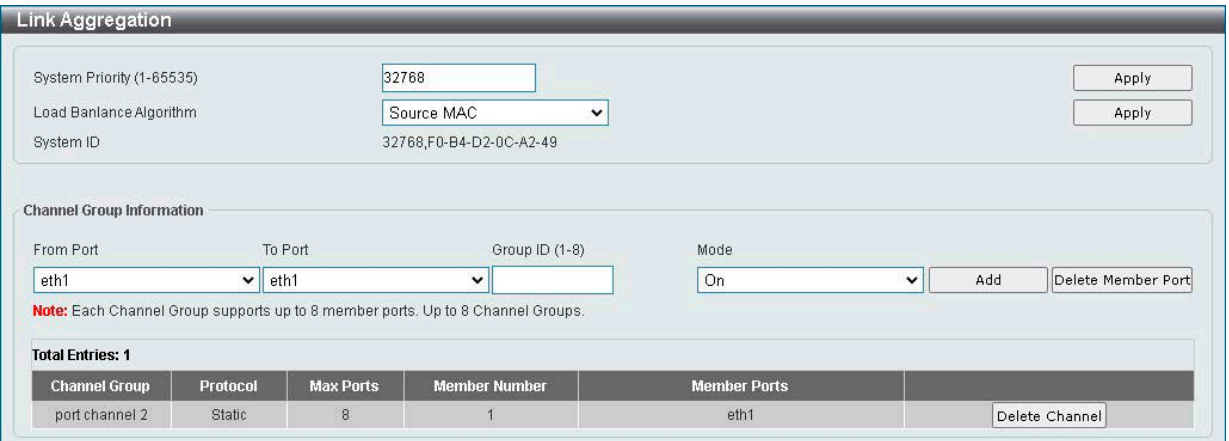

図 8-28 Link Aggregation 画面

以下の項目を設定します。

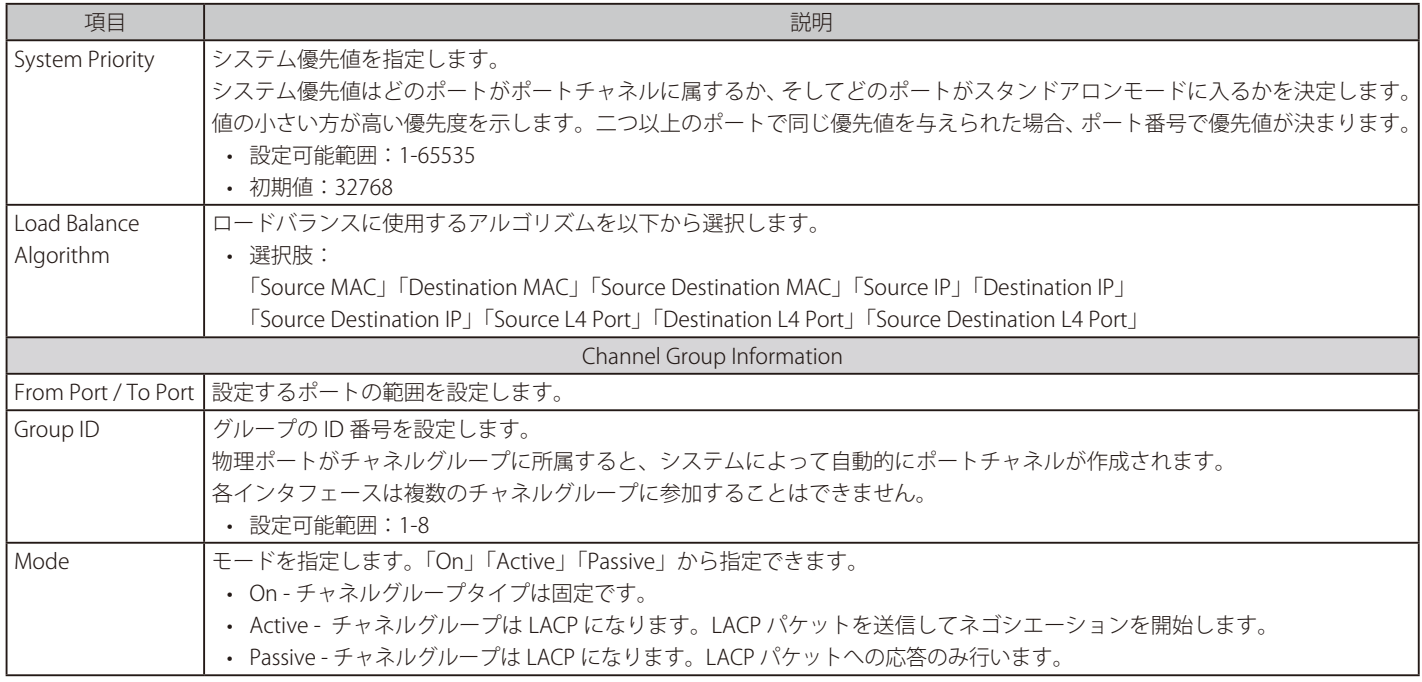

「Apply」ボタンをクリックし、設定を適用します。

「Add」ボタンをクリックし、ポートトランキンググループを作成します。 「Delete Channel」ボタンをクリックして、チャネルを削除します。 「Delete Member Port」ボタンをクリックして、特定グループのメンバポートを削除します。

注意 LACPDU の送信元 MAC に System MAC が使用されます。

お意 LACP をサポートする機能は以下の通りです。

- ポート設定、D-Link Discovery Protocol、FDB、VLAN 設定ウィザード、8021Q VLAN、ポートベース VLAN、VLAN インタフェース、MAC 設 定 & サーベイランスデバイス設定、 音声 VLAN ポート、音声 VLAN デバイス、スパニングツリー、ループバック検知、リンクアグリゲーショ ン、IGMP スヌーピンググループ設定、LLDP ネイバポート情報、トラフィックセグメンテーション、ミラーリング設定

## <span id="page-67-0"></span>**L2 Multicast Control(L2 マルチキャストコントロール)**

## **IGMP Snooping(IGMP スヌーピング)**

IGMP (Internet Group Management Protocol) Snooping 機能を利用すると、スイッチはネットワークステーションまたはデバイスと IGMP ホスト間 で送信される IGMP クエリと IGMP レポートを認識するようになります。また、スイッチを通過する IGMP メッセージの情報に基づいて、指定した デバイスに接続するポートを追加 / 削除できるようになります。

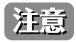

「Router Port」をサポートしないため、「Multicast Stream」を「Multicast Router」へフラッディングしません。

|注意| IGMP Snooping において、IGMPv2/v3 が混在する環境では正しく動作しません。

### IGMP Snooping Settings(IGMP スヌーピング設定)

IGMP Snooping 設定を有効または無効にします。

#### L2 Features > L2 Multicast Control > IGMP Snooping > IGMP Snooping Settings の順にクリックし、以下の画面を表示します。

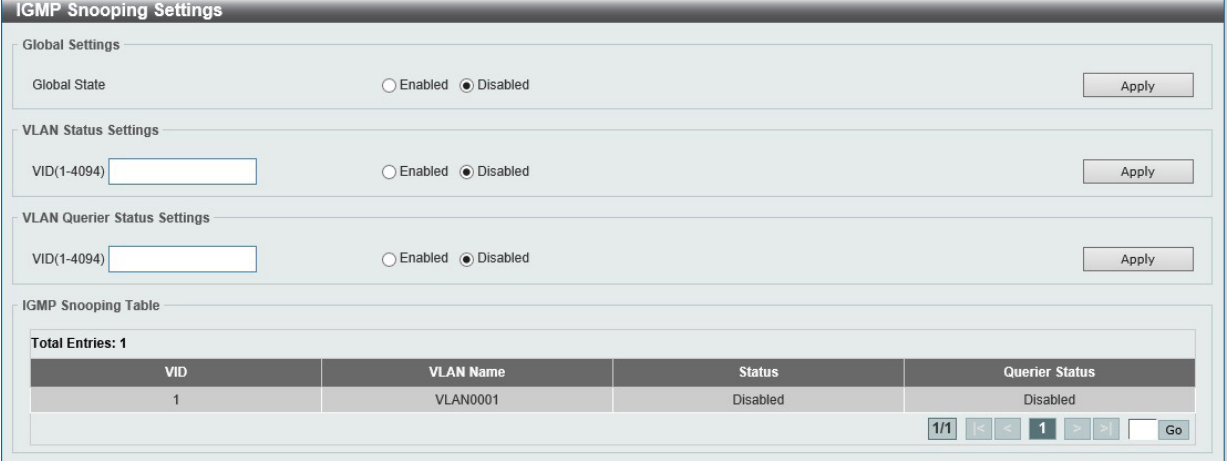

図 8-29 IGMP Snooping Settings 画面

#### 以下の項目を設定します。

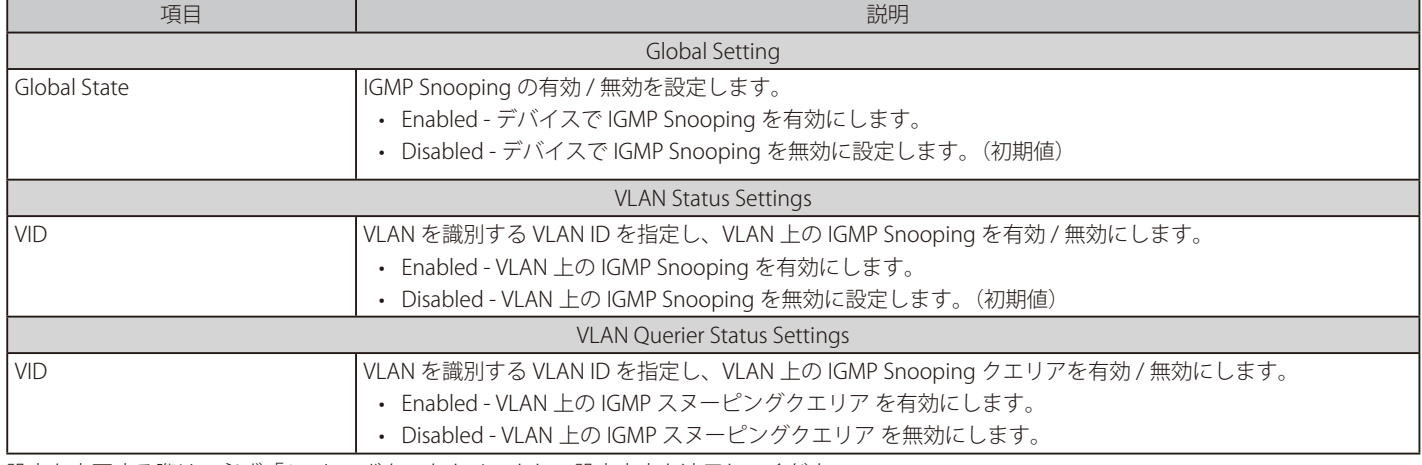

設定を変更する際は、必ず「Apply」ボタンをクリックし、設定内容を適用してください。

【注意】 IGMP Snooping の VLAN Querier について、Querier Election は機能しません。

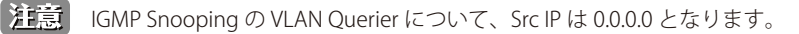

注意 IGMP Snooping の VLAN Querier について、GQ のみ Link Aggregation Port において所属する全ての Port から Query が送出されます。

#### IGMP Snooping Group Settings (IGMP Snooping グループ設定)

「IGMP Snooping Groups Table」を表示します。IGMP Snooping 機能では、スイッチを通過する IGMP パケットからマルチキャストグループ IP アドレ スと対応する MAC アドレスを読み取ることができます。

L2 Features > L2 Multicast Control > IGMP Snooping > IGMP Snooping Groups Settings をクリックして表示します。

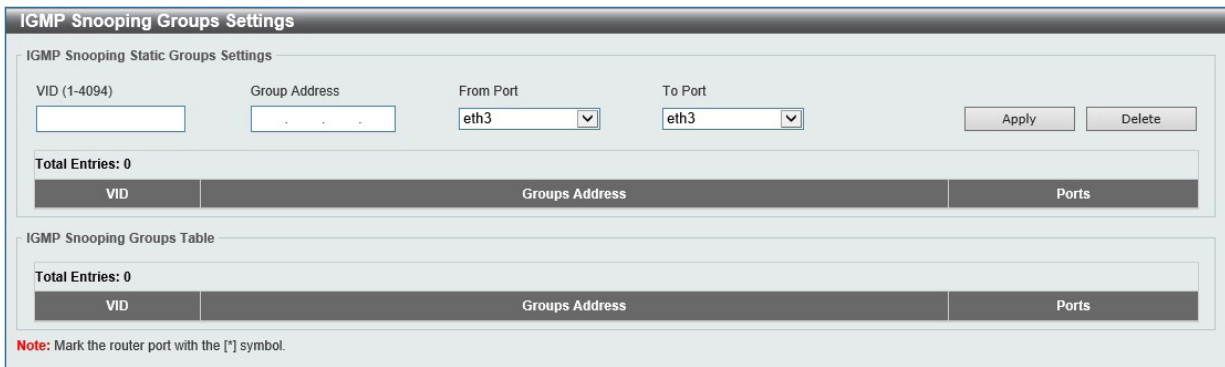

図 8-30 IGMP Snooping Groups Settings 画面

#### 以下の項目を設定します。

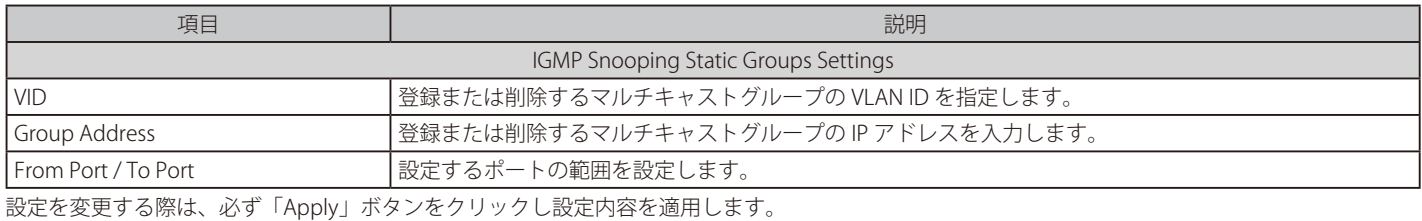

「Delete」ボタンをクリックして、入力した情報に基づいて指定エントリを削除します。

## **Multicast Filtering(マルチキャストフィルタリング)**

プロファイルを追加し、指定したスイッチポートに受信するマルチキャストアドレスレポートを設定します。

#### L2 Features > L2 Multicast Control > Multicast Filtering をクリックし、以下の画面を表示します。

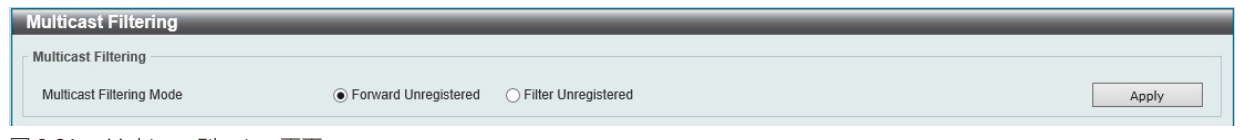

### 図 8-31 Multicast Filtering 画面

#### 以下の項目を設定します。

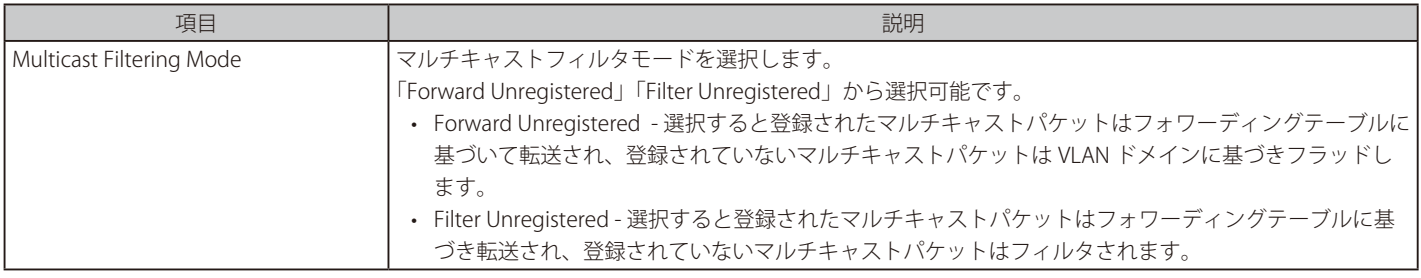

設定を変更する際は、必ず「Apply」ボタンをクリックし設定内容を適用します。

【注意】 ハードウェア制限により、「Multicast Filtering Mode」が「Filter Unregistered」の場合、224.0.x.x の予約 Multicast IP 宛てのパケットは破棄 されます。

# <span id="page-69-0"></span>**LLDP(LLDP 設定)**

LLDP (Link Layer Discovery Protocol) は、 IEEE 802.1AB 準拠の方式で、 ネイバ LLDP デバイスの習得など、 近隣のデバイスにスイッチの存在を通知する機能です。

### **LLDP Global Settings(LLDP グローバル設定)**

L2 Features > LLDP > LLDP Global Settings の順にメニューをクリックし、以下の画面を表示します。

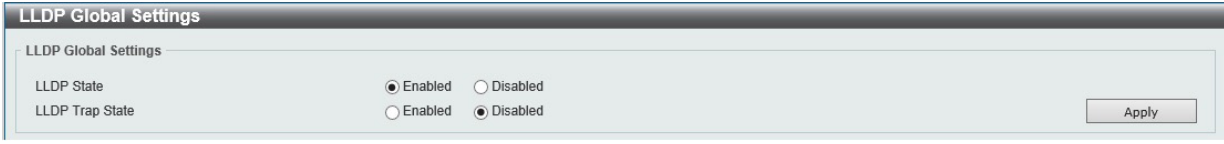

図 8-32 LLDP Global Settings 画面

以下の項目を設定します。

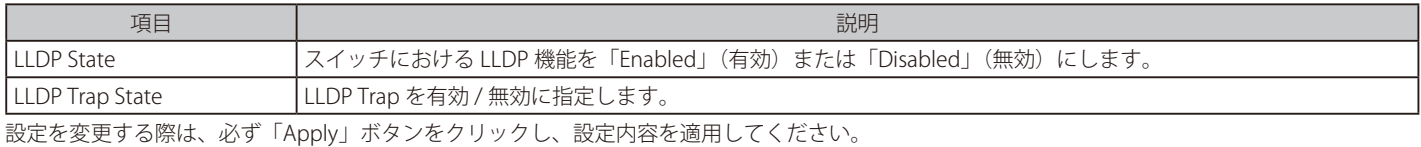

## **LLDP Neighbor Port Information(LLDP ネイバポート情報)**

Neighbor から学習したポート情報を表示します。

L2 Features > LLDP > LLDP Neighbor Port Information の順にメニューをクリックし、以下の画面を表示します。

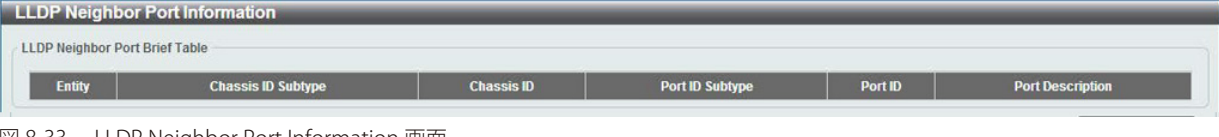

図 8-33 LLDP Neighbor Port Information 画面

# **第 9 章 QoS(QoS 機能の設定)**

本スイッチは、802.1p キューイング QoS(Quality of Service)をサポートしています。

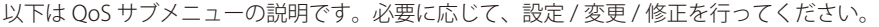

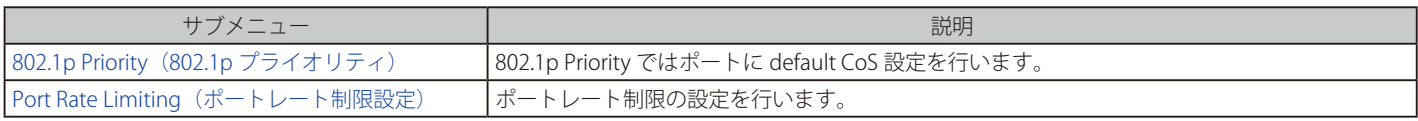

## <span id="page-70-0"></span>**802.1p Priority(802.1p プライオリティ)**

802.1p Priority ではポートに default CoS 設定を行います。

QoS > 802.1p Priority の順にメニューをクリックし、以下の画面を表示します。

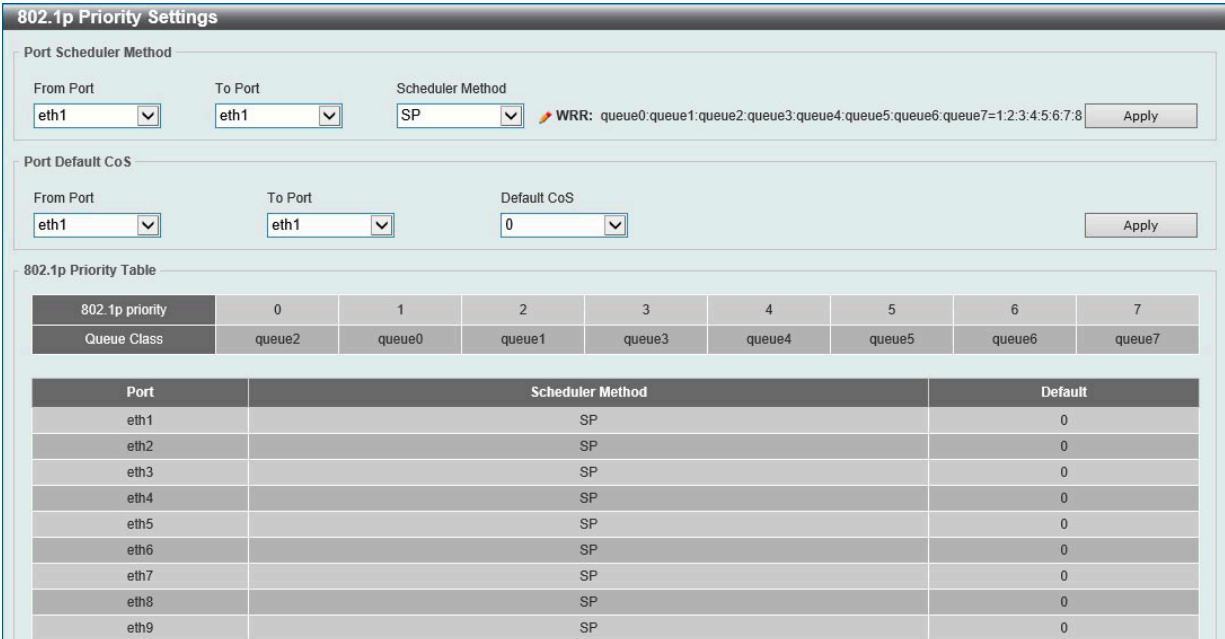

図 9-1 802.1p Priority 画面

以下の項目を設定します。

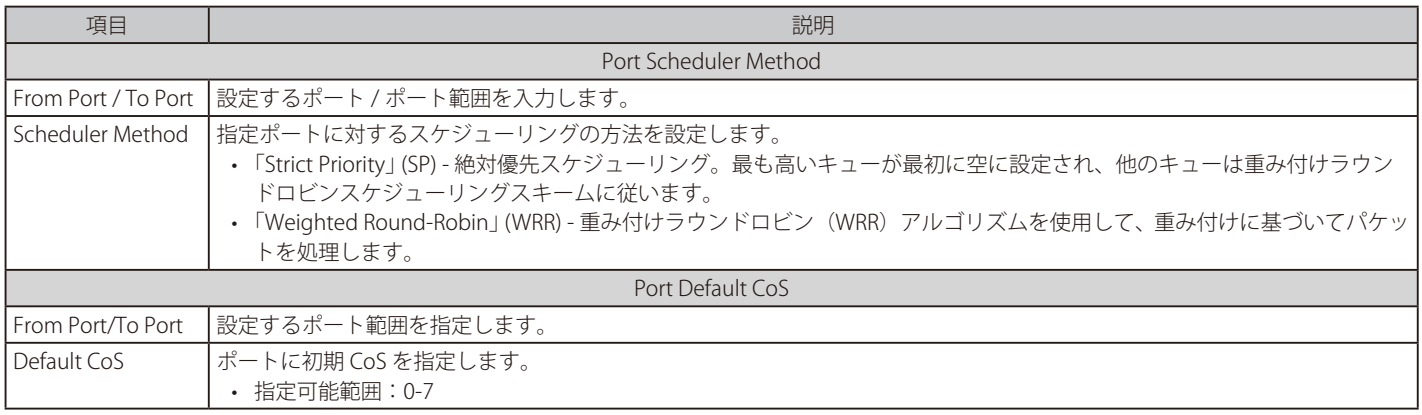

# <span id="page-71-0"></span>**Port Rate Limiting(ポートレート制限設定)**

ポートレート制限の設定を行います。

QoS > Port Rate Limiting の順にメニューをクリックし、以下の画面を表示します。

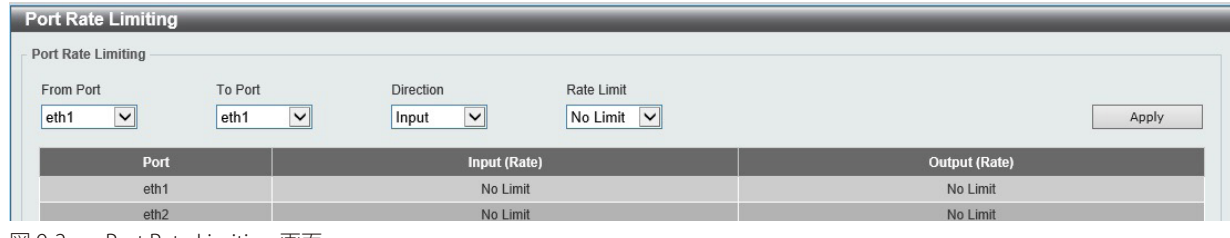

図 9-2 Port Rate Limiting 画面

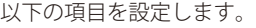

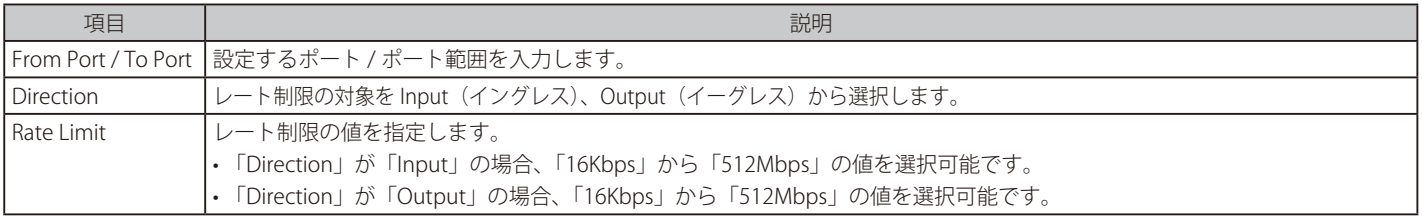

「Apply」ボタンをクリックして行った変更を適用します。
## **第 10 章 Security(セキュリティ機能の設定)**

本セクションではデバイスのセキュリティの設定について解説します。

以下は Security サブメニューの説明です。必要に応じて、設定 / 変更 / 修正を行ってください。

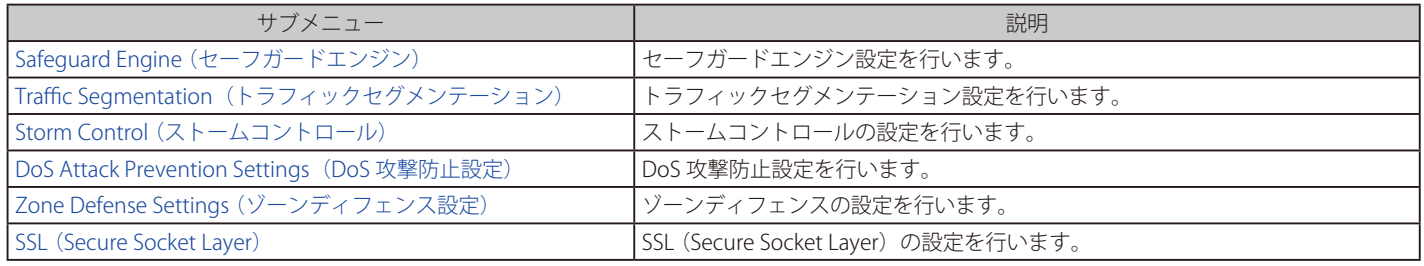

## <span id="page-72-0"></span>**Safeguard Engine(セーフガードエンジン)**

ネットワーク上の悪意のあるホストがスイッチに対して、パケットフラッディング (ARP ストーム)などを利用して、周期的に攻撃してくることが あります。これらの攻撃によりスイッチの CPU はその対応量を超えて増加してしまう可能性があります。このような問題を軽減するために、本スイッ チのソフトウェアにセーフガードエンジン機能を付加しました。セーフガードエンジンは、攻撃が行われている間、スイッチの稼働を最小化して、 スイッチ全体の操作性を保ち、限られたリソース内で必要不可欠なパケットの送受信を可能にします。

#### **Safeguard Engine Settings(セーフガードエンジン設定)**

スイッチにセーフガードエンジンの設定を行うためには、Security > Safeguard Engine > Safeguard Engine Settings の順にクリックし、以下の画面 を表示します。

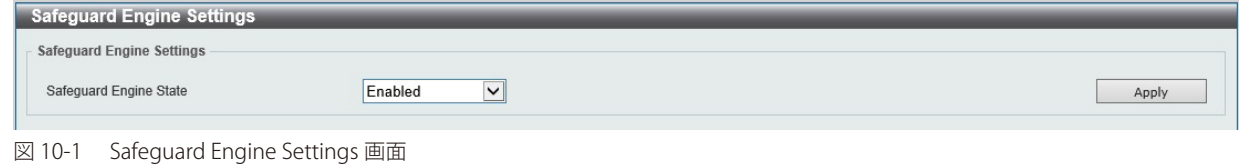

以下の項目を設定します。

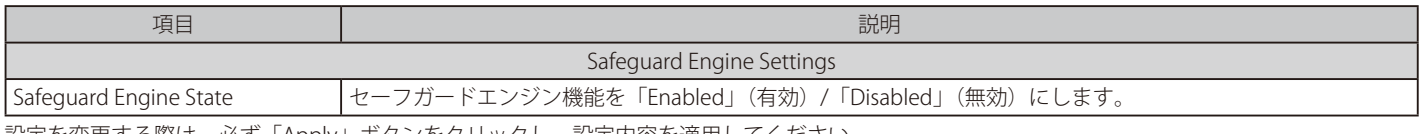

設定を変更する際は、必ず「Apply」ボタンをクリックし、設定内容を適用してください。

## <span id="page-72-1"></span>**Traffic Segmentation(トラフィックセグメンテーション)**

トラフィックセグメンテーション機能は、(単一 / 複数)ポート間のトラフィックの流れを制限するために使用します。「トラフィックフローの分割」とい う方法は、「VLAN によるトラフィック制限」に似ていますが、さらに制限的です。本機能によりマスタスイッチ CPU のオーバヘッドを増加させないように トラフィックを操作することが可能です。

Security > Traffic Segmentation Settings の順にメニューをクリックし、以下の画面を表示します。

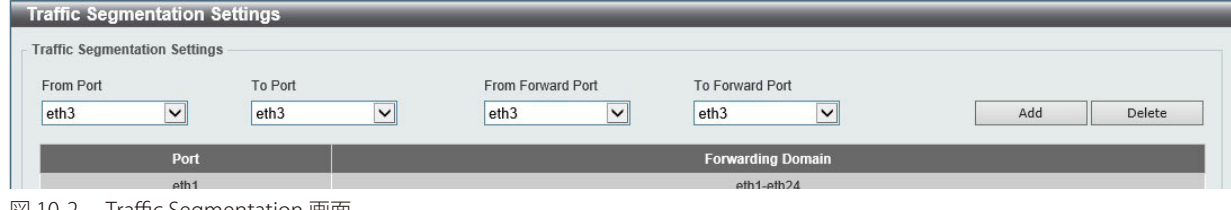

図 10-2 Traffic Segmentation 画面

以下の項目を設定します。

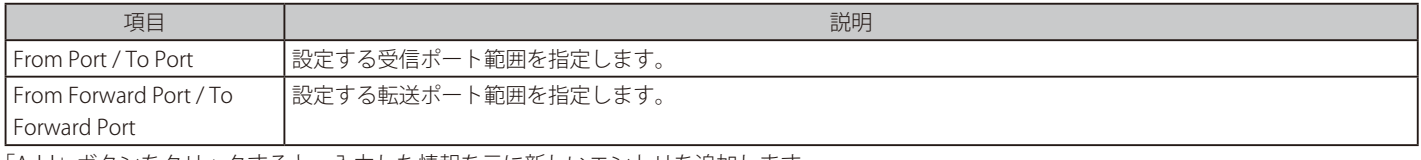

「Add」ボタンをクリックすると、入力した情報を元に新しいエントリを追加します。 「Delete」ボタンをクリックすると、入力した情報を元にエントリを削除します。

## <span id="page-73-0"></span>**Storm Control(ストームコントロール)**

ストームコントロールの設定、表示を行います。

一度パケットストームが検出されると、スイッチはストームが解消されるまでスイッチに来るパケットを破棄し続けます。

#### Security > Storm Control の順にクリックします。

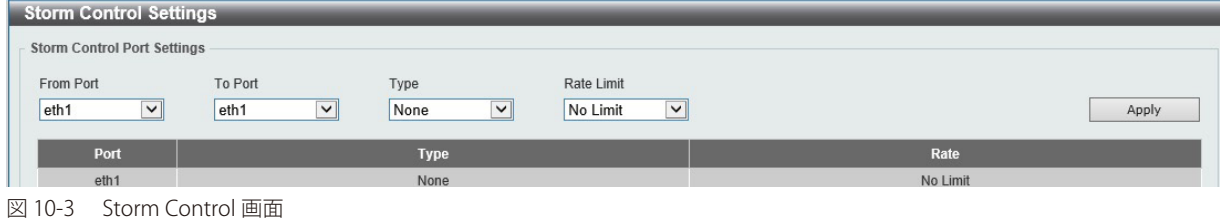

以下の項目を設定します。

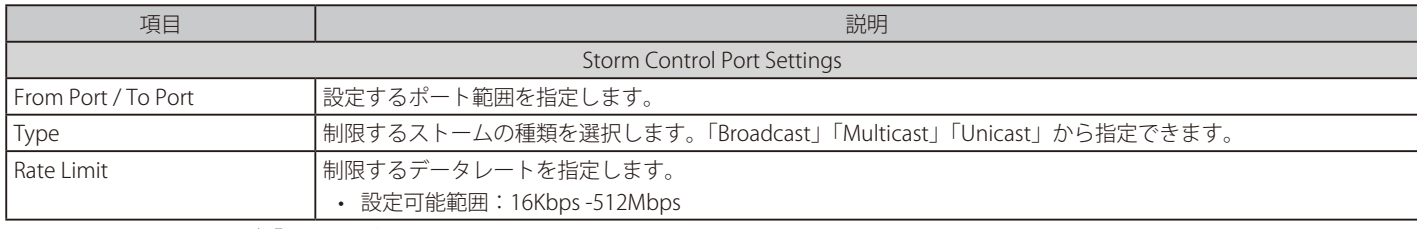

設定を変更する際は、必ず「Apply」ボタンをクリックし、設定内容を適用してください。

## <span id="page-73-1"></span>**DoS Attack Prevention Settings(DoS 攻撃防止設定)**

各 DoS 攻撃に対して防御設定を行います。

Security > DoS Attack Prevention Settings の順にメニューをクリックし、以下の画面を表示します。

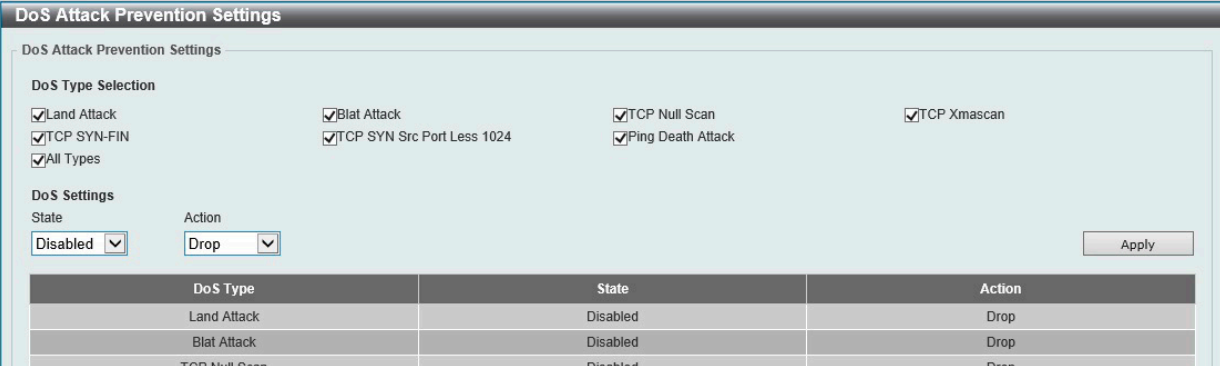

図 10-4 DoS Attack Prevention Settings 画面

#### 以下の項目を設定します。

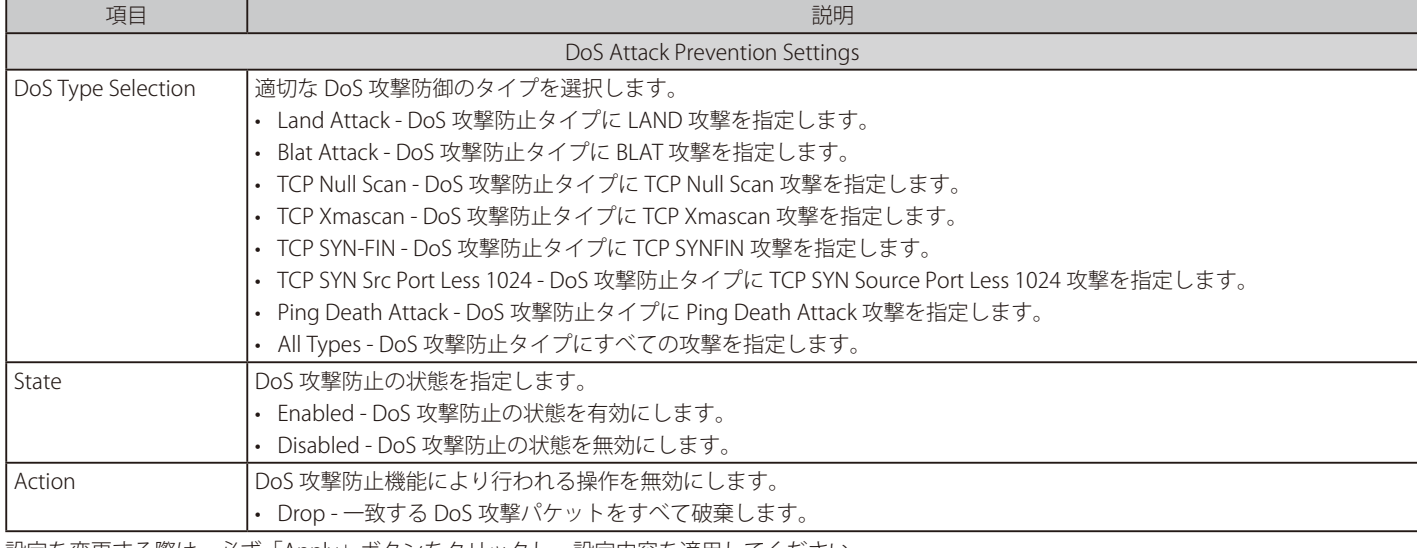

設定を変更する際は、必ず「Apply」ボタンをクリックし、設定内容を適用してください。

## <span id="page-74-0"></span>**Zone Defense Settings(ゾーンディフェンス設定)**

ゾーンディフェンスの設定を行います。

Security > Zone Defence Settings の順にクリックします。

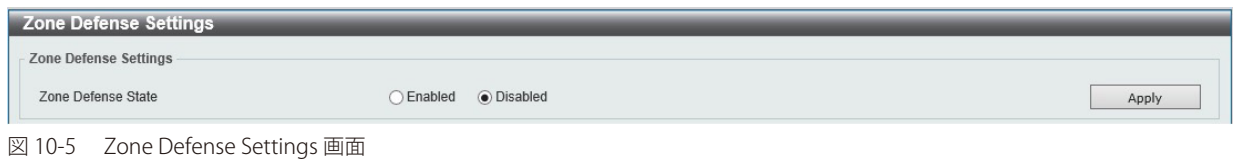

以下の項目を設定します。

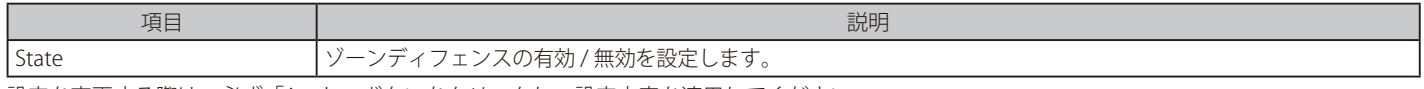

設定を変更する際は、必ず「Apply」ボタンをクリックし、設定内容を適用してください。

## <span id="page-74-1"></span>**SSL(Secure Socket Layer)**

Secure Sockets Layer (SSL) とは、認証、デジタル署名および暗号化を使用して、ホストとクライアント間に安全な通信パスを提供するセキュリティ 機能です。

お意 HTTPS は未サポートです。HTTP でご利用ください。

#### **SSL Global Settings(SSL グローバル設定)**

SSL グローバル設定を行います。

Security > SSL > Global Settings の順にメニューをクリックし、以下の画面を表示します。

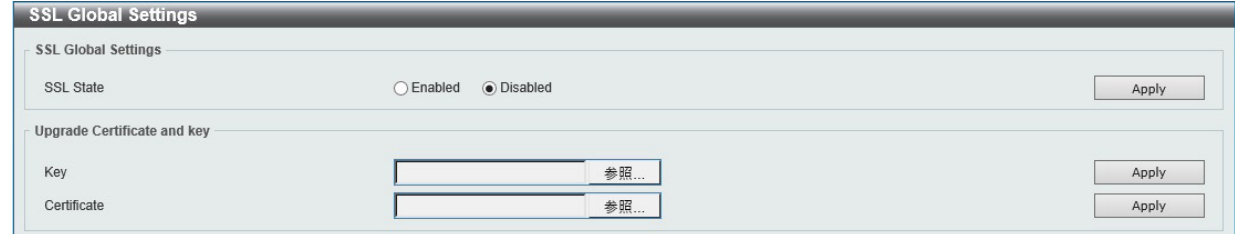

図 10-6 SSL Global Settings 画面

#### 以下の項目を設定します。

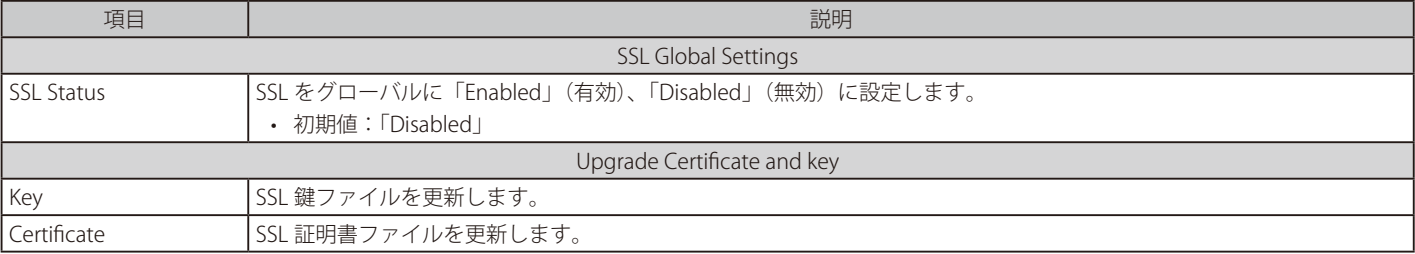

設定を変更する際は、必ず「Apply」ボタンをクリックし、設定内容を適用してください。

## **第 11 章 OAM(Operations、Administration、Maintenance:運用・管理・保守)**

故障診断機能を設定します。

```
以下は、OAM のサブメニューです。必要に応じて、設定 / 変更 / 修正を行ってください。
```
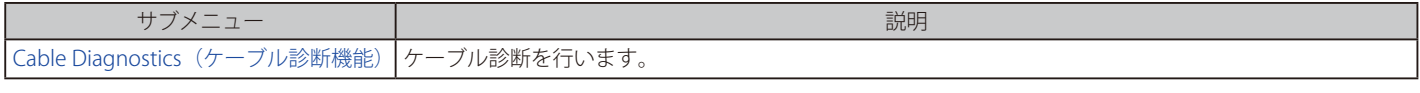

## <span id="page-75-0"></span>**Cable Diagnostics(ケーブル診断機能)**

スイッチの特定のポートに接続する UTP ケーブルの詳細について表示します。ケーブルにエラーがある場合、エラーのタイプと発生箇所を判断しま す。ケーブル診断機能は UTP ケーブルを簡易的に確認するために設計されています。ケーブルの品質やエラーの種類を診断します。

注意 ケーブル診断機能は簡易機能であり、参考としてご利用ください。正確な検査やテストのためには専用のテスタを使用して行ってください。

OAM > Cable Diagnostics の順にメニューをクリックし、以下の画面を表示します。

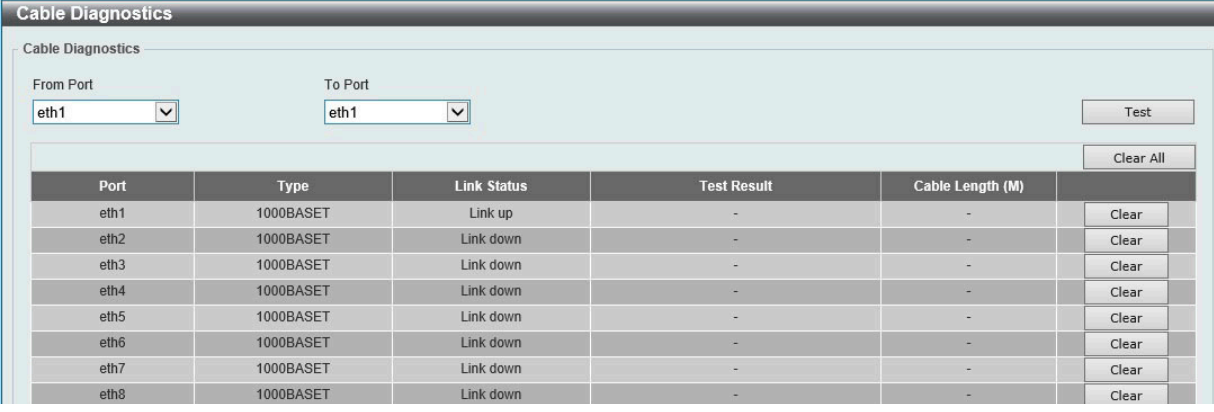

図 11-1 Cable Diagnostics 画面

以下の項目を設定します。

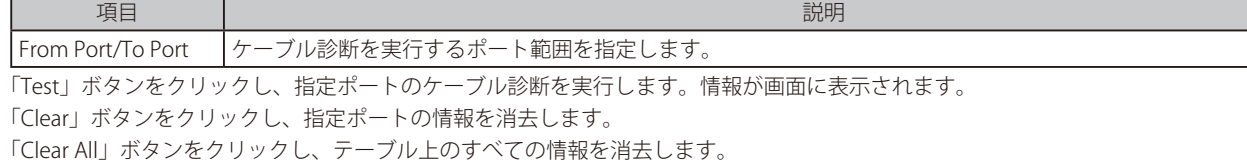

診断が完了すると、以下のメッセージが表示されます。

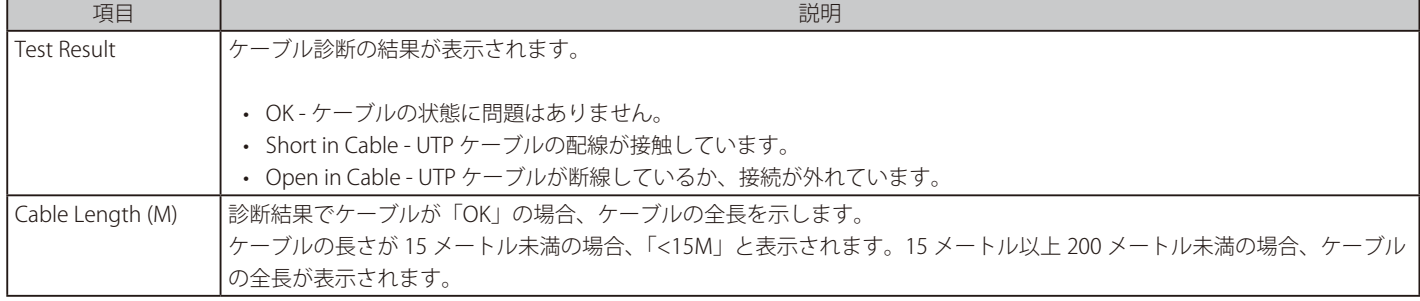

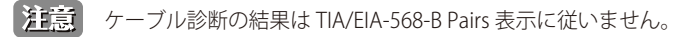

ケーブル診断では Crosstalk の検出はできません。

ケーブル診断機能を使用する場合は、事前に Power Saving(省電力設定)機能を無効にしてください。

お意 ケーブル診断機能は Copper ポートのみでサポートされます。

# **第 12 章 Monitoring(スイッチのモニタリング)**

パケット統計情報の表示や、ミラーリング設定を行います。

以下は Monitoring サブメニューの説明です。必要に応じて、設定 / 変更 / 修正を行ってください。

| サブメニュー            | 説明                                          |
|-------------------|---------------------------------------------|
| Statistics (統計情報) | パケット統計情報とエラー統計情報を表示します。                     |
|                   | Mirror Settings(ミラー設定)   ポートミラーリングの設定を行います。 |

## <span id="page-76-0"></span>**Statistics(統計情報)**

#### **Port Counters(ポートカウンタ)**

ポートのカウンタ情報を表示します。

Monitoring > Statistics > Port Counters の順にメニューをクリックし、以下の画面を表示します。

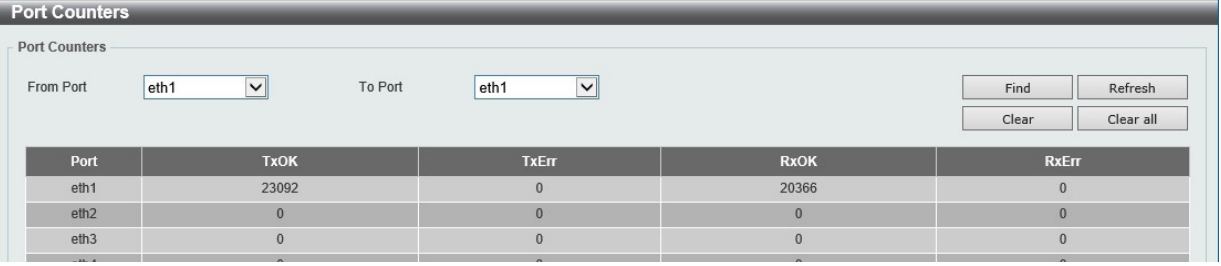

図 12-1 Port Counters 画面

以下の項目を設定します。

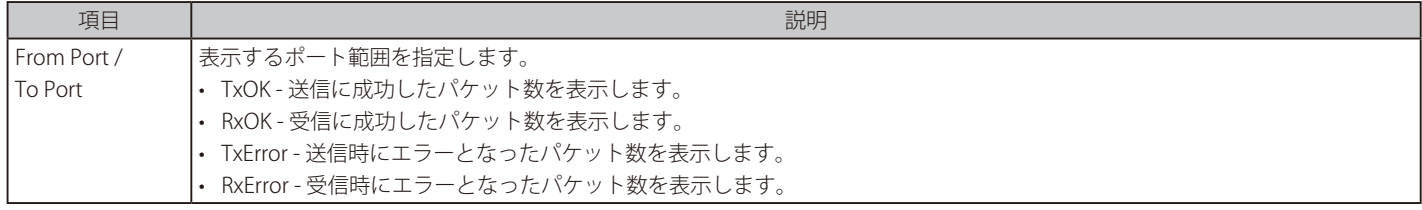

「Find」ボタンをクリックし、入力した情報を元に指定のエントリを検出します。

「Refresh」ボタンをクリックし、テーブルを再起動します。

「Clear」ボタンをクリックし、指定ポートの情報を消去します。

「Clear All」ボタンをクリックし、テーブル上のすべての情報を消去します。

## <span id="page-77-0"></span>**Mirror Settings(ミラー設定)**

ミラーリング機能についての設定、表示を行います。本スイッチは対象ポートで送受信するフレームをコピーして、そのコピーしたフレームの出力 先を他のポートに変更する機能(ポートミラーリング)を持っています。ミラーリングポートに監視機器(スニファなど)を接続し、最初のポート を通過したパケットの詳細を確認します。トラブルシューティングやネットワーク監視の目的において役に立ちます。

#### Monitoring > Mirror Settings をクリックします。

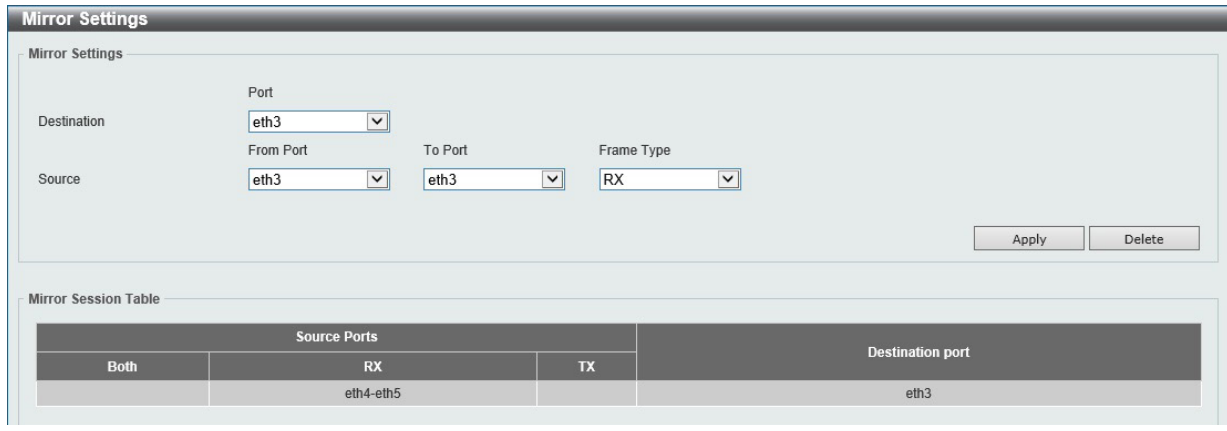

図 12-2 Mirror Settings 画面

以下の項目を設定します。

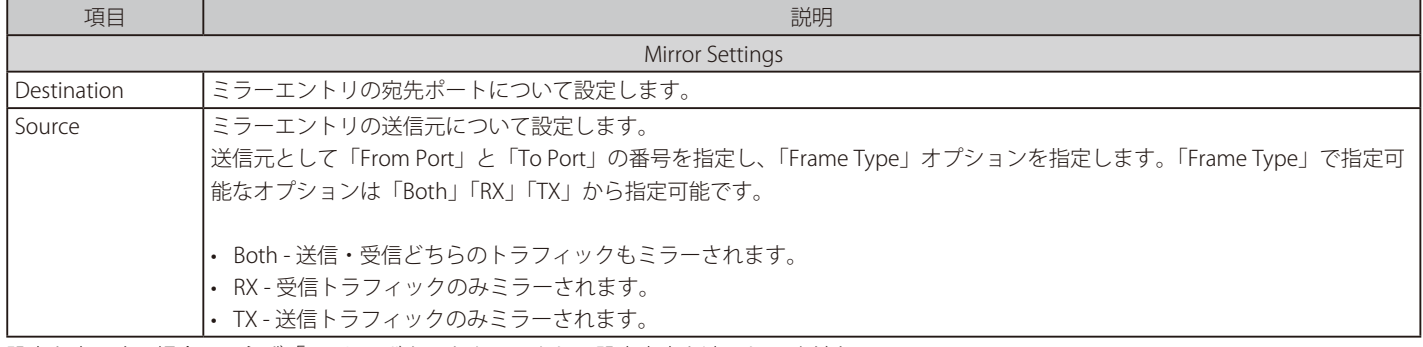

設定を変更する場合は、必ず「Apply」ボタンをクリックし、設定内容を適用してください。

「Delete」ボタンをクリックして、入力した情報に基づいた既存のミラーエントリを削除します。

# **第 13 章 Green(省電力テクノロジー)**

以下は Green サブメニューの説明です。必要に応じて、設定 / 変更 / 修正を行ってください。

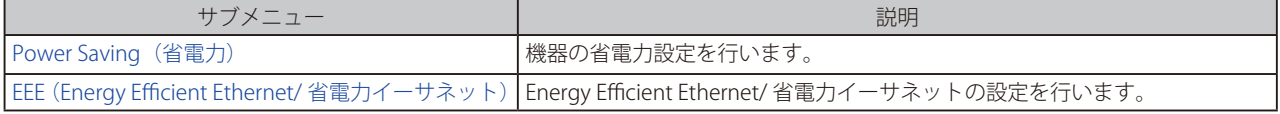

## <span id="page-78-0"></span>**Power Saving(省電力)**

スイッチの省電力機能を設定、表示します。

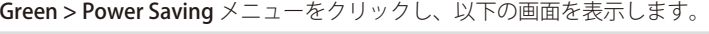

#### Power Saving Global Settings タブ

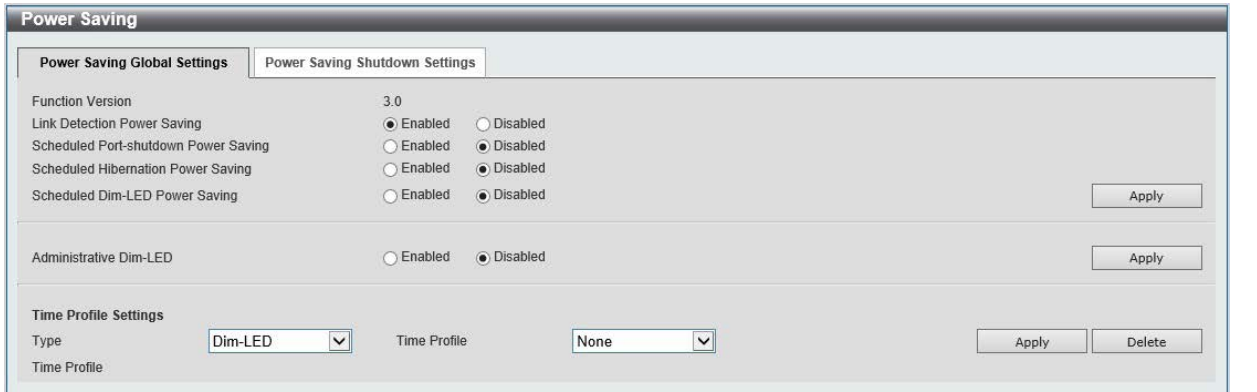

図 13-1 Power Saving - Power Saving Global Settings タブ画面

#### 以下の項目を設定します。

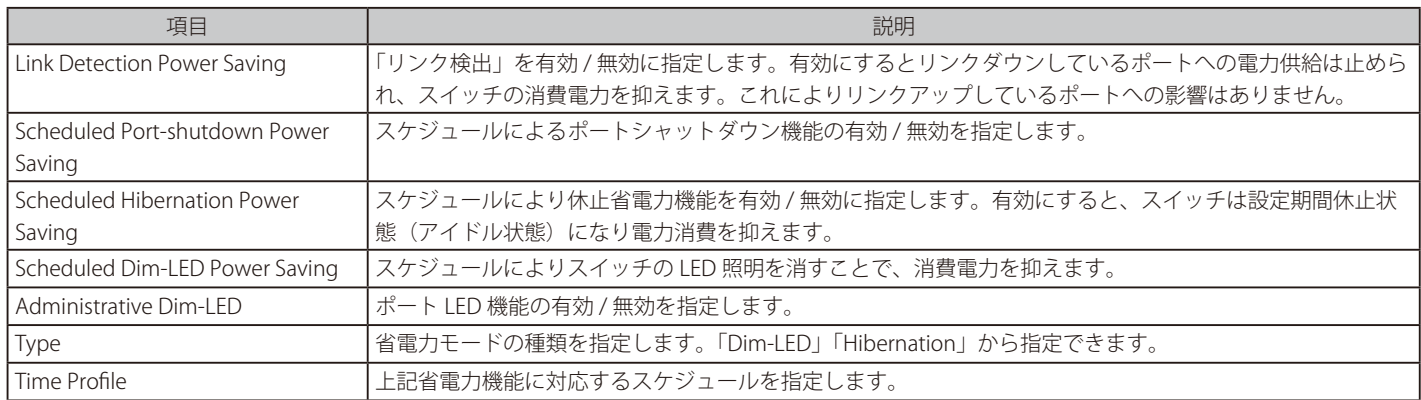

設定を変更する場合は、必ず「Apply」ボタンをクリックし、設定内容を適用してください。

「Delete」ボタンをクリックし指定のエントリを削除します。

#### Power Saving Shutdown Settings タブ

| <b>Power Saving</b>                          |                                             |                                                        |        |
|----------------------------------------------|---------------------------------------------|--------------------------------------------------------|--------|
| Power Saving Global Settings                 | Power Saving Shutdown Settings              |                                                        |        |
| From Port<br>$\overline{\mathbf{v}}$<br>eth1 | To Port<br>$\vert \mathbf{v} \vert$<br>eth1 | <b>Time Profile</b><br>$\overline{\mathbf{v}}$<br>None | Apply  |
| <b>Total Entries: 24</b>                     |                                             |                                                        |        |
| Port                                         |                                             | <b>Time Profile</b>                                    |        |
| eth <sub>1</sub>                             |                                             |                                                        | Delete |
| eth2                                         |                                             |                                                        | Delete |
| eth <sub>3</sub>                             |                                             |                                                        | Delete |
| eth4                                         |                                             |                                                        | Delete |
| eth <sub>5</sub>                             |                                             |                                                        | Delete |
| eth <sub>6</sub>                             |                                             |                                                        | Delete |
| eth7                                         |                                             |                                                        | Delete |

図 13-2 Power Saving - Power Saving Shutdown Settings タブ画面

#### 以下の項目を設定します。

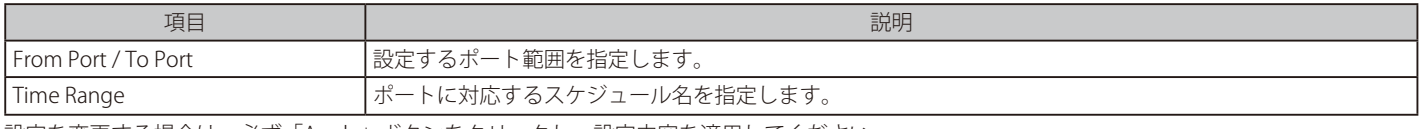

設定を変更する場合は、必ず「Apply」ボタンをクリックし、設定内容を適用してください。

「Delete」ボタンをクリックし指定のエントリを削除します。

## <span id="page-79-0"></span>**EEE(Energy Efficient Ethernet/ 省電力イーサネット)**

「Energy Efficient Ethernet」 (EEE/ 省電力イーサネット ) は「IEEE 802.3az」によって定義されています。パケットの送受信がリンクに発生していない 場合の電力消費を抑える目的で設計されています。

#### Green > EEE メニューをクリックし、以下の画面を表示します。

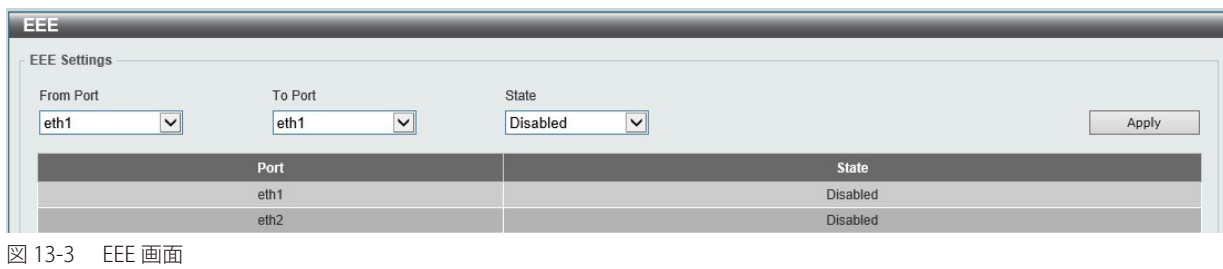

以下の項目を設定します。

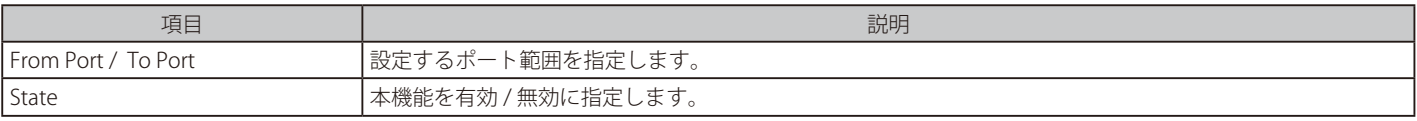

設定を変更する場合は、必ず「Apply」ボタンをクリックし、設定内容を適用してください。

注意 EEE 機能は Copper ポートのみでサポートされます。

## **第 14 章 Save and Tools(Save と Tools メニュー)**

Web インタフェース画面左上部の「Save」「Tools」メニューを使用してスイッチの管理・設定を行います。

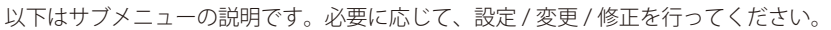

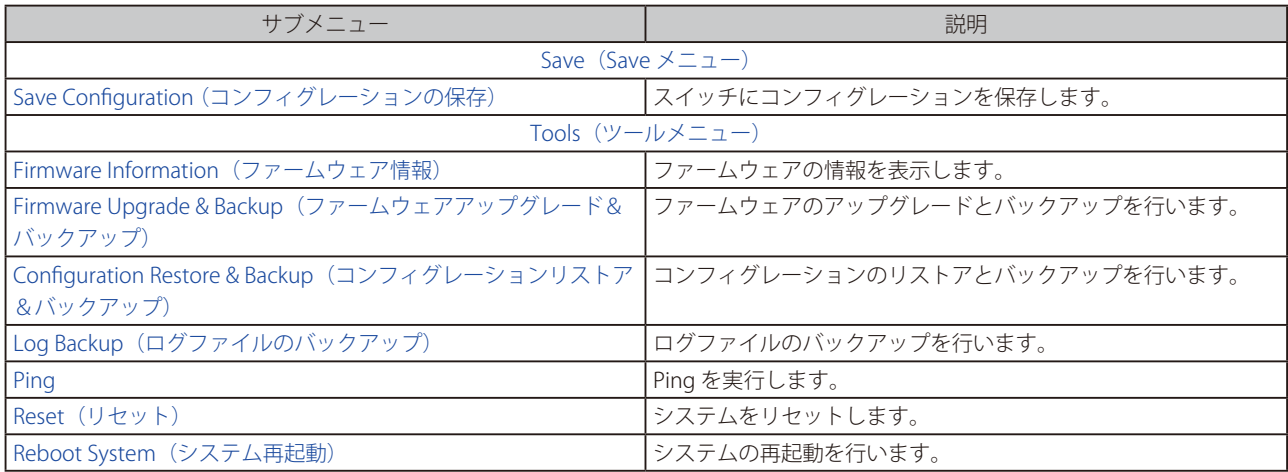

#### <span id="page-80-0"></span>**Save(Save メニュー)**

#### <span id="page-80-1"></span>**Save Configuration(コンフィグレーションの保存)**

「Save Configuration」では現在のコンフィグレーションをスイッチに保存します。

Save > Save Configuration をクリックし、以下の画面を表示します。

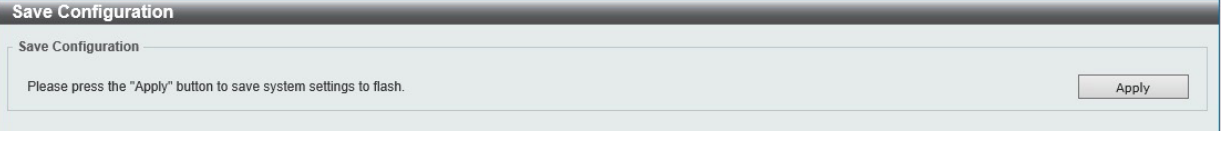

図 14-1 Save Configuration 画面

「Apply」をクリックするとスイッチにフラッシュメモリにコンフィグレーションが保存されます。

「Apply」をクリックし「The configuration has been saved.」と表示された後でも、30 秒程度経過するまでは電源を切らないでください。 【注意】 急に電源を切ると設定が正しく保存されないか、設定が工場出荷時状態に戻る場合があります。

## <span id="page-80-2"></span>**Tools(ツールメニュー)**

#### <span id="page-80-3"></span>**Firmware Information(ファームウェア情報)**

ファームウェアについての情報を表示します。

Tools > Firmware Information をクリックし、以下の画面を表示します。

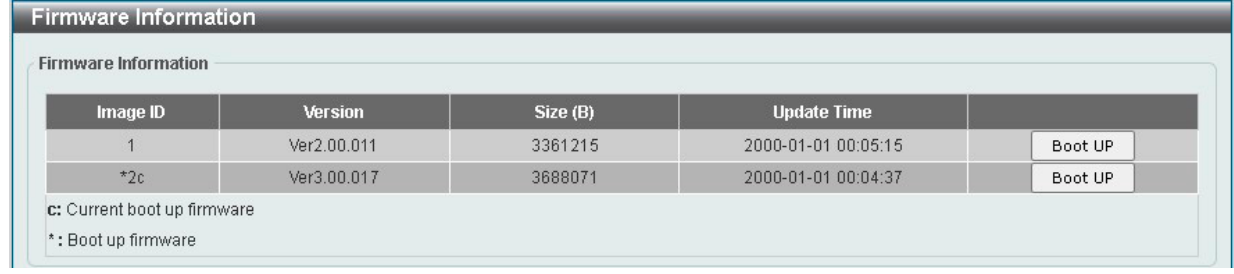

図 14-2 Firmware Information 画面

以下の項目を設定します。

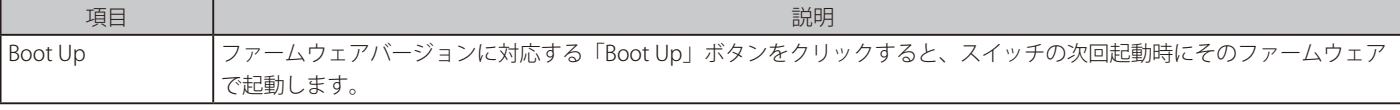

#### <span id="page-81-0"></span>**Firmware Upgrade & Backup(ファームウェアアップグレード&バックアップ)**

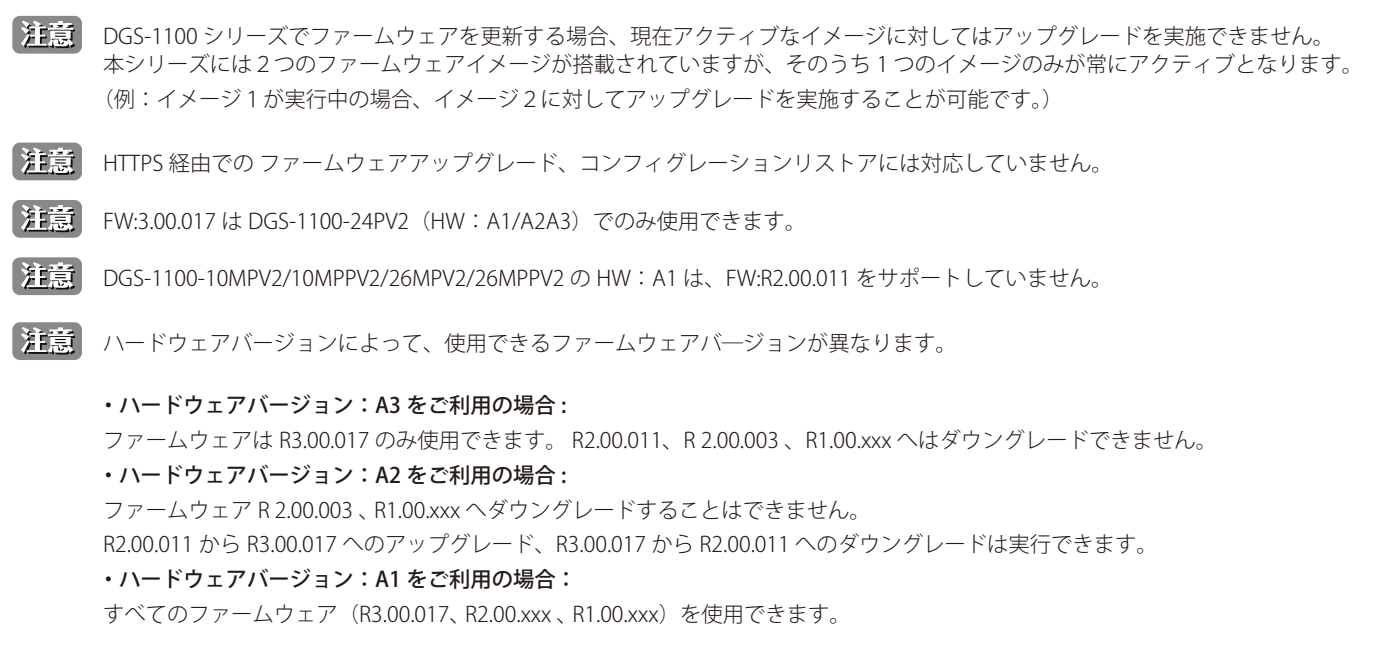

お意味名ファームウェアの詳細についてはリリースノートをご確認ください。

#### Firmware Upgrade from HTTP (HTTP を使用したファームウェアアップグレード)

HTTP を使用してローカル PC からファームウェアアップグレードを実行します。

Tools > Firmware Upgrade & Backup > Firmware Upgrade from HTTP をクリックし、設定画面を表示します。

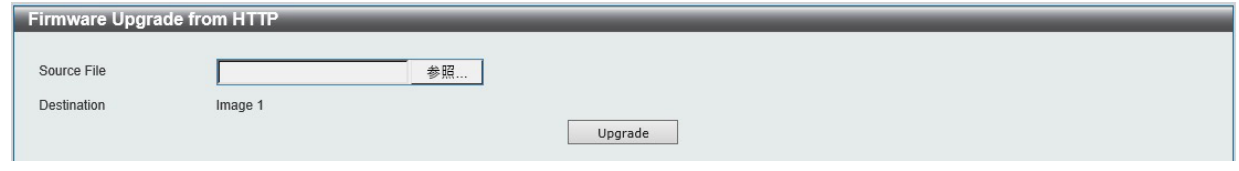

図 14-3 Firmware Upgrade from HTTP 画面

以下の項目を設定します。

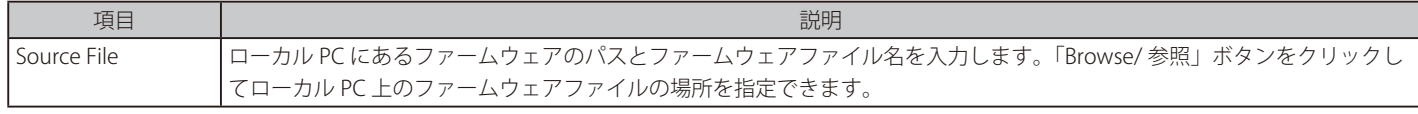

「Upgrade」ボタンをクリックしてアップグレードを開始します。

おもいておりません。<br>おかいアードには対応しておりません。

#### Firmware Upgrade from TFTP (TFTP を使用したファームウェアアップグレード)

TFTP サーバを使用してファームウェアアップグレードを実行します。

Tools > Firmware Upgrade & Backup > firmware Upgrade from TFTP をクリックし、設定画面を表示します。

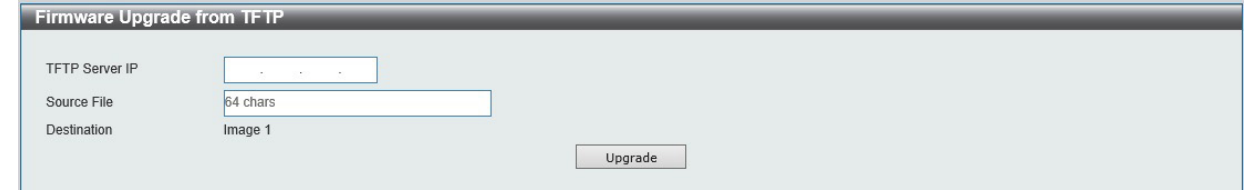

図 14-4 Firmware Upgrade from TFTP 画面

以下の項目を設定します。

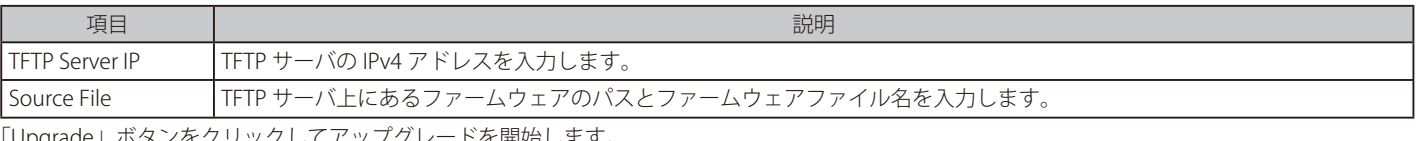

「Upgrade」ボタンをクリックしてアップグレードを開始します。

#### Firmware Backup to HTTP (HTTP を使用したファームウェアバックアップ)

HTTP を使用してローカル PC へファームウェアのバックアップを行います。

Tools > Firmware Upgrade & Backup > Firmware Backup to HTTP をクリックし、設定画面を表示します。

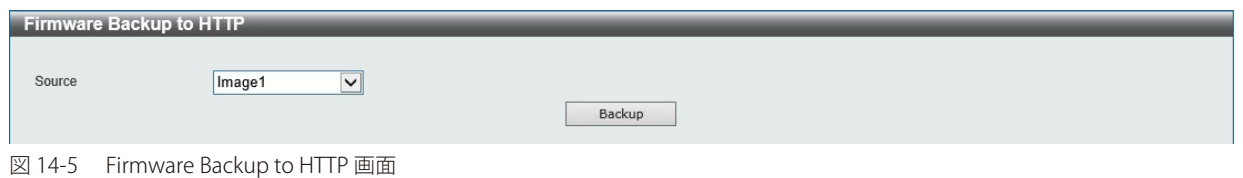

以下の項目を設定します。

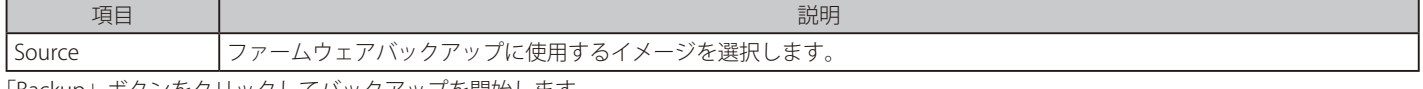

「Backup」ボタンをクリックしてバックアップを開始します。

お意 HTTPS でのファームウェアバックアップには対応しておりません。

#### Firmware Backup to TFTP (TFTP を使用したファームウェアバックアップ)

TFTP サーバへファームウェアのバックアップを行います。

#### Tools > Firmware Upgrade & Backup > Firmware Backup to TFTP をクリックし、設定画面を表示します。

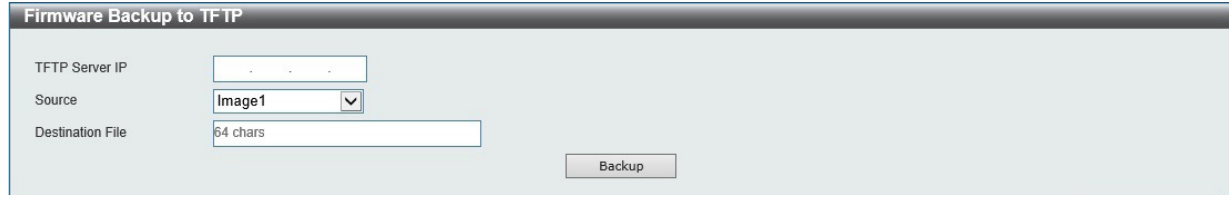

図 14-6 Firmware Backup to TFTP 画面

以下の項目を設定します。

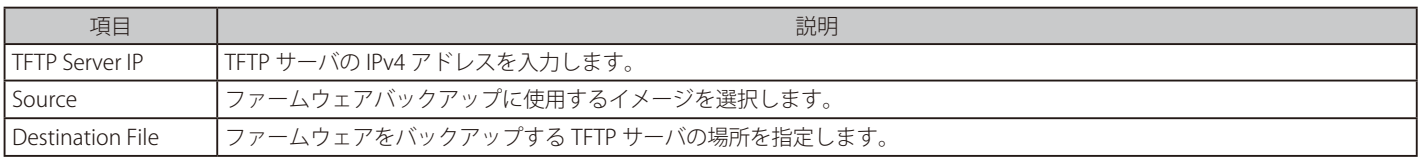

「Backup」ボタンをクリックしてバックアップを開始します。

## <span id="page-83-0"></span>**Configuration Restore & Backup(コンフィグレーションリストア&バックアップ)**

|注意| HTTPS 経由での ファームウェアアップグレード、コンフィグレーションリストアには対応していません。

注意 コンフィグレーションのリストアに関して以下の制限があります。 - R1.00.xxx をご利用の機器に、R2.00.xxx/R3.00.017 のコンフィグをリストアすることはできません。 - R2.00.xxx/R3.00.17 をご利用の機器に、R1.00.xxx のコンフィグをリストアすることはできません。 ※アップグレード / ダウングレードにおいては、バージョンに関わらずコンフィグレーションは問題なく引き継がれます。

#### Configuration Restore from HTTP (HTTP サーバからコンフィグレーションのリストア)

#### HTTP サーバを使用してローカル PC からコンフィグレーションをリストアします。

Tools > Configuration Restore & Backup > Configuration Restore from HTTP をクリックし、設定画面を表示します。

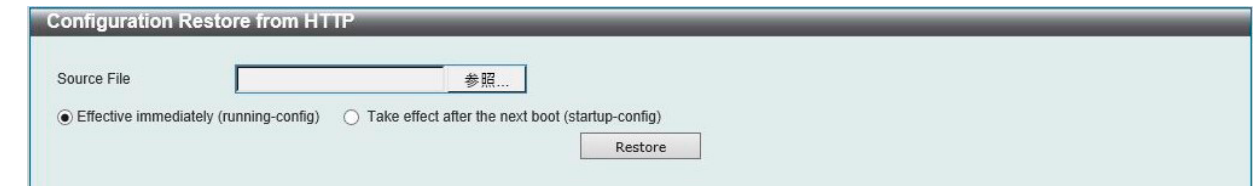

図 14-7 Configuration Restore from HTTP 画面

以下の項目を設定します。

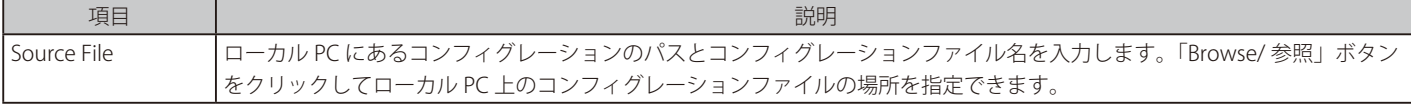

「Restore」ボタンをクリックしてコンフィグレーションのリストアを開始します。

「Effective immediately (running-config)」にチェックを入れると、既存のコンフィグレーションを置き換えます。設定が即時反映されると同時に、 設定の保存も行われます。

「Take effect after the next boot (startup-config)」にチェックを入れると、次回起動後に、アップロードしたコンフィグレーションファイルが読み込 まれます。

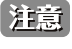

「Take effect after the next boot (startup-config)」にチェックを入れた場合、WebUI から再起動を行う際に設定を保存するオプションを指 定すると、リストアした設定が適用されませんのでご注意ください。

注意 HTTPS でのコンフィグレーションのリストアには対応しておりません。

#### Configuration Restore from TFTP (TFTP サーバからコンフィグレーションのリストア)

TFTP サーバを使用してローカル PC からコンフィグレーションをリストアします。

Tools > Configuration Restore & Backup > Configuration Restore from TFTP をクリックし、設定画面を表示します。

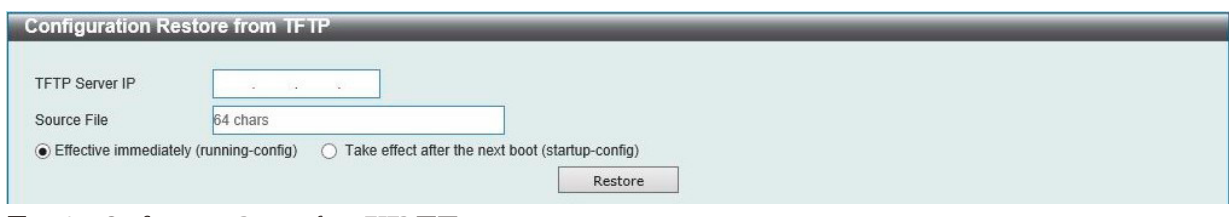

図 14-8 Configuration Restore from TFTP 画面

| 以下の項目を設定します。 |
|--------------|
|--------------|

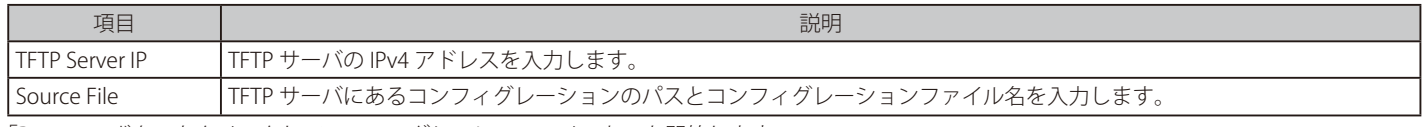

「Restore」ボタンをクリックしてコンフィグレーションのリストアを開始します。

「Effective immediately (running-config)」にチェックを入れると、既存のコンフィグレーションを置き換えます。設定が即時反映されると同時に、 設定の保存も行われます。

「Take effect after the next boot (startup-config)」にチェックを入れると、次回起動後に、アップロードしたコンフィグレーションファイルが読み込 まれます。

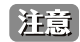

「Take effect after the next boot (startup-config)」にチェックを入れた場合、WebUI から再起動を行う際に設定を保存するオプションを指 定すると、リストアした設定が適用されませんのでご注意ください。

#### Configuration Backup to HTTP (HTTP を使用したコンフィグレーションバックアップ)

HTTP を使用してローカル PC へコンフィグレーションのバックアップを行います。

Tools > Configuration Restore & Backup > Configuration Backup to HTTP をクリックし、設定画面を表示します。

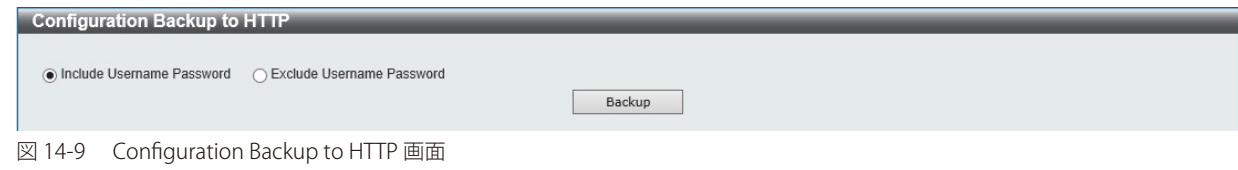

以下の項目を設定します。

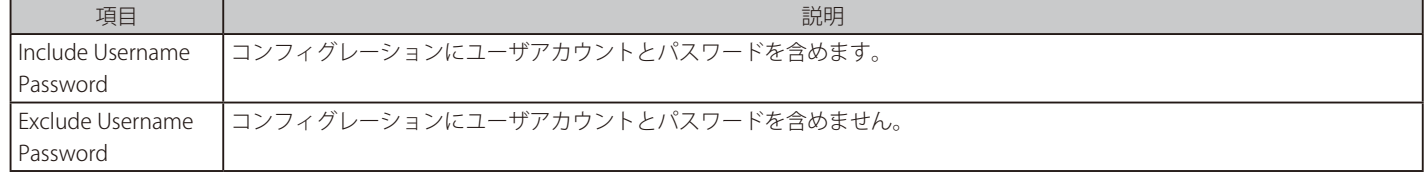

「Backup」ボタンをクリックしてバックアップを開始します。

**注意** HTTPS でのコンフィグレーションのバックアップには対応しておりません。

#### Configuration Backup to TFTP (TFTP を使用したコンフィグレーションバックアップ)

TFTP サーバへのコンフィグレーションのバックアップを行います。

Tools > Configuration Restore & Backup > Configuration Backup to TFTP をクリックし、設定画面を表示します。

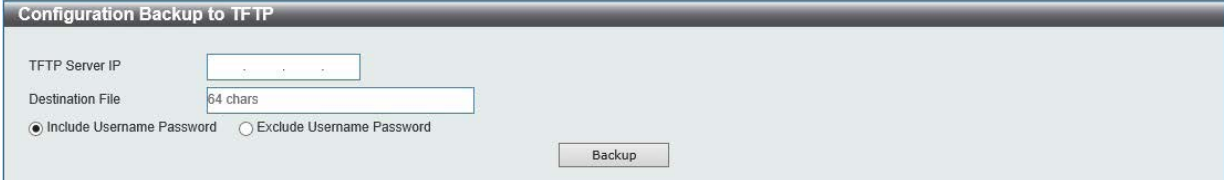

図 14-10 Configuration Backup to TFTP 画面

以下の項目を設定します。

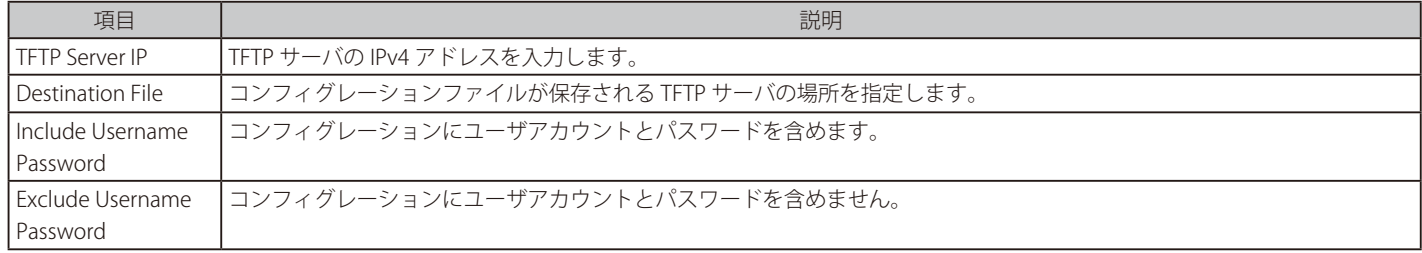

「Backup」ボタンをクリックしてバックアップを開始します。

### <span id="page-85-0"></span>**Log Backup(ログファイルのバックアップ)**

#### Log Backup to HTTP (HTTP サーバを使用したログファイルのバックアップ)

HTTP サーバを使用してローカル PC へのシステムログのバックアップを行います。

Tools > Log Backup > Log Backup to HTTP をクリックし、設定画面を表示します。

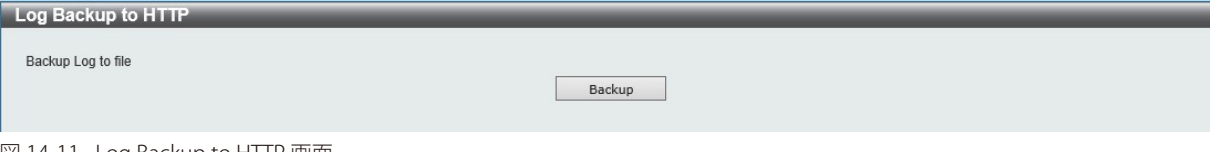

図 14-11 Log Backup to HTTP 画面

「Backup」ボタンをクリックしてバックアップを開始します。

#### Log Backup to TFTP (TFTP サーバを使用したログファイルのバックアップ)

TFTP サーバへのシステムログのバックアップを行います。

Tools > Log Backup > Log Backup to TFTP をクリックし、設定画面を表示します。

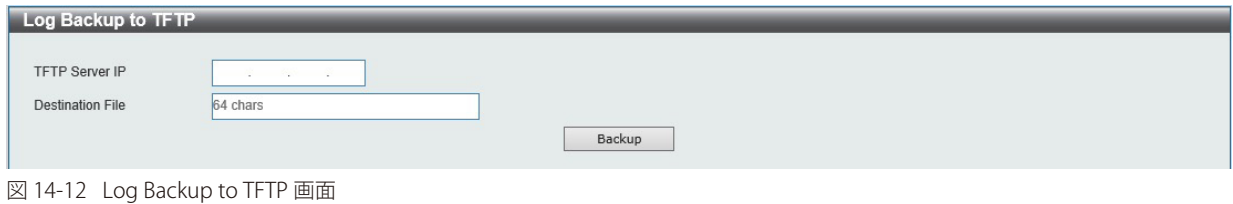

以下の項目を設定します。

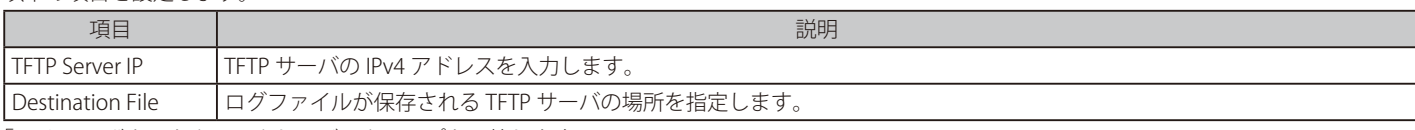

「Backup」ボタンをクリックしてバックアップを開始します。

#### <span id="page-86-0"></span>**Ping**

「Ping」 は指定した IP アドレスに ICMP Echo パケットを送信するプログラムです。宛先の機器はスイッチから送信された "echoes" に応答します。こ れはネットワーク上のスイッチと機器の接続状況を確認する上で非常に役に立ちます。

Tools > Ping をクリックし、設定画面を表示します。

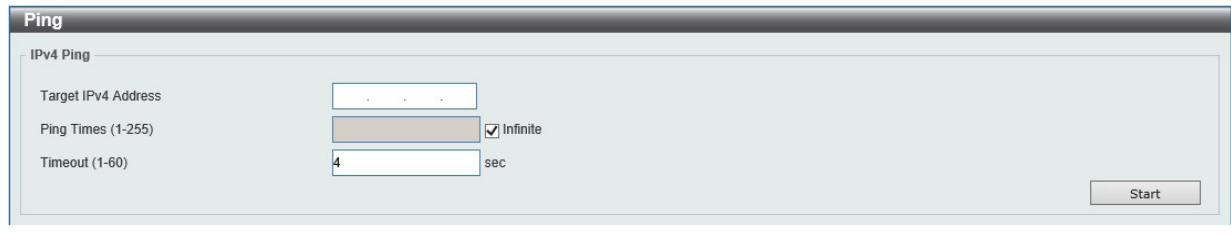

図 14-13 Ping 画面

| 以下の項目を設定します。 |
|--------------|
|--------------|

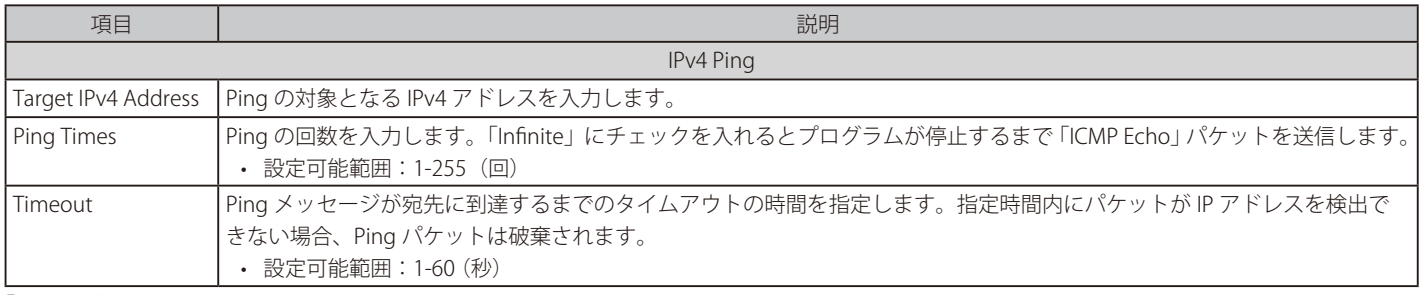

「Start」ボタンをクリックして、各個別セクションでの Ping テストを実行します。

「IPv4 Ping」セクションで「Start」をクリックすると以下の「IPv4 Ping Result」画面が表示されます。

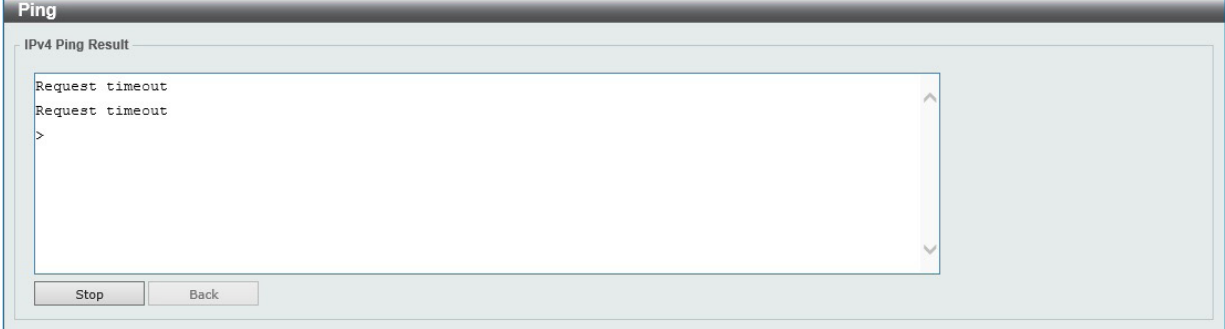

図 14-14 IPv4 Ping Result 画面

「Stop」ボタンをクリックして、Ping テストを停止します。 「Back」ボタンをクリックして、前の画面に戻ります。

#### <span id="page-87-0"></span>**Reset(リセット)**

スイッチの設定内容を工場出荷時状態に戻します。

Tools > Reset をクリックし、次の設定画面を表示します。

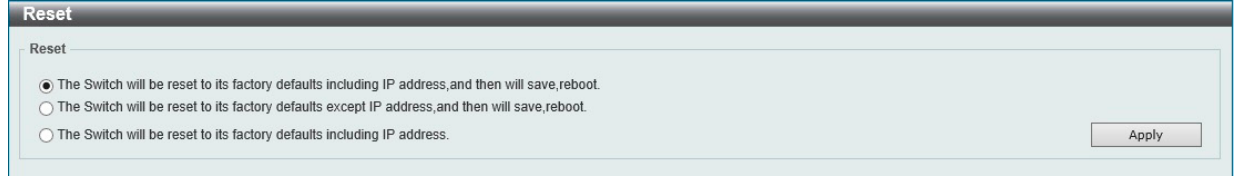

図 14-15 Reset 画面

以下の項目を設定します。

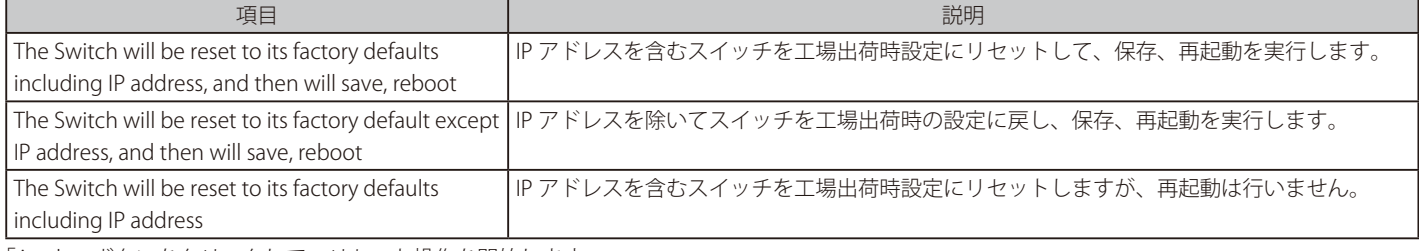

「Apply」ボタンをクリックして、リセット操作を開始します。

お意 リセット時、IP アドレス除外のオプションを選択した場合であっても、IPv6 アドレスは保持されません。

#### <span id="page-87-1"></span>**Reboot System(システム再起動)**

スイッチの再起動を行います。

Tools > Reboot をクリックし、以下の設定画面を表示します。

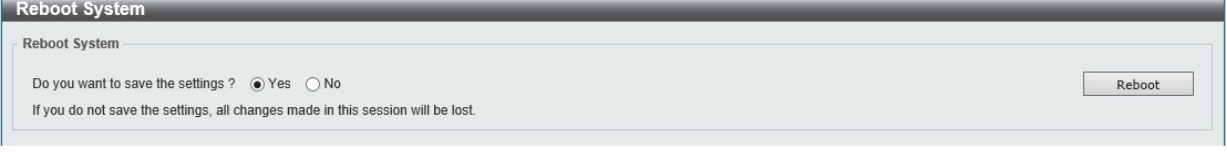

図 14-16 Reboot System 画面

以下の項目を設定します。

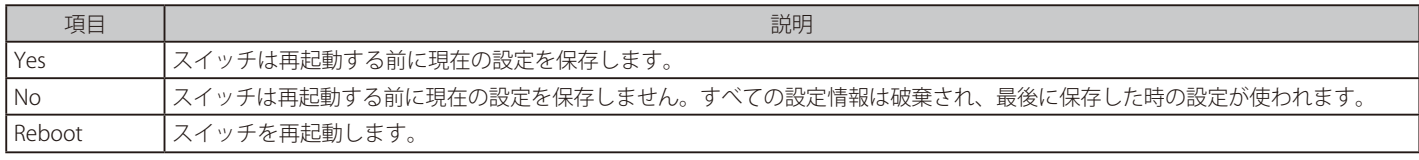

「Reboot」をクリックして再起動を開始します。

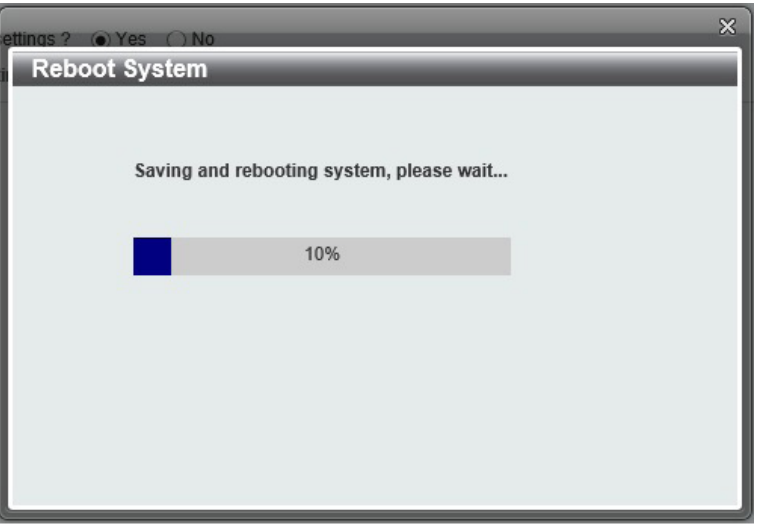

図 14-17 Reboot System 画面

# **第 15 章 スイッチのメンテナンス**

## **工場出荷時設定に戻す**

リセットボタンを押下することで本製品の設定を工場出荷状態に戻します。

- 1. 必要に応じて設定ファイルのバックアップを行い、本製品からログアウトします。
- 2. 前面のリセットボタンを、全てのポート LED が橙色で同時に点灯するまで約5 秒以上押し続けます。
- 3. リセットボタンを放すと本製品は再起動します。

リセットボタンを押下する前に必ずご使用の製品の設定を保存してください。リセットボタンを押下すると、すべての設定が消去されます。注意

# **【付録 A】 ケーブルとコネクタ**

スイッチを別のスイッチ、ブリッジまたはハブに接続する場合、ノーマルケーブルが必要です。ケーブルピンアサインに合うことを再確認してくだ さい。

以下の図と表は標準の RJ-45 プラグ / コネクタとピンアサインです。

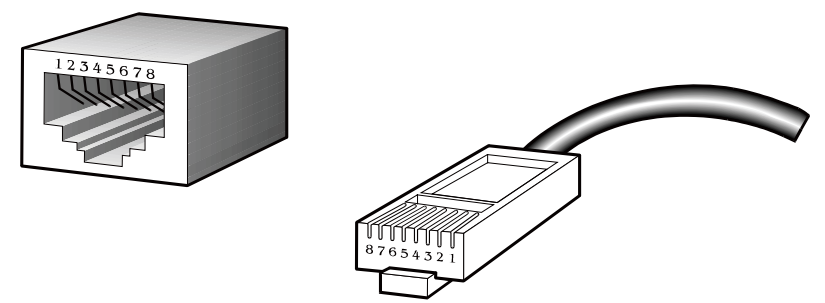

図 A-1 標準的な RJ-45 プラグとコネクタ

#### 表 A-1 標準的な RJ-45 ピンアサイン

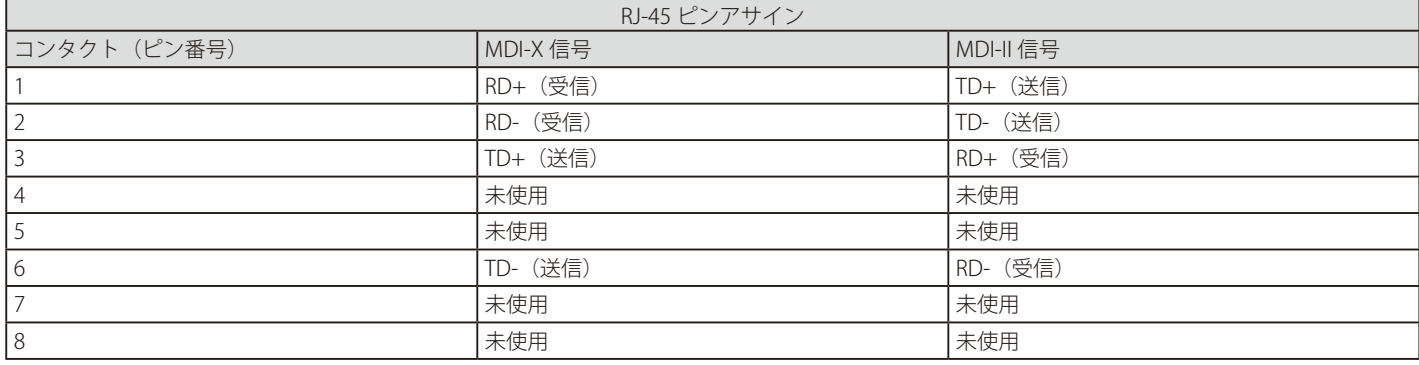

# **【付録 B】 ケーブル長**

以下の表は各規格に対応するケーブル長 (最大)です。

表 B-1 ケーブル長

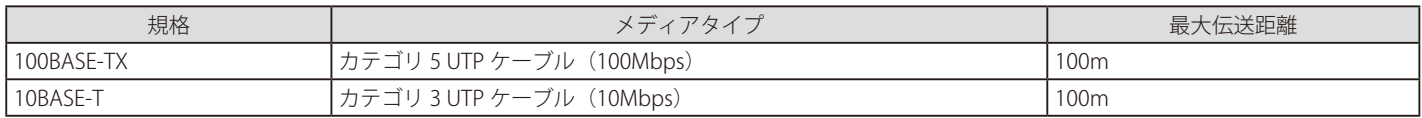

## **【付録 C】 機能設定例**

本項では、一般によく使う機能についての設定例を記載します。実際に設定を行う際の参考にしてください。

- [Traffic Segmentation\(トラフィックセグメンテーション\)](#page-90-0)
- VI AN
- Link Aggregation (リンクアグリゲーション)
- Firmware Upgrade (ファームウェアアップグレード)

### **対象機器について**

本コンフィグレーションサンプルは以下の製品に対して有効な設定となります。

• DGS-1100-16V2/24V2/24PV2/10MPV2/10MPPV2/26MPV2/26MPPV2

## <span id="page-90-0"></span>**Traffic Segmentation(トラフィックセグメンテーション)**

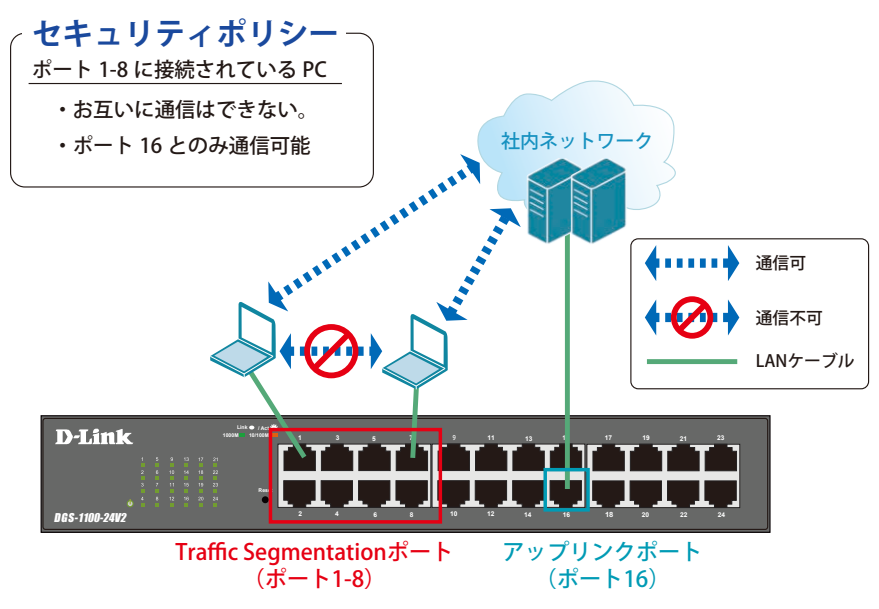

図 16-1 Traffic Segmentation(DGS-1100-24V2)

#### 概要

ポート 1 ~ 8 に対し、トラフィックセグメンテーションを設定します。1 ~ 8 のポート間ではお互いに通信ができないようにし、ポート 1 ~ 8 は、アッ プリンクポートとして使用するポート 16 とのみ通信ができるようにします。

#### 設定手順

1. **Security > Traffic Segmentation** で既存のエントリを削除します。②の項目で下図のように設定し、「Delete」をクリックします。

| Fuzzy Search                                               | <b>Traffic Segmentation Settings</b>              |         |            |                                  |                          |               |
|------------------------------------------------------------|---------------------------------------------------|---------|------------|----------------------------------|--------------------------|---------------|
| DGS-1100-24PV2<br><b>E</b> System<br><b>E</b> Management   | <b>Traffic Segmentation Settings</b><br>From Port | To Port | $\bf{(2)}$ | From Forward Port                | To Forward Port          | 3)            |
| <b>ED</b> L2 Features                                      | eth1<br>v                                         | eth24   |            | eth <sub>1</sub><br>$\checkmark$ | eth <sub>24</sub>        | Delete<br>Add |
| <b>E</b> 2009<br><b>B</b> Security                         | Port                                              |         |            |                                  | <b>Forwarding Domain</b> |               |
| <b>B Safequard Engine Settings</b><br>Traffic Segmentation | etht                                              |         |            |                                  | eth1-eth24               |               |
| <b>IDI Storm Control</b>                                   | eth <sub>2</sub>                                  |         |            |                                  | eth1-eth24               |               |
| DoS Attack Prevention Settings                             | eth <sub>3</sub>                                  |         |            |                                  | eth1-eth24               |               |
| Zone Defense Settings                                      | eth4                                              |         |            |                                  | eth1-eth24               |               |
| <b>B</b> BSSL<br><b>E EFOAM</b>                            | eth5                                              |         |            |                                  | eth1-eth24               |               |
| <b>E</b> Monitoring                                        | othe                                              |         |            |                                  | eth1-eth24               |               |
| <b>B</b> Green                                             | eth7                                              |         |            |                                  | eth1-eth24               |               |
|                                                            | eth8                                              |         |            |                                  | etht-eth24               |               |

図 16-2 Traffic Segmentation

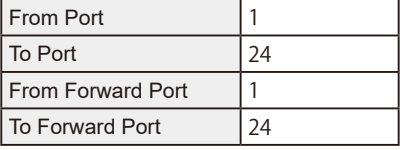

2. 1番ポートの設定を行います。まず、「From Forward Port/To Forward Port」に自身のポート番号を指定し、「Add」をクリックします。

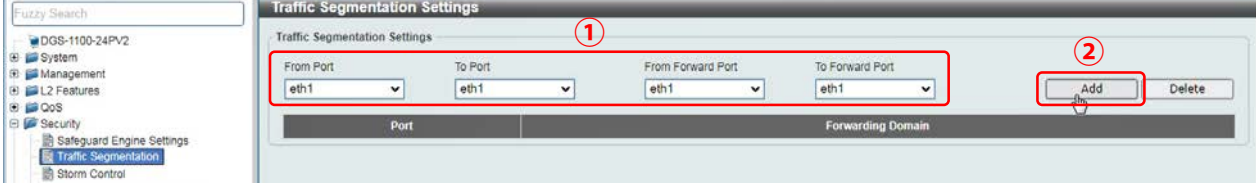

図 16-3 Traffic Segmentation Settings

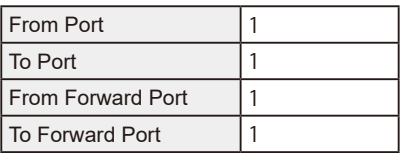

3. 次に、「From Forward Port/To Forward Port」に 16 番ポートを指定し、「Add」をクリックします。

| Fuzzy Search<br>DGS-1100-24PV2<br>E System<br>Management<br>El 2 Features<br><b>ED</b> CoS<br><b>B</b> Security<br>Safeguard Engine Settings<br><b>Re</b> Traffic Segmentation<br>Storm Control<br><b>Blue and Associated Processing Contracts</b> | <b>Traffic Segmentation Settings</b><br><b>Traffic Segmentation Settings</b> |                  |  |              |                                                                                                    |  |                          |  |  |
|----------------------------------------------------------------------------------------------------|------------------------------------------------------------------------------|------------------|--|--------------|----------------------------------------------------------------------------------------------------|--|--------------------------|--|--|
|                                                                                                    | To Port<br>From Port<br>eth1<br>eth <sub>1</sub>                             |                  |  | $\checkmark$ | To Forward Port<br>From Forward Port<br>eth <sub>16</sub><br>eth <sub>16</sub><br>Add<br>$\checkmark$<br>$\checkmark$<br>$\sqrt{2}$ |  |                          |  |  |
|                                                                                                    |                                                                              | Port             |  |              |                                                                                                    |  | <b>Forwarding Domain</b> |  |  |
|                                                                                                    |                                                                              | eth <sup>1</sup> |  |              |                                                                                                    |  | eth1                     |  |  |

図 16-4 Traffic Segmentation Settings

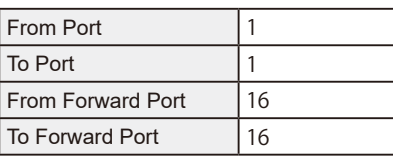

4. 手順 2-3 を繰り返し、ポート番号 2 ~ 8 についても同様に設定を行います。

5. 16番ポートの設定を行います。まず、「From Forward Port/To Forward Port」にポート 1 ~ 8 を指定し、「Add」をクリックします。

| Fuzzy Search<br>DGS-1100-24PV2                              | <b>Traffic Segmentation Settings</b><br><b>Traffic Segmentation Settings</b> |                  |                              | $\mathbf 1$  |                           |              |                          |             |                           |        |
|-------------------------------------------------------------|------------------------------------------------------------------------------|------------------|------------------------------|--------------|---------------------------|--------------|--------------------------|-------------|---------------------------|--------|
| <b>B</b> System<br>El Management<br>E L2 Features           | From Port<br>eth <sub>16</sub>                                               | $\check{}$       | To Port<br>eth <sub>16</sub> | $\checkmark$ | From Forward Port<br>eth1 | $\mathbf{v}$ | To Forward Port<br>eth8  | $\check{ }$ | $\bf \overline{2}$<br>Add | Delete |
| <b>B</b> B QoS                                              |                                                                              |                  |                              |              |                           |              |                          |             |                           |        |
| <b>E</b> Security                                           |                                                                              | Port             |                              |              |                           |              | <b>Forwarding Domain</b> |             |                           |        |
| Safeguard Engine Settings<br><b>Fd</b> Traffic Segmentation |                                                                              | ethi             |                              |              |                           |              | eth1,eth16               |             |                           |        |
| Storm Control                                               |                                                                              | eth <sub>2</sub> |                              |              |                           |              | eth2,eth16               |             |                           |        |
| DoS Attack Prevention Settings                              |                                                                              | eth <sub>3</sub> |                              |              |                           |              | eth3.eth16               |             |                           |        |
| <b>B</b> Zone Defense Settings                              |                                                                              | etha             |                              |              |                           |              | eth4,eth16               |             |                           |        |
| <b>DESSL</b><br>E CAM                                       |                                                                              | eth5             |                              |              |                           |              | eth5,eth16               |             |                           |        |
| <b>E</b> Monitoring                                         |                                                                              | eth8             |                              |              |                           |              | eth6,eth16               |             |                           |        |
| <b>E Green</b>                                              |                                                                              | eth7             |                              |              |                           |              | eth7.eth16               |             |                           |        |
|                                                             |                                                                              | eth <sub>8</sub> |                              |              |                           |              | eth8,eth16               |             |                           |        |

図 16-5 Traffic Segmentation Settings

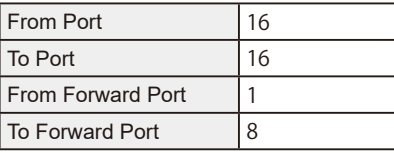

6. 次に、「From Forward Port/To Forward Port」に自身のポート番号を指定し、「Add」をクリックします。

| Fuzzy Search                                                                                 | <b>Tramc Segmentation Settings</b>                                     |                     |                  | $\left( \mathbf{1}\right)$ |                                        |              |                                            |                              |
|----------------------------------------------------------------------------------------------|------------------------------------------------------------------------|---------------------|------------------|----------------------------|----------------------------------------|--------------|--------------------------------------------|------------------------------|
| $ \blacksquare$ DGS-1100-24PV2<br>E System<br>E Management<br>E L2 Features<br><b>B</b> BQoS | <b>Traffic Segmentation Settings</b><br>From Port<br>eth <sub>16</sub> | $\check{ }$         | To Port<br>eth16 | v                          | From Forward Port<br>eth <sub>16</sub> | $\mathbf{v}$ | To Forward Port<br>eth <sub>16</sub><br>×۱ | $\mathbf 2$<br>Add<br>Delete |
| <b>El Security</b>                                                                           |                                                                        | Port                |                  | <b>Forwarding Domain</b>   |                                        |              |                                            | $\overline{\phantom{0}}$     |
| Safeguard Engine Settings<br><b>Be Traffic Segmentation</b>                                  |                                                                        | ethi                |                  |                            |                                        |              | eth1,eth16                                 |                              |
| Storm Control                                                                                |                                                                        | eth2                |                  | eth2.eth16                 |                                        |              |                                            |                              |
| DoS Attack Prevention Settings                                                               |                                                                        | eth3                |                  | eth3.eth16                 |                                        |              |                                            |                              |
| <b>SALE</b> Zone Defense Settings<br><b>B</b> BSL                                            |                                                                        | eth4                |                  |                            |                                        |              | eth4 eth16                                 |                              |
| E GAM                                                                                        |                                                                        | eth5                |                  |                            |                                        |              | eth5,eth16                                 |                              |
| El E Monitoring                                                                              |                                                                        | etn6                |                  |                            |                                        |              | eth6.eth16                                 |                              |
| <b>B</b> Green                                                                               |                                                                        | eth7                |                  |                            |                                        |              | eth7,eth16                                 |                              |
|                                                                                              |                                                                        | eth8                |                  |                            |                                        |              | eth8,eth16                                 |                              |
|                                                                                              |                                                                        | $e$ m <sub>16</sub> |                  |                            |                                        |              | eth1-eth8                                  |                              |

図 16-6 Traffic Segmentation Settings

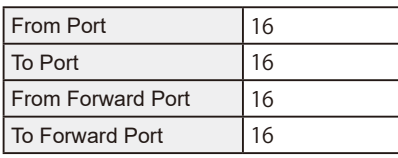

注意 本機能を利用する場合、Unknown ユニキャストについては全ポートにブロードキャストされます。

#### 7. **Save > Save Configuration** で設定を保存します。「Apply」をクリックします。

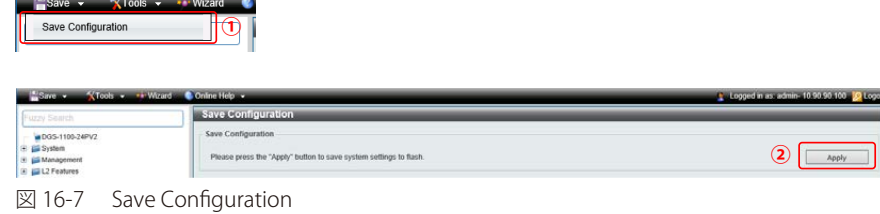

## <span id="page-93-0"></span>**VLAN**

![](_page_93_Picture_2.jpeg)

図 16-8 VLAN(DGS-1100-16V2)

#### 概要

VLAN を設定します。ポート 1 ~ 4 に VLAN10 を「Untagged」で割り当て、ポート 5 ~ 8 に VLAN20 を「Untagged」で割り当て、ポート 15、16 に VLAN10 と VLAN20 を「Tagged」で割り当てます。

#### 設定手順

1. VLAN10 と VLAN20 を作成します。**L2 Features > VLAN > 802.1Q VLAN** で VLAN10 を作成します。

![](_page_93_Picture_138.jpeg)

2. 同様に VLAN20 を作成します。

3. ポート 1 ~ 4 に VLAN10、ポート 5 ~ 8 に VLAN20 を割り当て、ポート 15 ~ 16 に VLAN10、20 を「Tagged」で割当てます。 **L2 Features > VLAN > VLAN Interface** でポート 1 ~ 4 に VLAN10 を「Untagged」で割り当てます。

![](_page_94_Picture_167.jpeg)

図 16-10 VLAN 編集

4. ①の項目で下図のように設定し、「Clone」にチェックを入れ、対象ポートで「eth1 ~ 4」を指定します。「Apply」をクリックします。

![](_page_94_Picture_168.jpeg)

- 5. 「ポート 5 ~ 8」に VLAN20 を上記、同様の手順で割当てます。
- 6. 「ポート 15~16」に「VLAN10」と「VLAN20」をトランクで割当てます。 ①の項目で下図のように設定し、「Clone」にチェックを入れ、対象ポートで「eth15 ~ 16」を指定します。「Apply」をクリックします。

![](_page_94_Picture_169.jpeg)

![](_page_94_Picture_170.jpeg)

7. **Save > Save Configuration** で設定を保存します。「Apply」をクリックします。

| $-$ Save $-$<br>Save Configuration                                  | XTools v Wizard                                                                         |                                           |
|---------------------------------------------------------------------|-----------------------------------------------------------------------------------------|-------------------------------------------|
| <b>Since</b><br>Fuzzy Search                                        | KTools = a Wizard Critine Help<br><b>Save Configuration</b>                             | Logged in as admin-10.90.90.100 30 Logout |
| DGS-1100-24PV2<br>E El System<br>8 La Management<br>B (EL2 Features | Save Configuration<br>Please press the "Apply" button to save system settings to flash. | 2<br>Apply                                |

図 16-13 Save Configuration

## <span id="page-95-0"></span>**Link Aggregation(リンクアグリゲーション)**

![](_page_95_Figure_2.jpeg)

図 16-14 Link Aggregation(DGS-1100-16V2)

#### 概要

VLAN10 と 20 の Tagged VLAN を設定したポートにリンクアグリゲーションを設定します。ポート 15 と 16 に VLAN10 と VLAN20 を「Tagged」で割当て、 ポート 15 と 16 をグループ 1 として LACP によるリンクアグリゲーションに設定します。

#### 設定手順

1. VLAN10 と VLAN20 を作成します。**L2 Features > VLAN > 802.1Q VLAN** で VLAN10 を作成します。

![](_page_95_Picture_230.jpeg)

- 2. 同様に VLAN20 を作成します。
- 3. ポート 15 ~ 16 に VLAN10、20 を「Tagged」で割当てます。

![](_page_95_Picture_231.jpeg)

図 16-16 VLAN 編集

4. 「ポート 15~16」に「VLAN10」と「VLAN20」をトランクで割当てます。 ①の項目で下図のように設定し、「Clone」にチェックを入れ、対象ポートで「eth15 ~ 16」を指定します。「Apply」をクリックします。

![](_page_96_Picture_133.jpeg)

- 5. 作成した VLAN でトランクしたくない VLAN は Remove を選択して削除してください。
- 6. **L2 Features > Link Aggregation** でポート 15 ~ 16 を LACP に設定します。

②の項目で対象ポートを「eth15 ~ 16」に指定し「Group ID」「Mode」を下図のように設定します。「Add」をクリックします。

![](_page_96_Picture_134.jpeg)

![](_page_96_Picture_135.jpeg)

7.**Save > Save Configuration** で設定を保存します。「Apply」をクリックします。

![](_page_96_Picture_136.jpeg)

図 16-19 Save Configuration

## <span id="page-97-0"></span>**Firmware Upgrade(ファームウェアアップグレード)**

#### 概要

ファームウェアを HTTP 経由でアップグレードします。

#### 設定手順

1. **Tools > Firmware Upgrade & Backup > Firmware Upgrade from HTTP** をクリックし HTTP でファームウェアをスイッチにダウンロードします。 ②で「Source File」を選択し、「Upgrade」をクリックします。

![](_page_97_Picture_158.jpeg)

![](_page_97_Picture_159.jpeg)

図 16-20 Firmware Upgrade from HTTP

2. **Tools > Firmware Information** をクリックし、起動ファームウェアを切り替えます。

![](_page_97_Picture_10.jpeg)

図 16-21 Firmware Information

3. 表示される画面でダウンロードしたファームウェアの「Boot UP」ボタンを押下します。

![](_page_97_Picture_160.jpeg)

図 16-22 Firmware Information / Boot UP

4.**Tools > Reboot** をクリックし、「Reboot」で再起動させます。

![](_page_97_Picture_161.jpeg)

# **【付録 D】 トラップログエントリ**

本スイッチのトラップログエントリとそれらの意味を以下に示します。

![](_page_98_Picture_249.jpeg)

スイッチのシステムログに表示される可能性のあるログイベントとそれらの意味を以下に示します。

Critical (重大)、Warning (警告)、Informational (情報)、Notice (通知)

![](_page_99_Picture_254.jpeg)

![](_page_100_Picture_251.jpeg)

![](_page_101_Picture_238.jpeg)

![](_page_102_Picture_259.jpeg)

![](_page_103_Picture_268.jpeg)

![](_page_104_Picture_292.jpeg)

![](_page_105_Picture_289.jpeg)

![](_page_106_Picture_269.jpeg)

![](_page_107_Picture_275.jpeg)